(A) Rebelles

# **Real-Media Painting Software**

# **Manual de Usuario v.3.2**

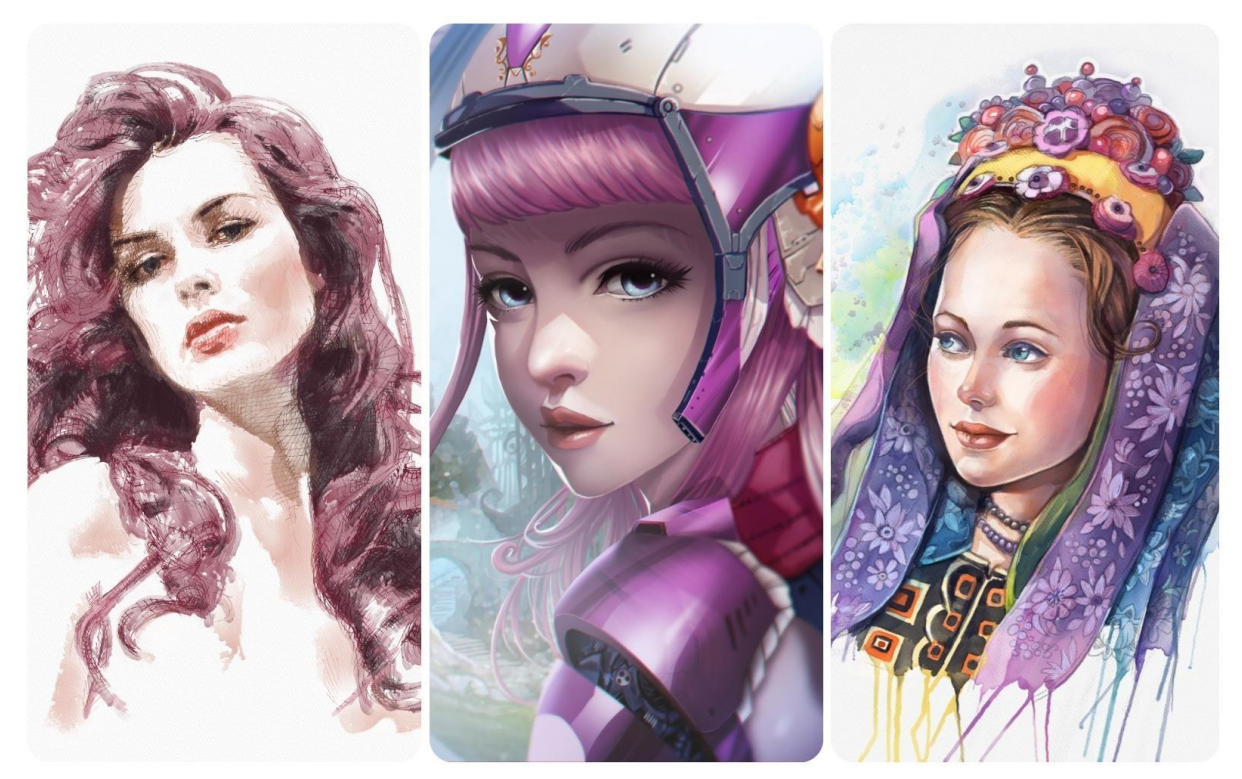

Imagenes cortesía de: Igor Amazonenco | Havey Bunda | Kamila Stankiewicz

# **Introducción**

<span id="page-1-0"></span>¡Bienvenidos a Rebelle 3!

Rebelle es una aplicación de pintura única que le permite crear obras de arte realistas de las medios húmedos y secos, con simulación impresionante y dinámica de flujo de fluidos, de la mezcla de color, difusión húmeda y del secado. Rebelle imita convincentemente la forma en que los medios naturales interactúan con el lienzo y con él mismo. Los usuarios pueden pintar, manchar, mojar los colores secos, soplar pintura húmeda sobre el lienzo, inclinar el papel para crear gotas de agua y crear incontables efectos fantásticos de acuarela.

Hemos diseñado Rebelle para los artistas CG así como para los pintores tradicionales que quieren explorar y ampliar su repertorio artístico, utilizando la última tecnología digital innovadora de la pintura.

Rebelle 3 une tradición y tecnología con un enfoque original. **Los papeles ultra realistas**, las imitaciones de papeles reales y lienzos con bordes cortados o barbas ya no son solo cosa del mundo material. A partir de ahora, los artistas pueden utilizarlos digitalmente también. Conservar el blanco del papel o el color de la pintura de fondo en su computadora se puede hacer exactamente de la misma manera que si se aplicara un **fluido de enmascaramiento** utilizado durante siglos solo por artistas tradicionales. Rebelle 3 integra **'DropEngine'** - un nuevo sistema de simulación que permite recrear el comportamiento de las gotas de pintura. Las gotas ahora responden de forma realista a la estructura del papel, de los esténciles y selecciones. Un concepto inventivo de las herramientas **Regla** y **Perspectiva** es una gran mejora apreciada no solo por los novicios, sino también por todos los artistas que buscan precisión en sus pinturas.

En este manual encontrará información general sobre todos los detalles que necesita saber para un uso de este software. Hemos preparado las explicaciones de sus características, indicios útiles y antecedentes técnicos de Rebelle para ustedes.

¡Gracias por comprar Rebelle, espero que pase gran tiempo con la pintura!

*Peter Blaškovič Creador de Rebelle*

# **Tabla de Contenido**

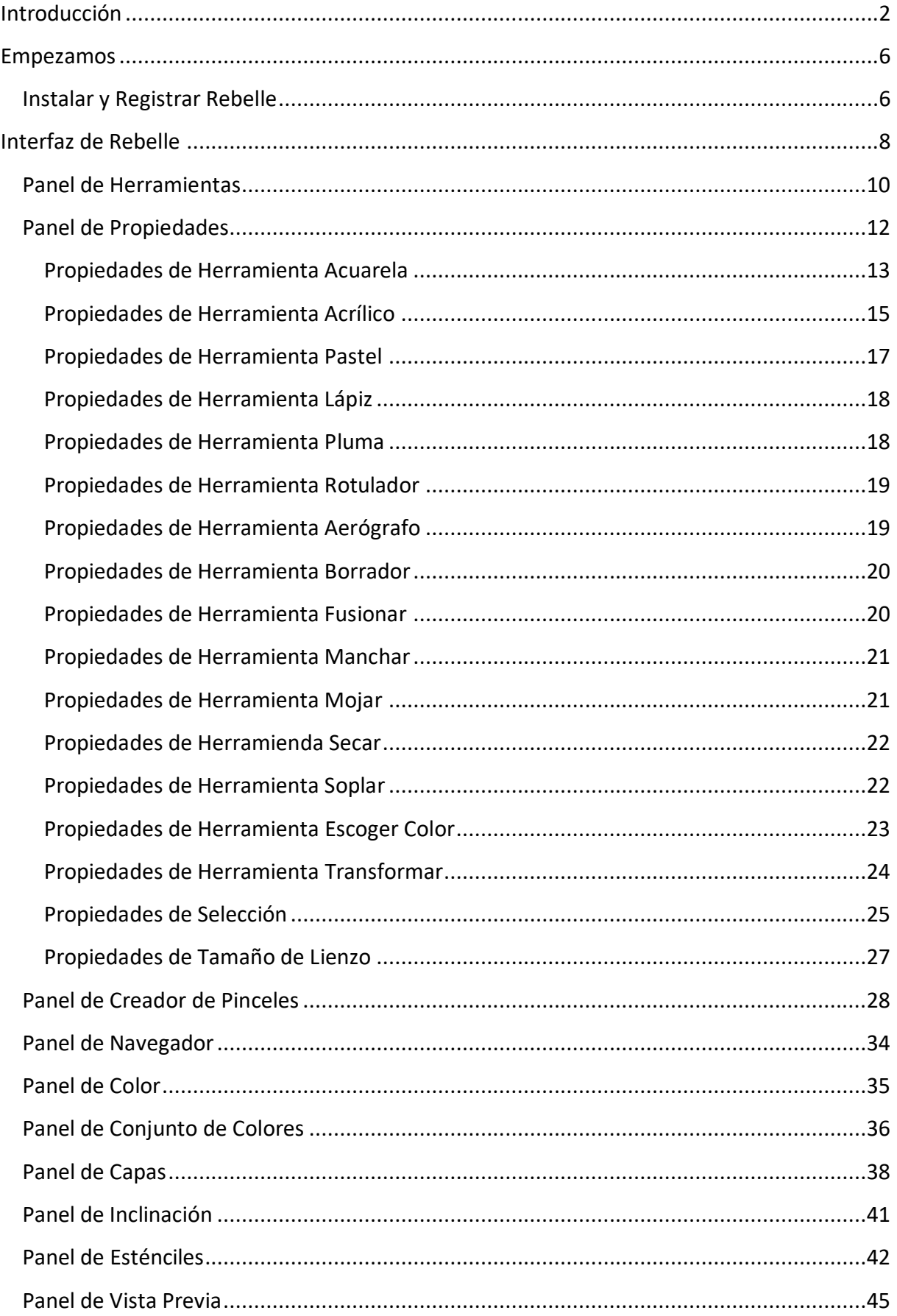

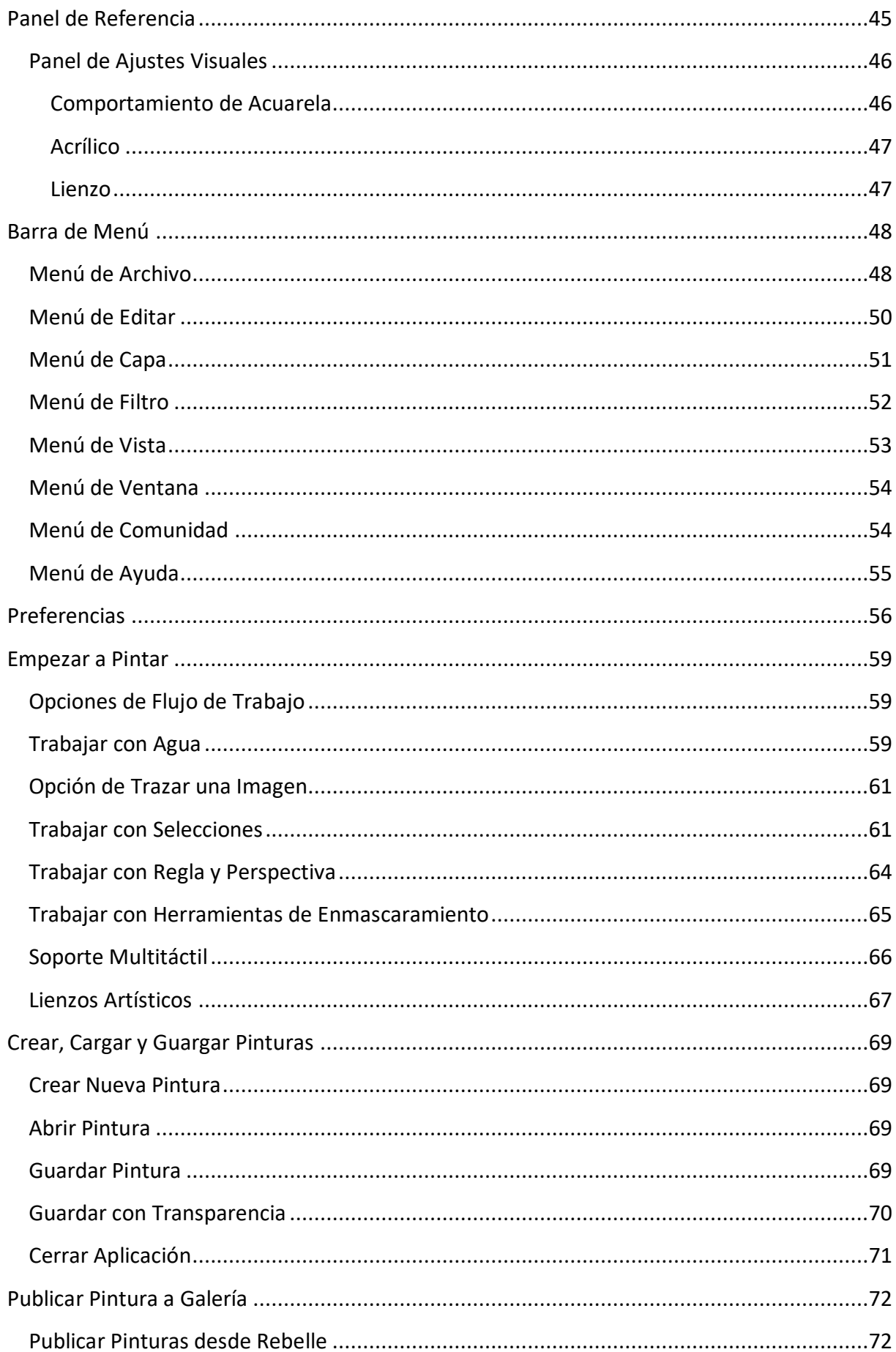

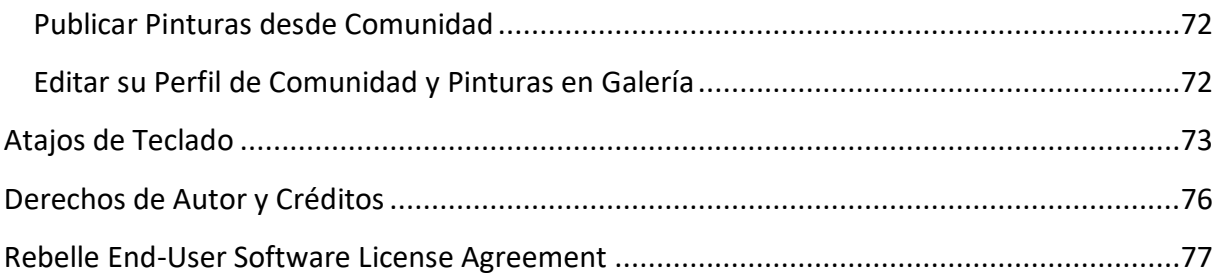

# **Empezamos**

# **Instalar y Registrar Rebelle**

#### <span id="page-5-1"></span><span id="page-5-0"></span>**Descargar & Instalar**

Después de comprar Rebelle, será redirigido a una página donde ingrese su contraseña única para el software Rebelle. Esta contraseña servirá para registrar su licencia de Rebelle y sustituirá una clave de registro. También recibirá un correo electrónico con un enlace para descargar.

#### Usuarios de Mac OS X

Descarga un archivo .dmg del enlace que aparece en un correo electrónico. Localice el archivo de instalación de Rebelle llamado "Rebelle 3.dmg". Haga doble clic en el archivo de instalación para completar la instalación.

#### Usuarios de Windows

Descarga un archivo .exe para el sistema 32 o 64-bit del enlace que aparece en un correo electrónico. Localice el archivo de instalación de Rebelle llamado "Rebelle 3.exe". Haga doble clic en el archivo de instalación .exe para completar la instalación.

#### **Registrar**

Introduzca su correo electrónico y contraseña única.

Por favor compruebe si está conectado a Internet se requiere la conexión a Internet para la activación para comprobar los datos de registro.

#### **Iniciar la Aplicación**

Verá un "Intro Tutorial" durante el primer inicio de la aplicación o después de cada actualización a la versión más reciente. Este tutorial le guiará a través de las herramientas más esenciales de Rebelle. Puede abrir este "Intro Tutorial" desde Menú -> Ayuda (Menu -> Help) en cualquier momento.

#### **Requisitos del Sistema**

**Mínimos:** Intel i5 o equivalente AMD procesador, 4GB de RAM, espacio de disco duro de 200MB, tarjeta gráfica Open GL con 1GB RAM, Windows 7 (64-bit o 32-bit) o Mac OS X 10.11.

**Recomendados:** Intel i7 o equivalente AMD procesador, 8GB de RAM, espacio de disco duro de 200MB, tarjeta gráfica Open GL con 2GB RAM, Windows 7, 8, 10 64-bit o Mac OS X 10.12 o más nuevo, tableta gráfica compatible con Wacom o Surface.

#### **Soporte de Tableta**

Cuando Rebelle se inicie por primera vez se le pedirá que seleccione el dispositivo de tableta preferido: compatible con Wacom o compatible con Microsoft Ink. Puede cambiar las opciones de tableta en cualquier momento en Preferencias -> Tablet.

#### **Idiomas**

Rebelle está disponible en diferentes idiomas. Puede seleccionar el idioma de la interfaz de Rebelle a través del menú Ayuda -> Idioma (Help -> Language). Tiene que reiniciar Rebelle para aplicar estos cambios.

#### **Obtener Soporte para Rebelle**

Si necesita ayuda para utilizar Rebelle en primer lugar consulte este manual incluido. Hemos intentado hacerlo fácil para leer y lleno de información que necesita saber.

Le invitamos a enviarnos un correo electrónico a<support@escapemotions.com> si usted tiene cualquier pregunta, problema técnico con Rebelle o le gustaría simplemente para saludarnos.

Antes de hacer preguntas por favor visite el foro de Escape Motions Comunidad [escapemotions.com/community](https://www.escapemotions.com/community/) en primer lugar. Si la respuesta no está ahí por favor agrega la configuración de su equipo a su correo electrónico (Windows / Mac OS, 32 / 64 bits del sistema operativo, procesador, tarjeta gráfica, memoria). Esto nos ayudará a proporcionar respuestas mucho más rápido.

#### **Comunidad**

Le invitamos a visitar la Comunidad de Escape Motions donde puede participar en la discusión sobre el software, obtener consejos y trucos, compartir sus comentarios, crear su propio portafolio, publicar en Galería o descargar recursos.

Para iniciar sesión en la Comunidad, use su dirección de correo electrónico y su contraseña para Rebelle 3.

Sigamos en contacto en nuestros canales sociales también - haga clic en cualquier icono y visitar nuestras páginas en Facebook, Twitter, Pinterest, Google+, Tumblr, YouTube, DeviantArt y Behance.

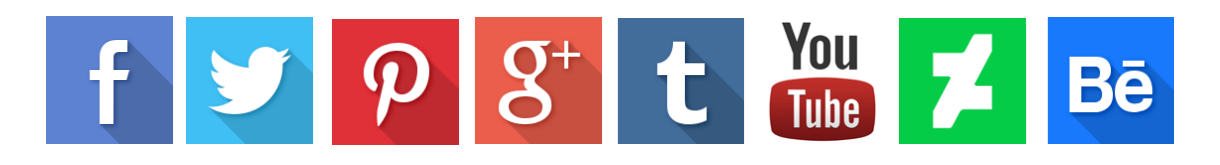

# **Interfaz de Rebelle**

<span id="page-7-0"></span>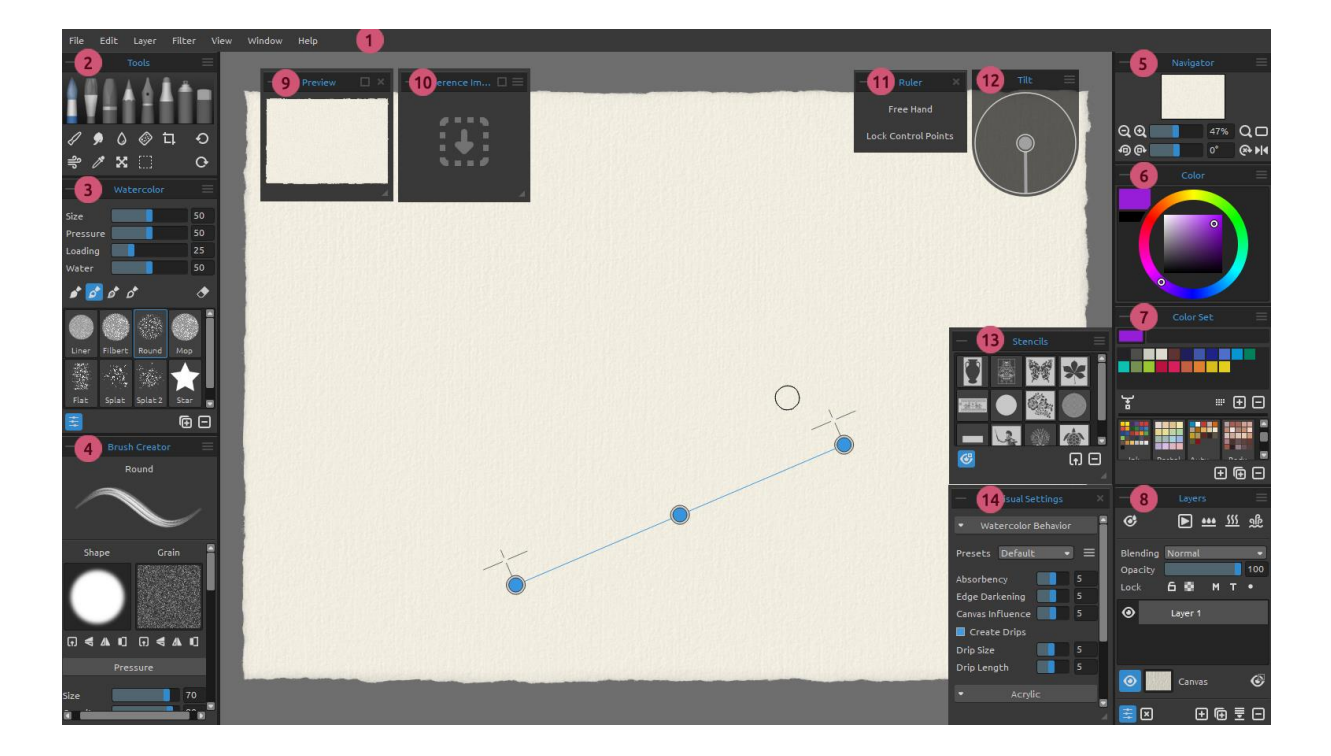

- Barra de Menú (Menu Bar)
- Panel de Herramientas (Tools Panel)
- Panel de Propiedades (Properties Panel)
- Panel de Creador de Pinceles (Brush Creator Panel)
- Panel de Navegador (Navigator Panel)
- Panel de Color (Color Panel)
- Panel de Conjunto de Colores (Color Set Panel)
- Panel de Capas (Layers Panel)
- Panel de Vista Previa
- Panel de Referencia
- Panel de Regla / Perspectiva
- Panel de Inclinación (Tilt Panel)
- Panel de Esténciles (Stencils Panel)
- Panel de Ajustes Visuales

*SUGERENCIA: Todos los paneles son acoplables - es posible modificar, cambiar la posición y ajustar la anchura de los paneles. Los paneles ocultan mientras que se pinta en el lienzo detrás de ellos.*

Puede cambiar la interfaz de Rebelle de acuerdo a sus necesidades. Abajo están los ejemplos de diseño de interfaz de usuario:

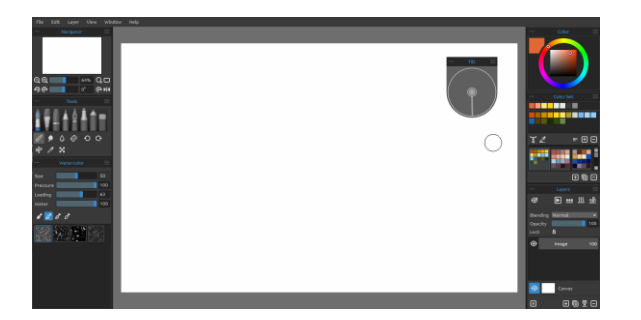

*1. Interfaz predeterminada con el Panel de Inclinación no acoplado.*

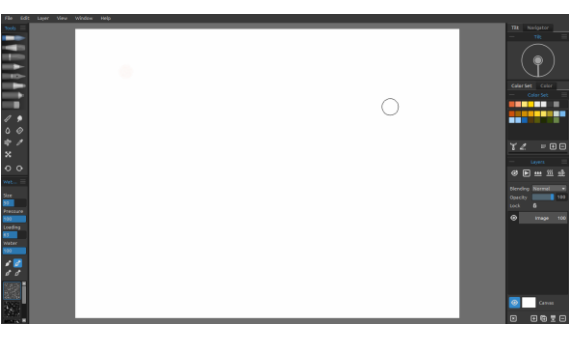

*2. Panel de Herramientas y Propiedades en modo vertical en el lado izquierdo, los otros paneles son fusionados en el lado derecho.*

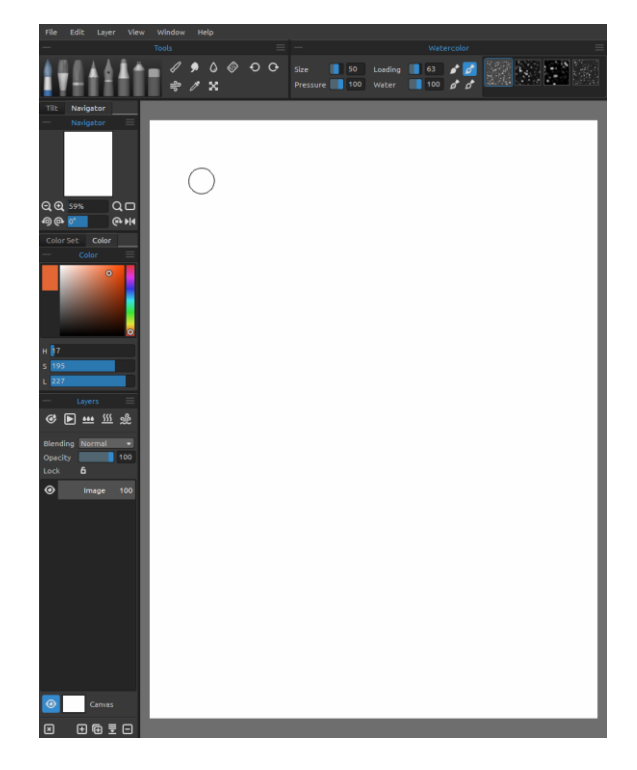

 $\bigcirc$ 

*4. Paneles de Herramientas, Propiedades y Conjunto de Colores en modo vertical son fusionados en el lado izquierdo con el Panel de Color no acoplado.*

*3. Paneles de Herramientas y Propiedades en modo horizontal en la parte superior, los otros paneles son fusionados en el lado izquierdo.*

*SUGERENCIA: Puede guardar diseños personalizados de la interfaz de Rebelle a través del menú Ventana -> Exportar Diseño (Window -> Export Layout). Para abrir el diseño previamente guardado en Rebelde, seleccione "Importar Diseño" en el menú Ventana.*

Aprenda cómo personalizar la interfaz de Rebelle 3 en este tutorial: *[UI Customization.](https://youtu.be/TLgAJE0VhUE)*

# **Panel de Herramientas**

<span id="page-9-0"></span>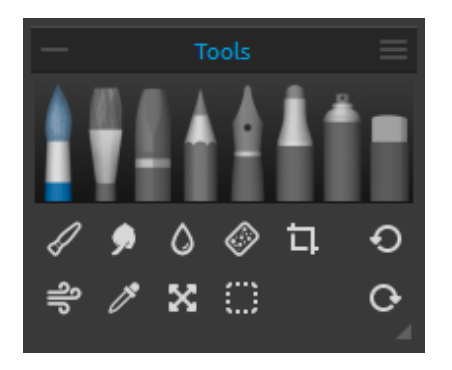

- **- Pinceles:** Acuarela, Acrílico, Pastel, Lápiz, Pluma, Rotulador y Aerógrafo.
- **- Borrador**
- **- Herramientas**: Fusionar, Manchar, Mojar, Secar, Soplar, Escoger Color, Transformar, Selección y Tamaño del Lienzo.
- **- Deshacer / Rehacer**

 **Contraer Panel** - Contraiga el Panel de Herramientas. Este botón está presente en todos los paneles de la interfaz de Rebelle.

 **Menú de Panel de Herramientas:** Seleccione para **cerrar** el panel. Es posible mostrar el panel de nuevo desde el Menú de Ventana (Window menu).

La siguiente imagen muestra el comportamiento de cada técnica de pintura:

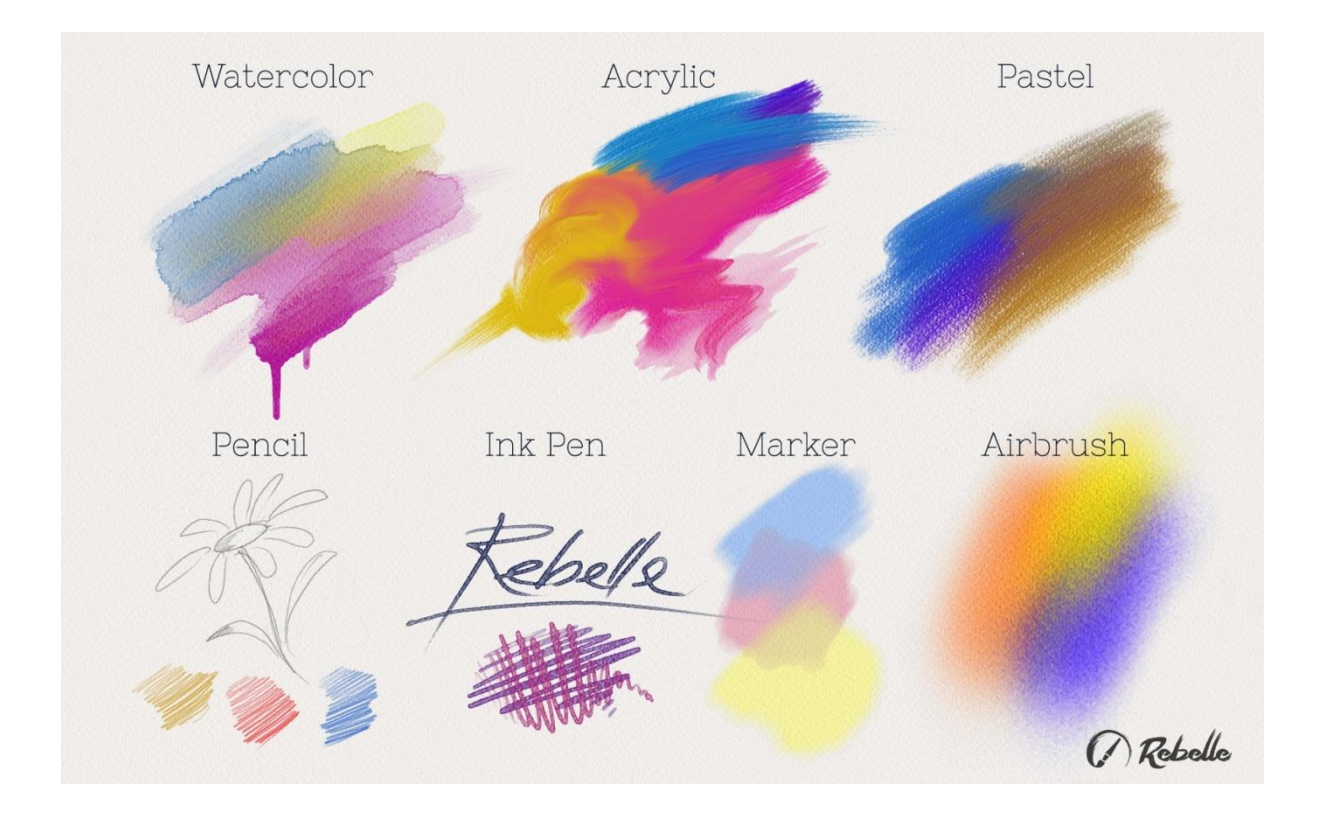

**Fusionar** - Herramienta para fusionar los colores o marcas de pincel.

**Manchar** - Herramienta para manchar los colores o marcas de pincel.

 **Mojar** - Seleccione la herramienta de mojar para añadir agua a una parte específica del lienzo.

**Secar** - Seleccione la herramienta de secar para eliminar agua de una parte específica del lienzo.

**Soplar** - Seleccione la herramienta para soplar los colores húmedos.

**Escoger Color** - Seleccione la herramienta para escoger el color del lienzo.

**Transformar** - Mueve, escale, rote o voltee la capa seleccionada.

 **Selección** - Seleccione y marque áreas del lienzo para realizar operaciones en esta área seleccionada.

 **Tamaño del Lienzo** - Seleccione esta herramienta para cambiar el tamaño, escalar o recortar el lienzo.

**Deshacer** - Deshace la última operación de pintura que ha realizada.

**Rehacer** - Rehace la última operación de deshacer.

# **Panel de Propiedades**

<span id="page-11-0"></span>Este panel contiene ajustes de herramientas, pinceles preestablecidos y grupos de pinceles. Todos los pinceles, borrador, así como herramienta Fusionar, Manchar, Mojar y Secar tienen varios pinceles preestablecidos disponibles. Puede crear sus propios pinceles usando el panel **Creador de Pinceles** (Brush Creator). Muestre u oculte el panel Creador de Pinceles utilizando el botón en la esquina inferior izquierda del panel Propiedades o en el menú Ventana.

Haga clic en el botón  $\blacksquare$  para duplicar el pincel preestablecido seleccionado o el botón  $\blacksquare$ para eliminar el pincel preestablecido seleccionado.

Puede **cambiar el orden** de los pinceles mediante arrastrar y soltar o **cambiar el nombre** del pincel seleccionado haciendo doble clic en él, escribiendo un nuevo nombre y pulsando Enter.

Más información acerca de cómo crear pinceles personalizados se puede encontrar en la sección **[Panel de Creador de Pinceles](#page-27-0)**.

#### $\equiv$  Menú de Panel de Propiedades:

**- Icono** - Seleccione qué parámetros se mostrarán en la vista previa del icono del pincel: Imagen, Trazo o Nombre. Vea ejemplos de varios iconos de pincel:

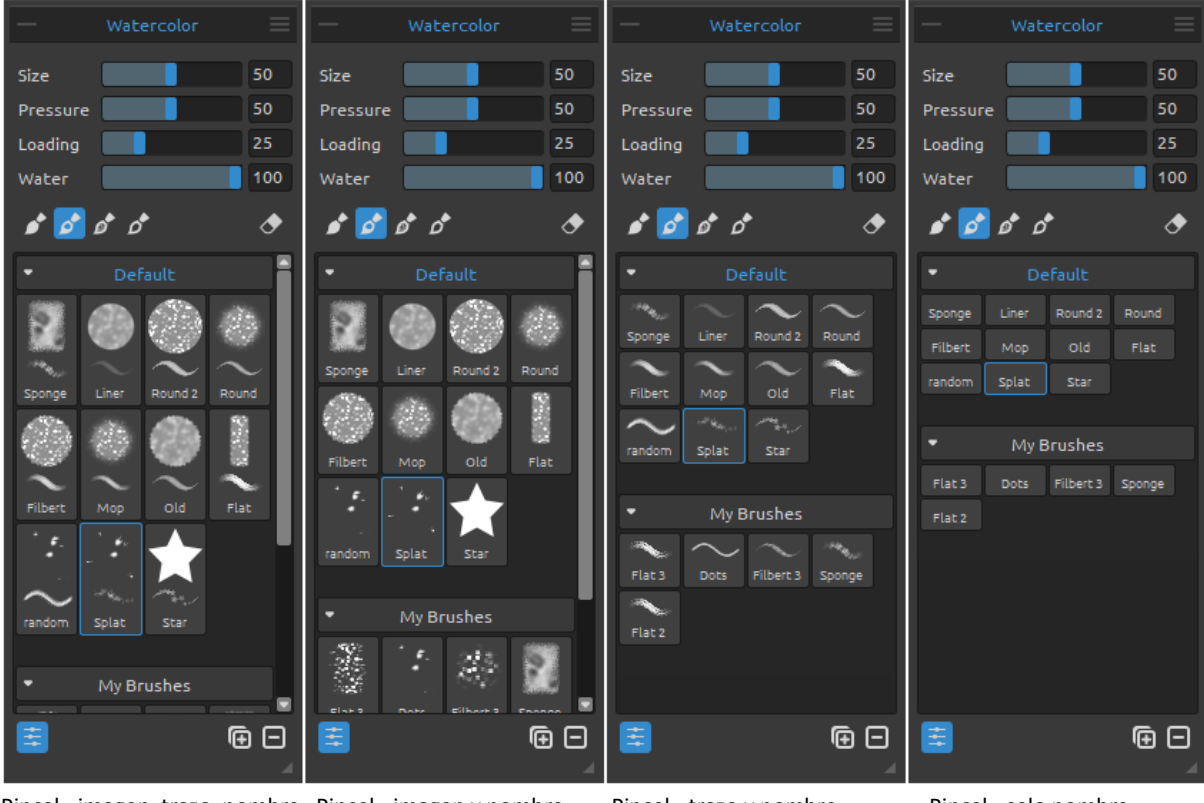

Pincel - imagen, trazo, nombre Pincel - imagen y nombre Pincel - trazo y nombre Pincel - solo nombre

**- Restablecer Propiedades -** Restablezca propiedades de la herramienta actual a los valores predeterminados.

**- Duplicar Pincel Preestablecido** - Duplique el pincel seleccionado.

**- Eliminar Pincel Preestablecido** - Elimine el pincel seleccionado.

**- Copiar Pincel Preestablecido** - Copie el preajuste de pincel seleccionado en el portapapeles (*atajo Ctrl + Shift + C*).

**- Pegar Pincel Preestablecido** - Pegue el preajuste de pincel seleccionado desde el portapapeles (*atajo Ctrl + Shift + V).*

- **- Importar Pincel Preestablecido**  Importe pincel del archivo de imagen.
- **- Exportar Pincel Preestablecido**  Exporte pincel desde Rebelle.
- **- Añadir Grupo** Añada un nuevo grupo de pincel a la herramienta actual.
- **- Eliminar Grupo**  Elimine el grupo seleccionado de pincel de la herramienta actual.
- **- Cerrar** Cierre el panel. Es posible mostrar el panel de nuevo desde el menú Ventana (Window Menu).

*SUGERENCIA:* Puede copiar y pegar fácilmente el pincel o agregar y eliminar grupos para la herramienta actual también con el botón derecho del ratón - haga clic directamente en el panel Propiedades.

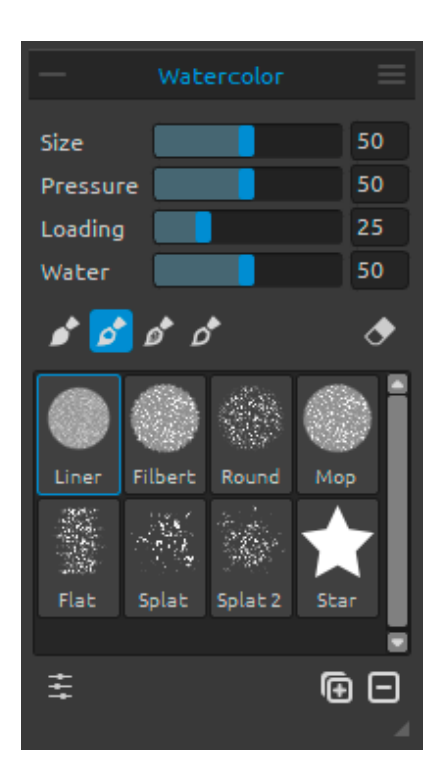

#### <span id="page-12-0"></span>**Propiedades de Herramienta Acuarela**

Los parámetros son predeterminados para simular el comportamiento de los acuarelas. Para efectos diferentes, los parámetros se pueden ajustar de acuerdo a sus necesidades:

**Tamaño** - Ajuste el tamaño del pincel (1-100). **Presión** - Ajuste la presión del pincel (1-100). Si se utiliza la presión del lápiz de la tableta gráfica, puede ajustar la sensibilidad a la presión.

**Cargando** - Ajuste la cantidad de color cargado al pincel (1-100). - Influya el espesor del pincel**.**

**Agua** - Ajuste la cantidad de agua (1-100). Cuanta más agua está aplicada en el pincel, más realista está el efecto de la acuarela que se puede conseguir.

*SUGERENCIA 1: Puede cambiar el tamaño del pincel directamente en el lienzo utilizando el atajo Ctrl o Cmd + clic con botón izquierdo del ratón y arrastrar. Arrastre hacia la izquierda para disminuir el tamaño del pincel, a la derecha para aumentar el tamaño del pincel.*

*SUGERENCIA 2: Puede establecer una sensibilidad de presión de pluma más suave o más firme en Preferencias -> Tableta (Preferences -> Tablet). Puede cambiar la presión individualmente para cada herramienta en su panel de Propiedades con el deslizador de Presión.*

*SUGERENCIA 3: Ajuste "Agua" a 1 para humedecer la capa ligeramente, o ajuste "Agua" a valores superiores para poner más agua a la parte específica del lienzo. No es necesario utilizar mucha agua para obtener efectos bonitos de acuarela.*

Obtenga más informaciones sobre los controles deslizantes de acuarela en este tutorial: *[Watercolor Property Sliders.](https://youtu.be/RwCi1Z0G6kA)*

**Pincel Permanente (Permanent Brush)** - Cuando está activado, el pincel mantiene su color todo el tiempo. Con el control deslizante "Cargando" se puede establecer la cantidad de color que desea cargar al pincel.

**Pincel Normal (Normal Brush)** - El modo normal del pincel. La cantidad de pigmento cargado al pincel depende del control deslizante "Cargando".

**Pincel Sucio (Dirty Brush)** - El pincel sucio nunca se va a limpiar a sí mismo y permanece coloreado por el último color cargado en la misma.

**Pincel Limpio (Clean Brush)** - El pincel limpio no está cargado con cualquier pigmento en sí mismo. Cuando está activado, el pincel se re-colorea por cualquier color que pasa a través del lienzo.

 **Pincel Borrador** - Utilice cada pencil como un borrador. Esta opción está disponible para acuarela, acrílico, pastel, lápiz, pluma de tinta, marcador y herramienta de aerógrafo.

**Grupos de Pinceles** - Se pueden crear nuevos grupos de pinceles para la herramienta seleccionada desde el menú del panel de Propiedades -> Añadir grupo o haciendo clic con el botón derecho del ratón.

**Cambie el nombre del grupo de pinceles** haciendo doble clic en su nombre, ingrese el nuevo nombre del grupo de pinceles y presione Enter.

**Oculte el grupo de pinceles** con un clic en botón izquierdo del ratón en la barra de título del grupo.

Se puede **eliminar el grupo de pinceles seleccionado** desde el menú del panel Propiedades - > Eliminar Gupo o con el botón derecho del mouse o haciendo clic con el botón derecho del ratón.

*NOTA: Se pueden crear grupos para pinceles, así como para esténciles y texturas de lienzo.*

*SUGERENCIA: Se puede mover el preajuste de pincel seleccionado de un grupo de pinceles a un otro usando arrastrar y soltar.*

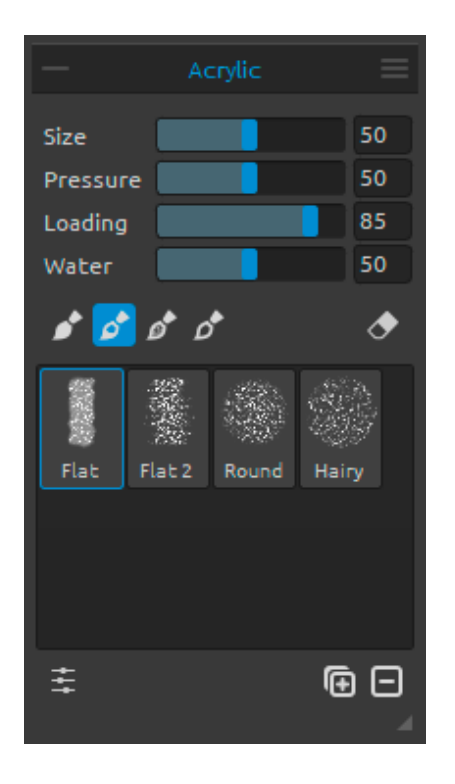

#### <span id="page-14-0"></span>**Propiedades de Herramienta Acrílico**

Color de acrílico es el medio húmedo utilizado en su mayoría con pinceles planos. Puede ajustar los parámetros de color de acuerdo a sus necesidades:

**Tamaño** - Ajuste el tamaño del pincel (1-100). **Presión** - Ajuste la presión del pincel (1-100) – Influya el espesor del pincel.

**Cargando** - Ajuste la cantidad de color cargado al pincel (1-100).

**Agua** - Ajuste la cantidad de agua en color (1-100).

*SUGERENCIA: Ajuste "Cargando" al valor más bajo y obtendrá un pincel fino. Establezca los valores más altos y obtendrá el pincel espeso con una gran cantidad de masa.*

*Obtenga más informaciones sobre la herramienta acrílico en este tutorial: [Acrylics.](https://youtu.be/Da--zdT1urU)*

**Pincel Permanente (Permanent Brush)** - Cuando está activado, el pincel mantiene su color todo el tiempo. Con el control deslizante "Cargando" se puede establecer la cantidad de color que desea cargar al pincel:

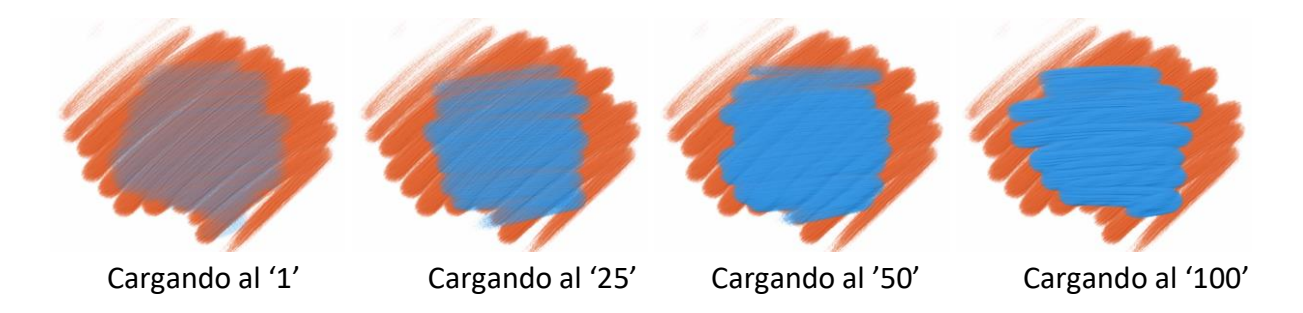

**Pincel Normal (Normal Brush)** - El modo normal del pincel. La cantidad de pigmento cargado al pincel depende del control deslizante "Cargando":

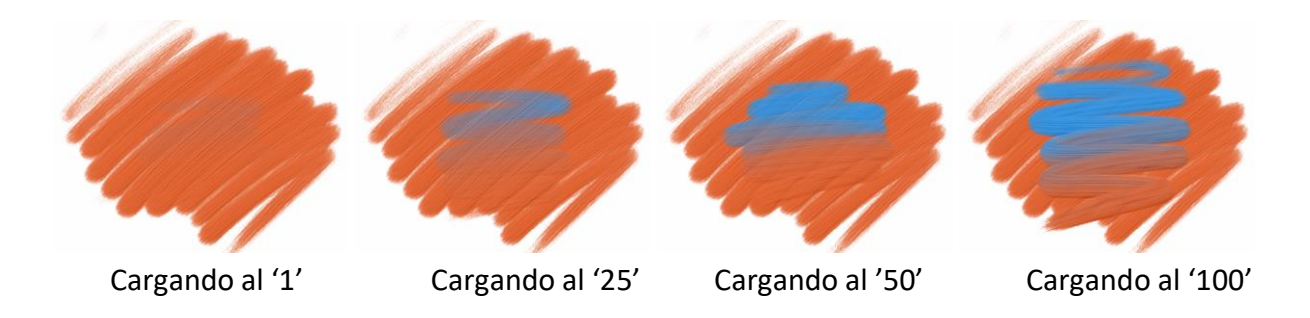

**Pincel Sucio (Dirty Brush)** - El pincel sucio nunca se va a limpiar a sí mismo y permanece coloreado por el último color cargado en la misma:

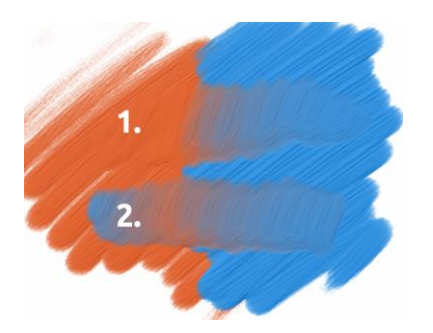

**1. trazo**: el pincel pasa de color naranja a azul. **2. trazo**: el pincel queda coloreado por el último color cargado en la misma (en nuestro caso es color azul).

**Pincel Limpio (Clean Brush)** - El pincel limpio no está cargado con cualquier pigmento en sí mismo. Cuando está activado, el pincel se re-colorea por cualquier color que pasa a través del lienzo:

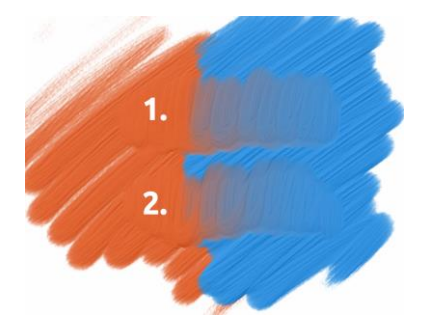

**1. trazo**: el pincel pasa de color naranja a azul. Cuando se suelta, el pincel se limpia.

**2. trazo**: el pincel limpia pinta de nuevo desde el naranja al color azul.

*SUGERENCIA: Se puede ajustar los atajos del teclado personalisados para Pincel Permanente, Normal, Sucio y Limpio en panel de Preferencias. Cuando se ajustan atajos en sección Herramientas (Tools), el atajo activará el pincel particular. Cuando se ajustan los atajos en sección Herramientas - mantener (Tools - hold) el pincel se activará sólo cuando el atajo está mantenido.*

*Obtenga más informaciones sobre el pincel permanente, normal, sucio y limpio en este tutorial: [Brush Modes](https://youtu.be/yf3KNyO01iY)*.

Establezca la visibilidad de la estructura con el control deslizante **Esperor de Impasto** (0-10) en el panel Ajustes Visuales (accesible desde panel Capas o menú Ventana -> Ajustes Visuales). Vea el siguiente ejemplo:

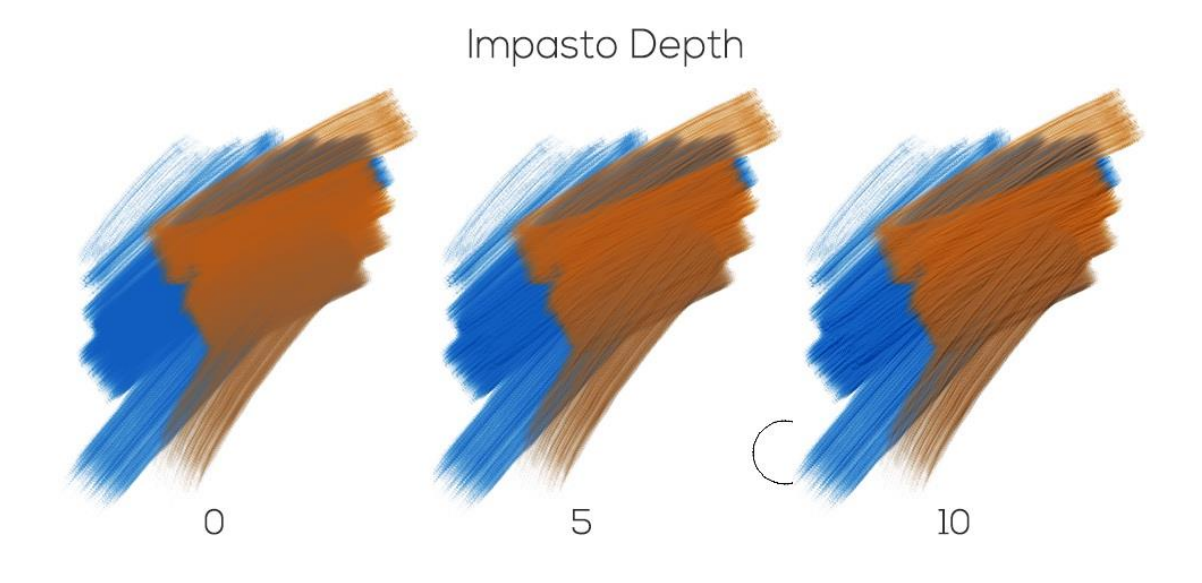

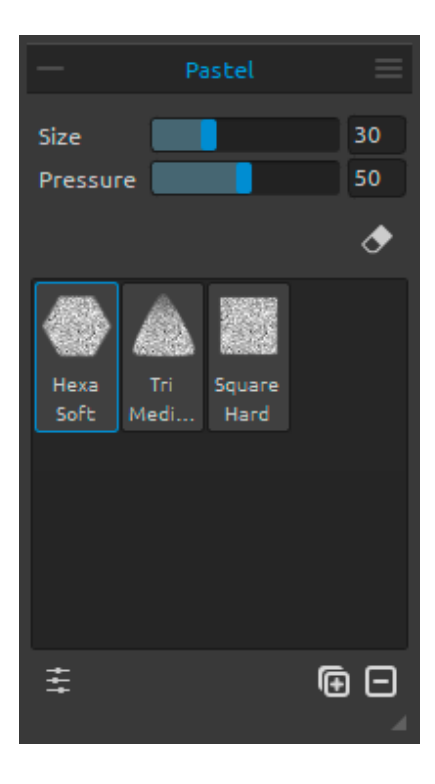

#### <span id="page-16-0"></span>**Propiedades de Herramienta Pastel**

Pastel es un medio seco en la forma de un palo, que consiste en pigmento en polvo puro y un aglutinante. Puede ajustar los parámetros de acuerdo a sus necesidades:

**Tamaño** - Ajuste el tamaño del pastel (1-100). **Presión** - Ajuste la presión del pastel (1-100) – Influya el espesor del pastel.

*Obtenga más informaciones sobre la herramienta pastel en este tutorial: [Pastel.](https://youtu.be/bQGgZSeKAck)*

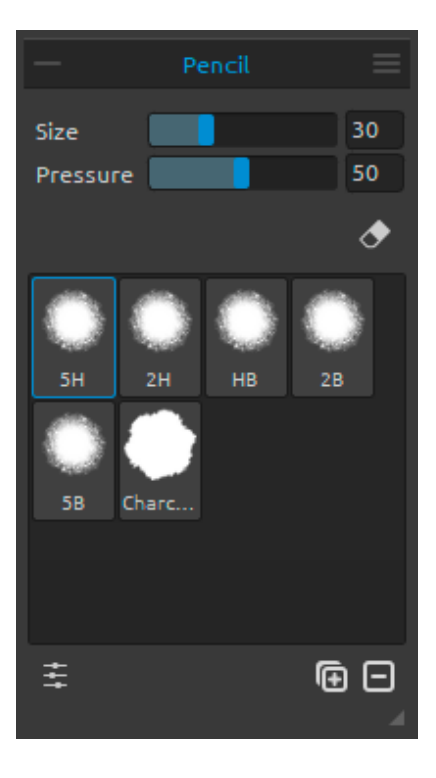

#### <span id="page-17-0"></span>**Propiedades de Herramienta Lápiz**

Lápiz de color es un medio artístico construida de un núcleo estrecho y pigmentada encerrado en una caja cilíndrica de madera. Puede ajustar los parámetros de acuerdo a sus necesidades:

**Tamaño** - Ajuste el tamaño del lápiz (1-100). **Presión** - Ajuste la presión del lápiz (1-100) – Influya el espesor del lápiz.

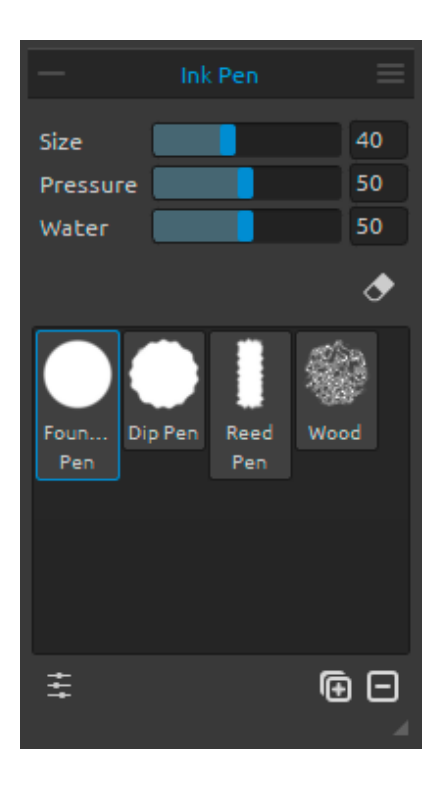

#### <span id="page-17-1"></span>**Propiedades de Herramienta Pluma**

La tinta es un líquido que contiene pigmentos o colorantes. Puede ajustar los parámetros de acuerdo a sus necesidades:

**Tamaño** - Ajuste el tamaño de la pluma (1-100). **Presión** - Ajuste el espesor de la pluma (1-100). **Agua** - Ajuste la cantidad de agua en color (1-100).

*Obtenga más informaciones sobre la herramienta pluma en este tutorial: [Ink Pen.](https://youtu.be/w4kZX5IJomQ)*

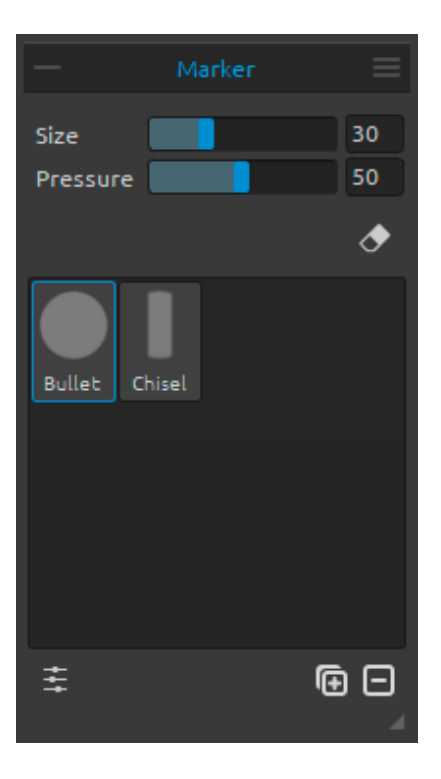

#### <span id="page-18-0"></span>**Propiedades de Herramienta Rotulador**

Rotulador es una pluma que tiene su propia fuente de tinta y generalmente una punta hecha de fibras porosas y presionadas tales como fieltro. Puede ajustar los parámetros de acuerdo a sus necesidades:

**Tamaño** - Ajuste el tamaño del rotulador (1-100). **Presión** - Ajuste el espesor del rotulador (1-100).

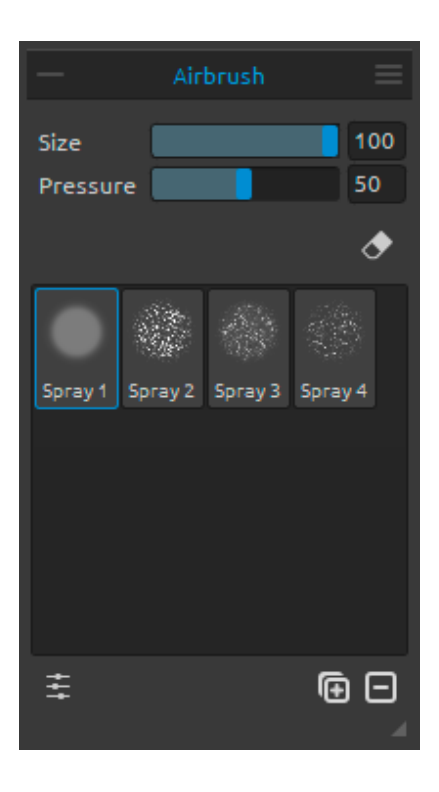

#### <span id="page-18-1"></span>**Propiedades de Herramienta Aerógrafo**

Aerógrafo es una herramienta pequeña, operada por aire que rocía diversos medios incluyendo la tinta y el tinte. Puede ajustar los parámetros de acuerdo a sus necesidades:

**Tamaño** - Ajuste el tamaño del aerógrafo (1-100). **Presión** - Ajuste la presión del aerógrafo (1-100) – Influya la densidad del aerógrafo.

*Obtenga más informaciones sobre la herramienta lápiz, rotulador y aerógrafo en este tutorial: [Pencil, Marker & Airbrush.](https://youtu.be/Exseenfag04)*

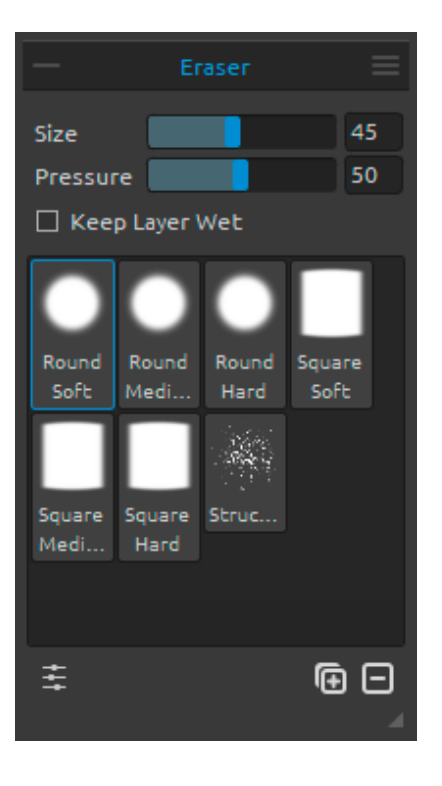

#### <span id="page-19-0"></span>**Propiedades de Herramienta Borrador**

**Tamaño** - Ajuste el tamaño del borrador (1-100). **Presión** - Ajuste la presión del borrador (1-100).

**Mantener Capa Húmeda** - Active esta opción si desea que el borrador mantiene el área borrada húmeda para pintura posterior. El borrador seque completamente el área borrada por defecto.

*SUGERENCIA: Puede ajustar la punta del borrador de un lápiz de tableta gráfica a borrador en Rebelle via "Preferencias -> Herramientas (mantener)" / "Preferences -> Tools (hold)". Seleccione "Borrador" y lo ajuste al "Lápiz (Borrador)" en la parte inferior de la ventana.*

*Obtenga más informaciones sobre la herramienta borrador en este tutorial: [Eraser.](https://youtu.be/AkkuuS66adc)*

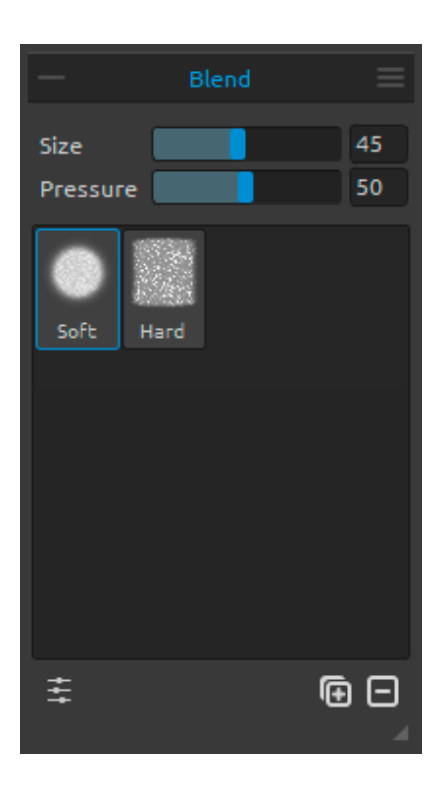

#### <span id="page-19-1"></span>**Propiedades de Herramienta Fusionar**

Esta herramienta fusione los colores y pinceladas.

**Tamaño** – Ajuste el tamaño de la herramienta Fusionar  $(1-100)$ .

**Presión** - Ajuste la presión de la herramienta Fusionar (1-100).

*SUGERENCIA: Puede fusionar colores con el toque de un dedo en las tabletas con pantallas táctiles. Puede cambiar esto en cualquier momento en el panel de Preferencias.*

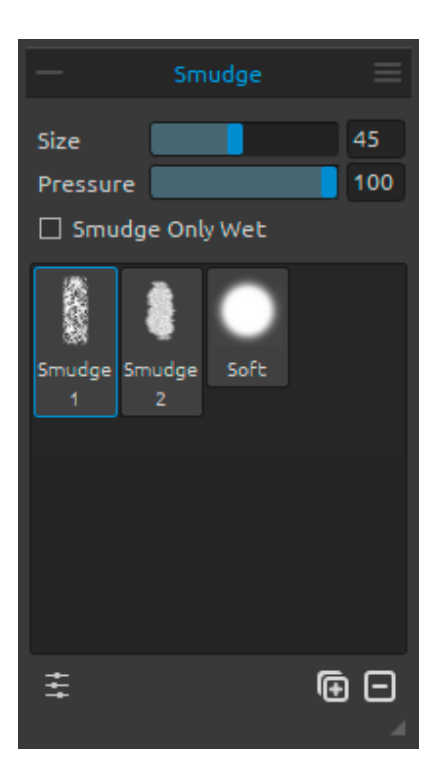

#### <span id="page-20-0"></span>**Propiedades de Herramienta Manchar**

Esta herramienta mancha las partes húmedas y secas de la pintura.

**Tamaño** - Ajuste el tamaño de la herramienta Manchar (1-100).

**Presión** - Ajuste la presión de la herramienta Manchar (1-100).

**Manchar Sólo Húmedo** - Active esta opción si desea manchar sólo partes húmedas de la pintura. Cuando se desactiva, esta herramienta mancha partes húmedas y secas de la pintura:

 *Manchar Sólo Húmedo Manchar Todo - húmedo y seco*

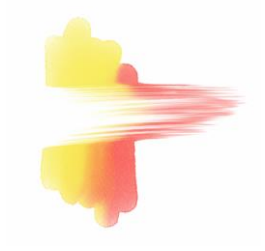

*Obtenga más informaciones sobre la herramienta fusionar y manchar en este tutorial: [Blend](https://youtu.be/twtmeIJ-O5I)  [& Smudge.](https://youtu.be/twtmeIJ-O5I)*

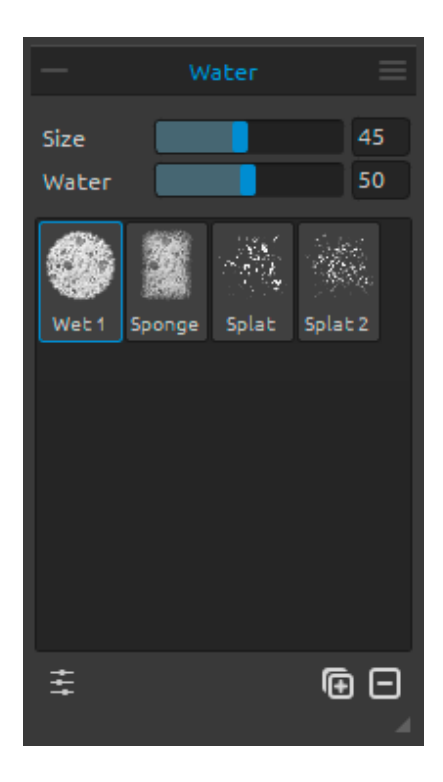

#### <span id="page-20-1"></span>**Propiedades de Herramienta Mojar**

**Tamaño** - Ajuste el tamaño de la herramienta Mojar (1- 100).

**Agua** - Seleccione una cantidad de agua.

Cuanta más agua se selecciona, el más húmedo el lienzo se pone.

*Obtenga más informaciones sobre la simulación de fluidos en Rebelle y sobre la herramienta mojar en este tutorial: [Fluid simulation & Water tool.](https://youtu.be/JhP1ZuDp16o)*

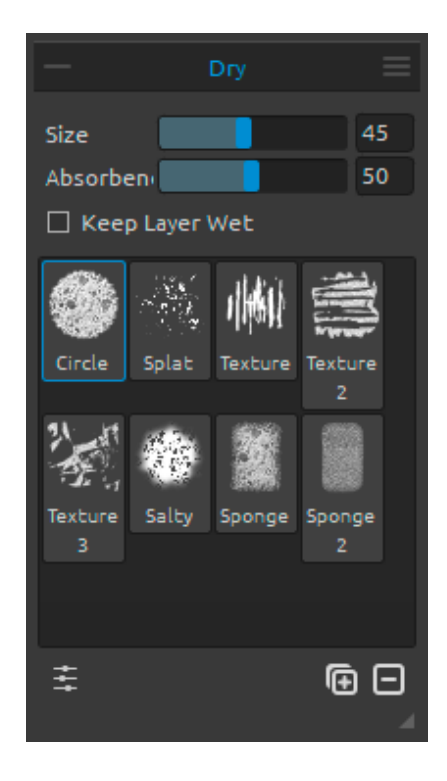

#### <span id="page-21-0"></span>**Propiedades de Herramienda Secar**

**Tamaño** - Ajuste el tamaño de la herramienta Secar  $(1-100)$ .

**Absorbencia** - Seleccione un poder de absorción del lienzo. Cuanto mayor es el número seleccionado, el más rápido la agua se absorbe.

**Mantener Capa Húmeda** - Active esta opción si desea que la herramienta Secar mantiene el área secada húmeda para pintura posterior. La herramienta Secar seque completamente el área por defecto.

*SUGERENCIA: Herramientas Mojar y Secar también tienen pinceles para elegir - ahora puede crear varias salpicaduras húmedas agradables y otros efectos húmedos.*

*NOTA: Las Herramientas Mojar y Secar automáticamente activan modo de 'Mostrar Húmedo'. Puede cambiarlo a través Menú: Archivo -> Preferencias -> Herramientas (File -> Preferences -> Tools) donde desactive la opción 'Mostrar capa húmeda cuando se ulitiza la herramienta Mojar o Secar'.*

*Obtenga más informaciones sobre cómo pausar la simulación y sobre la herramienta secar en este tutorial: [Pause & Dry tool.](https://youtu.be/XiH0urPpzcs)*

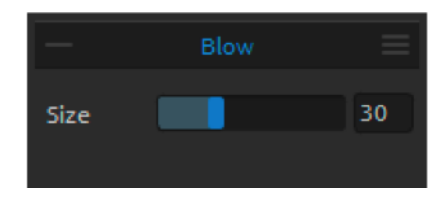

#### <span id="page-21-1"></span>**Propiedades de Herramienta Soplar**

Esta herramienta sopla un color que es húmedo en la dirección de su movimiento.

**Tamaño** - Ajuste el tamaño de la herramienta Soplar (1- 100).

*SUGERENCIA: Mover la herramienta soplar sobre la pintura húmeda sopla las áreas húmedas. En áreas secas, crea efectos de gotas.*

*Obtenga más informaciones sobre la herramienta soplar en estos tutoriales: [Tilt & Blow tool](https://youtu.be/QNknfXouFlI?t=6m3s) [& New 'DropEngine' and Improved Blow Tool.](https://youtu.be/vQJTw2KbLRk)*

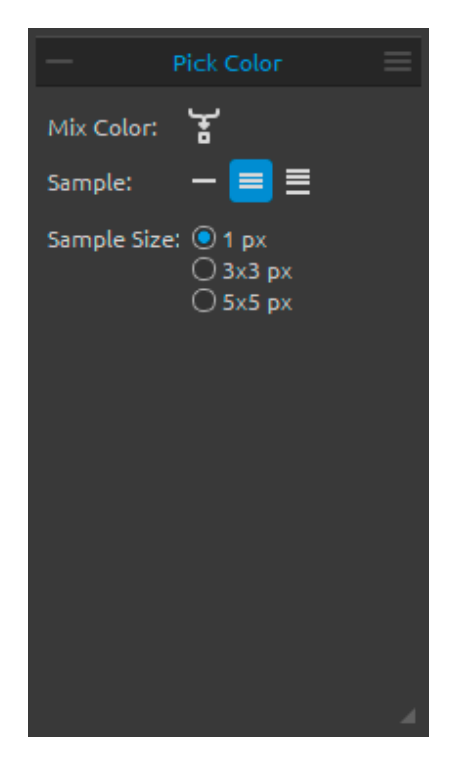

# **New color** Color sample Original color

#### <span id="page-22-0"></span>**Propiedades de Herramienta Escoger Color**

Esta herramienta le permite escoger color de la capa y del lienzo y mezclarla con otro color.

**Mezclar Colores** - Presione el botón "Mezclar Colores" o mantenga la tecla "X" para mezclar el color escogido con el color anterior.

#### **Muestra:**

**Capa Actual** - El color se escogió sólo de una capa activa.

**Todas Capas** - El color se escogió de todas las capas excepto un color del lienzo de fondo.

**Todas Capas y Lienzo** - El color se escogió de todas las capas que incluyendo el lienzo de fondo**. Tamaño de Muestra** - El tamaño promedio de la muestra.

Cuando la herramienta Escoger Color se selecciona el cursor cambia a un círculo con tres zonas de colores diferentes:

**Color Original** - El color seleccionado.

**Muestra de Color (Sample)** - El color del lienzo debajo del disco.

**Color Nuevo (New Color)** - El color seleccionado nuevo.

*Obtenga más informaciones sobre la herramienta escoger color en este tutorial: [Pick color](https://youtu.be/4njSpSO_69w)  [tool.](https://youtu.be/4njSpSO_69w)*

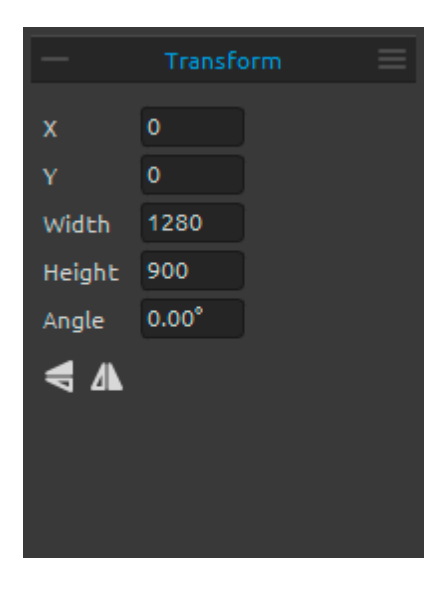

#### <span id="page-23-0"></span>**Propiedades de Herramienta Transformar**

Transforme la capa actual y su posición.

**X** - Ajuste la posición X de la capa. **Y** - Ajuste la posición Y de la capa. Cuando ambas posiciones se establecen a 0, la capa se transforma al lado izquierdo y superior del lienzo.

**Anchura** - Ajuste la anchura de la capa. **Altura** - Ajuste la altura de la capa. **Ángulo** - Ajuste el ángulo de la rotación.

 **Voltear Verticalmente** - Voltee la capa verticalmente.  **Voltear Horizontalmente** - Voltee la capa horizontalmente.

La siguiente imagen muestra cómo utilizar la Herramienta Transformar con el ratón, stylus de la tableta y el toque:

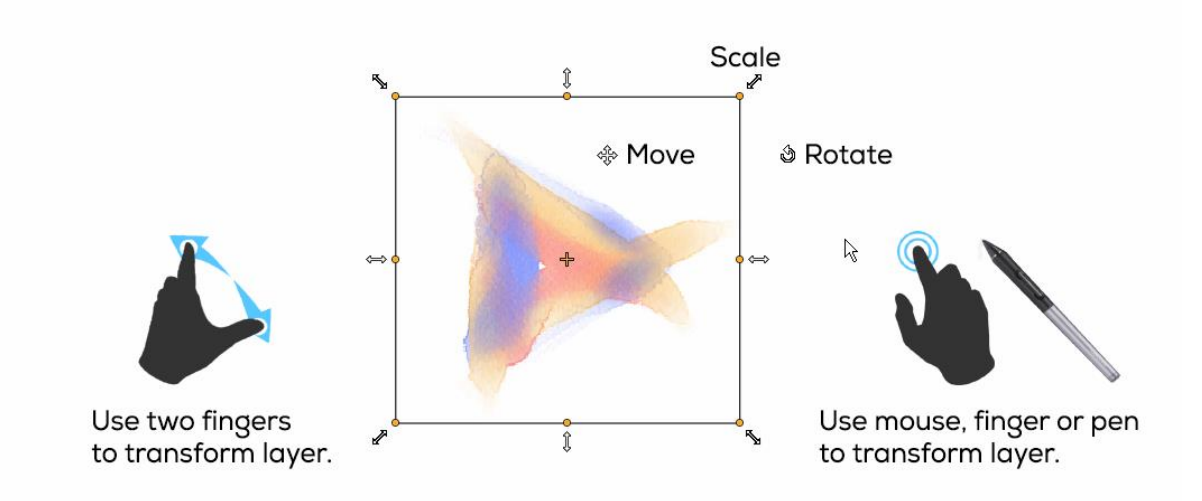

**Mover** - Mueve una capa transformada o capas seleccionadas.

**Escalar** - Escale para aumentar o reducir una capa transformada en relación a su esquina superior izquierda. Puede escalar una capa horizontalmente, verticalmente o ambos. Utilice teclado *Shift* para escalar proporcionalmente. Utilice teclado *Alt* para escalar una capa con respecto a su centro.

**Rotar** - Herramienta rote una capa o capas transformadas alrededor de su centro. Utilice teclado *Shift* para bloquear la rotación en ángulos de 15 grados. Puede cambiar el ángulo predeterminado en Preferencias -> Herramientas -> Transformación.

Mueve, escale y rote con ratón, stylus o con el toque. Utilice dos dedos para mover, rotar y escalar la capa o capas simultáneamente. Más información sobre el soporte táctil en Rebelle se puede encontrar en la sección **[Soporte Multitáctil](#page-65-0)**.

*SUGERENCIA: Puede desactivar la capacidad de "Usar dos dedos para rotar el lienzo" en Preferencias -> Tableta -> Opciones de tableta. Todavía podrá mover o escalar lienzo usando dos dedos después.*

*Obtenga más informaciones sobre la herramienta transformar en este tutorial: [Transform](https://youtu.be/aHVWrQtDYcs)  [Tool.](https://youtu.be/aHVWrQtDYcs)*

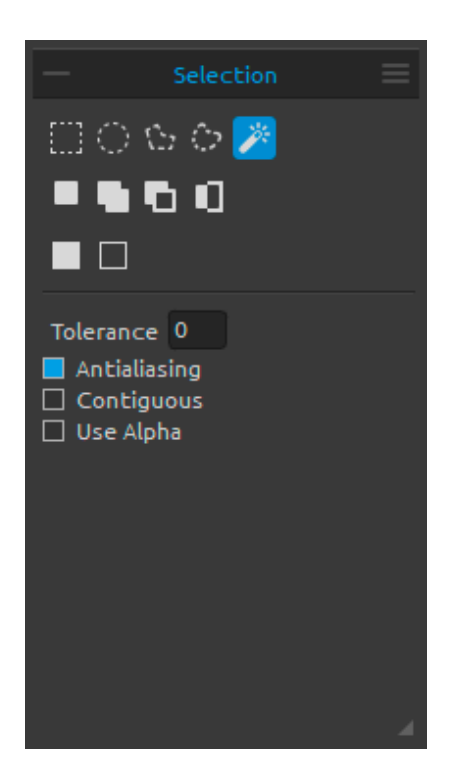

#### <span id="page-24-0"></span>**Propiedades de Selección**

Seleccione un área específica del lienzo y realice operaciones en este área seleccionada.

Hay **cinco tipos** de herramienta Selección disponibles:

 **Rectángulo** - Cree selecciones rectangulares haciendo clic y arrastrando sobre el lienzo.

 **Elipse** - Cree selecciones elípticas haciendo clic y arrastrando sobre el lienzo.

Utilice el atajo *Shift* para escalar la selección rectangular o elíptica proporcionalmente.

Utilice el atajo *Alt* para escalar la selección en relación a su centro.

Utilice el atajo *Shift* para habilitar la rotación en ángulos de 15 grados. Puede cambiar el ángulo predeterminado en el panel Preferencias -> Herramientas en "Transformación".

 **Polígono** - Cree selecciones poligonales. Haga clic para colocar un punto de selección, suelte el botón del ratón y haga clic para colocar el punto siguiente. Para terminar creación de la selección poligonal haga clic en el primer punto de nuevo o presione *Enter* - el último punto se vinculará automáticamente al primer punto.

*Nota: Confirme la selección rectangular, elíptica y poligonal pulsando Enter o haciendo clic en la ventana gráfica fuera de la área seleccionada.*

 **A Mano Alzada** - Cree selecciones a mano alzada dibujando un contorno alrededor del área que desea seleccionar. Cuando se suelta el ratón el final de la línea se conectará automáticamente a su inicio.

 **Varita Mágica** - Crea selecciones basadas en el tono y el color de los píxeles. Puede especificar cualquiera de los siguientes:

- **Tolerancia -** Determina la gama de colores de los píxeles seleccionados. Introduzca un valor en píxeles, entre 0 y 255. El valor 0 significa que solo se seleccionarán los píxeles que son del mismo color que el píxel específico en el que hizo clic. El valor mayor que 0 representa los tonos de píxeles más oscuros y claros que se seleccionarán también

- **Suavizado -** Crea una selección de bordes más suaves.

- **Contiguo** - Selecciona solo zonas adyacentes con los mismos colores. De lo contrario, se seleccionan todos los píxeles de la imagen completa con los mismos colores.

- **Usar Aplha** - Determina el canal alfa de los píxeles seleccionados.

*Obtenga más informaciones sobre la herramienta varita mágica en este tutorial: [Using the](https://youtu.be/yBt6mIKQYV8)  [Magic Wand Tool.](https://youtu.be/yBt6mIKQYV8)*

Hay **tres modos** de cómo una nueva selección se añade a cualquier selección actual en el lienzo:

 **Selección Nueva** - Sustituya la selección actual por la nueva selección.

 **Añadir a Selección** - Añada una nueva selección a la selección actual para crear un nuevo resultado. (*Atajo: Shift*)

 **Restar de la Selección** - Reste el área de la nueva selección de la selección actual para crear un nuevo resultado. (*Atajo: Alt*)

 **Invertir Selección** - Invierta la selección actual. (*Shortcut Ctrl + Shift + I / Cmd + Shift + I*)

 **Seleccionar Todo** - Seleccione el contenido de la capa actual. Puede seleccionar todo también utilizando atajo *Ctrl + A / Cmd + A* o a través del menú Editar -> Seleccionar Todo.

 **Deseleccionar Todo** - Anule la selección actual. Puede deseleccionar todo también utilizando atajo *Ctrl + D / Cmd + D* o a través del menú Editar -> Deseleccionar Todo.

Puede encontrar más información sobre cómo usar las selecciones en Rebelle en la sección **[Trabajar con Selecciones](#page-60-1)**.

*Obtenga más informaciones sobre selecciones de Rebelle en este tutorial: [Selections.](https://youtu.be/YcOvCe_Tr0s)*

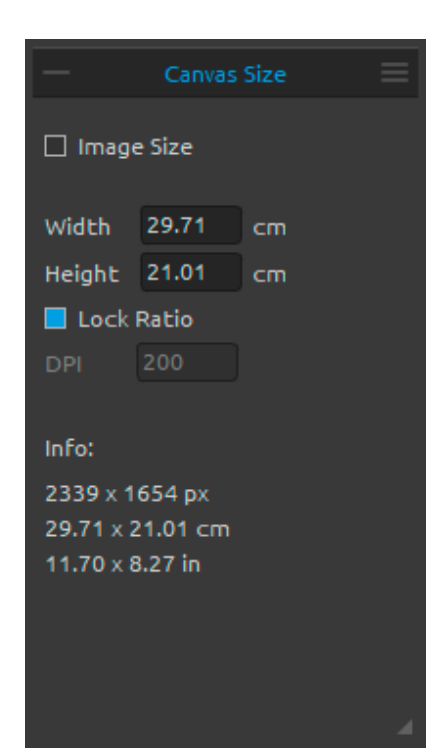

#### <span id="page-26-0"></span>**Propiedades de Tamaño de Lienzo**

Cambie el tamaño de la imagen, cambie el DPI, extienda o recorte el lienzo.

Para **cambiar el tamaño** de la imagen, establezca el ancho, alto y DPI de la nueva imagen escribiendo los valores en los cuadros. Confirme presionando el botón OK en la parte inferior del lienzo.

También puede cambiar el tamaño de la imagen de forma interactiva haciendo clic en uno de los puntos de control y arrastrando la imagen al tamaño deseado. Active '*Mantener Aspecto Original*' o use atajo '*Shift*' para **escalar** la imagen proporcionalmente.

Para **extender** o **recortar** el lienzo, deseleccione 'Tamaño de Imagen', después haga clic y arrastra uno de los puntos de control. Confirme presionando el botón OK en la parte inferior del lienzo.

*SUGERENCIA: Active la herramienta Tamaño de la imagen utilizando atajo Ctrl+Alt+I. Active la herramienta Tamaño del lienzo utilizando atajo Ctrl+Alt+C.*

*NOTA: Papeles con barbas se adaptarán a un nuevo tamaño del lienzo. Puede mostrar u ocultar los barbas desde la ventana 'Seleccionar Lienzo'.*

*Obtenga más informaciones sobre tamaño de la imagen y del lienzo en este tutorial: [Canvas](https://youtu.be/uiFDYl-Bfh8)  [size & Crop tool.](https://youtu.be/uiFDYl-Bfh8)*

<span id="page-27-0"></span>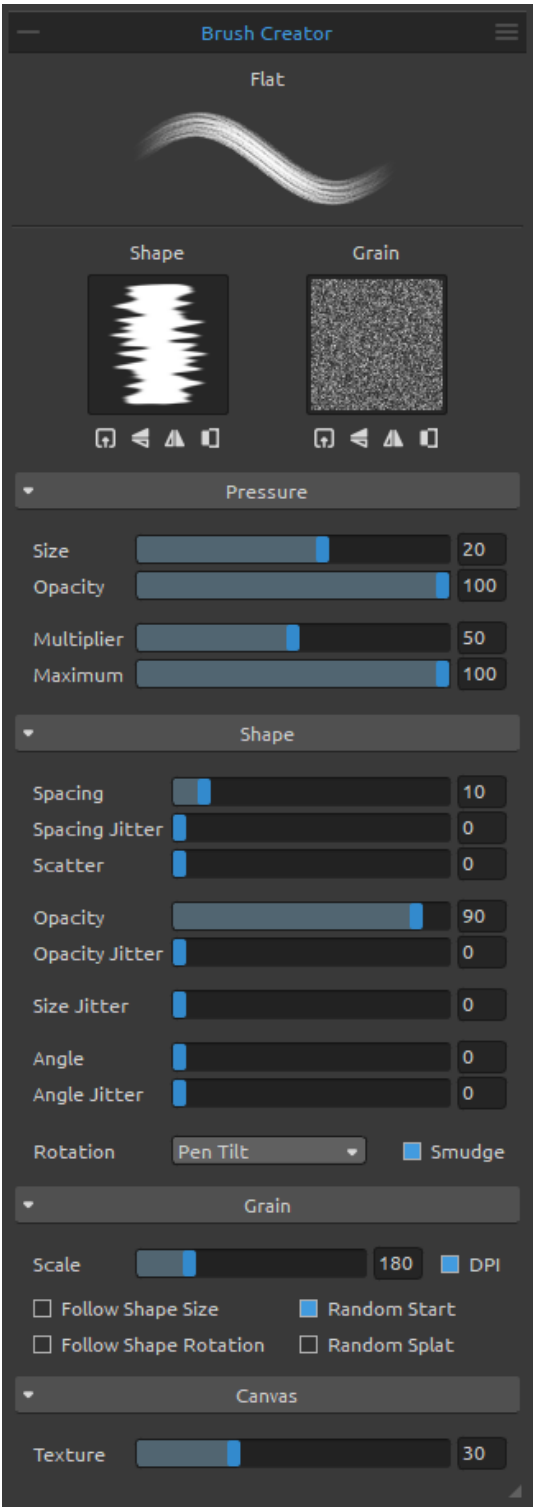

# **Panel de Creador de Pinceles**

Puede create sus pinceles personalizados en el panel Creador de Pinceles. Abra el panel con el botón  $\pm$  en el panel Propiedades o a travéz el menú Ventana.

**Nombre de Pincel** - El nombre del pincel se muestra en la parte superior. Puede cambiar el nombre del pincel haciendo doble clic en él en la lista de pinceles (en el panel Propiedades).

**Vista Previa de Pincelada** - La vista previa de pincelada se coloca debajo del nombre del pincel y muestra cómo se verá la pincelada con la configuración actual del pincel (Tenga en cuenta que no todos los parámetros se muestran en la vista previa del pincel).

**Forma de Pincel** - Elija la forma de su pincel personalizado. Haga clic en la miniatura de forma (shape) y elija de una lista de formas preestablecidas.

**Grano de Pincel** - Elija el grano de su pincel. Haga clic en la miniatura de grano (grano) y elija de una lista de granos preestablecidos.

 **Importar** - Importe la forma / el grano desde la lista.

 **Voltear Verticalmente** - Voltee la forma / el grano verticalmente.

 **Voltear Horizontalmente** - Voltee la forma / el grano horizontalmente.

**ID** Invertir - Invierta la forma / el grano.

*NOTA: Las formas y granos son accesibles a través del menú: "Ayuda" -> "Mostrar carpeta de Biblioteca" ("Help" -> "Show Library folder") donde puede pegar cualquier forma o grano a su respectiva carpeta en formato PNG, JPG o BMP.*

## **Parámetros de presión**

Establezca cómo el **tamaño** y la **opacidad** del pincel deben estar influenciados por la presión del lápiz de la tableta (-100 - 100). Los valores negativos invertirán los resultados de la presión:

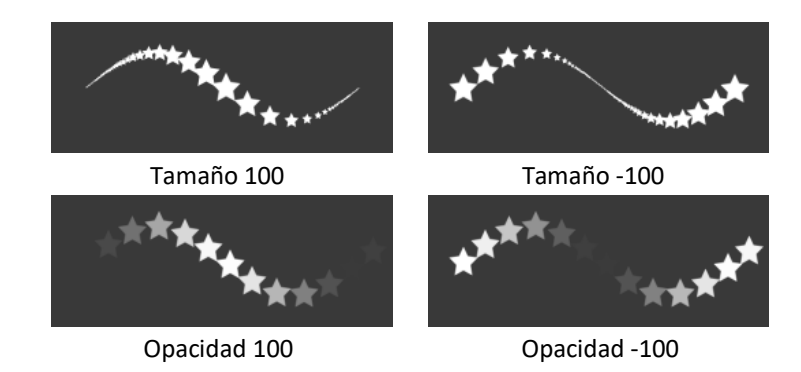

**Multiplicador** - Multiplica la sensitividad de presión para el pincel (0-100). **Máximo** - Eztablezca el límite máximo de presión para el pincel (0-100).

*Obtenga más informaciones sobre los ajustes multiplicador y en este tutorial: [Multiplier and](https://youtu.be/FUz-J4hK5z0)  [Maximum.](https://youtu.be/FUz-J4hK5z0)*

## **Parámetros de forma**

Establezca varias opciones para la forma del pincel personalizado: **Espaciado** - Controle la distancia entre las marcas del pincel (1-100). Cada marca del pincel está separada a lo largo de la carrera por un valor establecido, el valor 100 es igual al tamaño completo real de la marca del pincel:

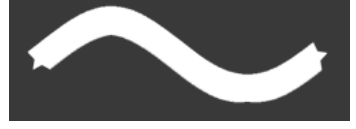

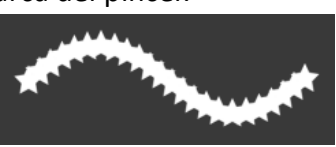

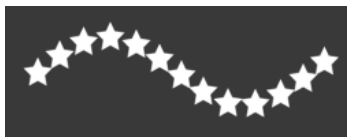

Espaciado 1 Espaciado 50 Espaciado 100

**Variación de Espaciado** - Espaciado aleatorio (0-100):

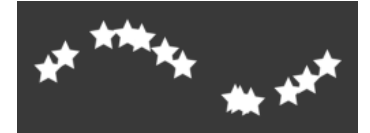

**Dispersión** - La dispersión del pincel aleatoriza la colocación de las marcas del pincel en una pincelada hacia arriba o hacia abajo con respecto a la línea de base de la pincelada (0-100):

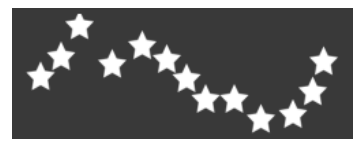

**Opacidad** - Establezca la opacidad del pincel personalizado (1-100). Las partes superpuestas de las marcas del pincel aumentarán la opacidad adicional:

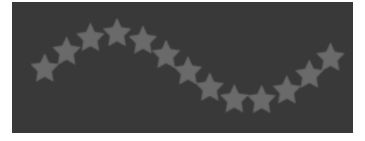

**Variación de Opacidad** - Especifique cómo la opacidad de la pintura varía en una pincelada, hasta (pero no excediendo) el valor de opacidad especificado en el deslizador Opacidad (0- 100):

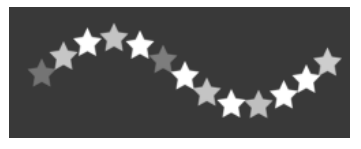

**Variación de Tamaño** - Especifique cómo el tamaño de las marcas del pincel varía en una pincelada hasta (pero no excediendo) el valor de tamaño especificado en el panel Propiedades (0-100):

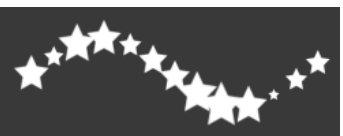

**Ángulo** - Establezca el ángulo de la forma del pincel (0-100):

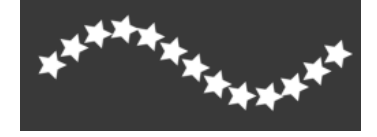

**Variación de Ángulo** - Cada marca del pincel en la pincelada se rota aleatoriamente de acuerdo con el ángulo actual (0-100):

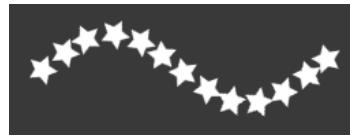

**Rotación** - Seleccione el modo de rotación de la forma del pincel:

- **Ninguno**  La forma del pincel no rota.
- **Seguir Trayectoria** El pincel sigue la rotación de la trayectoria del trazo.
- **Inclinación de Lápiz** La forma del pincel sigue la inclinación del lápiz.
- **Rotación de Lápiz** La forma del pincel sigue la inclinación del lápiz.

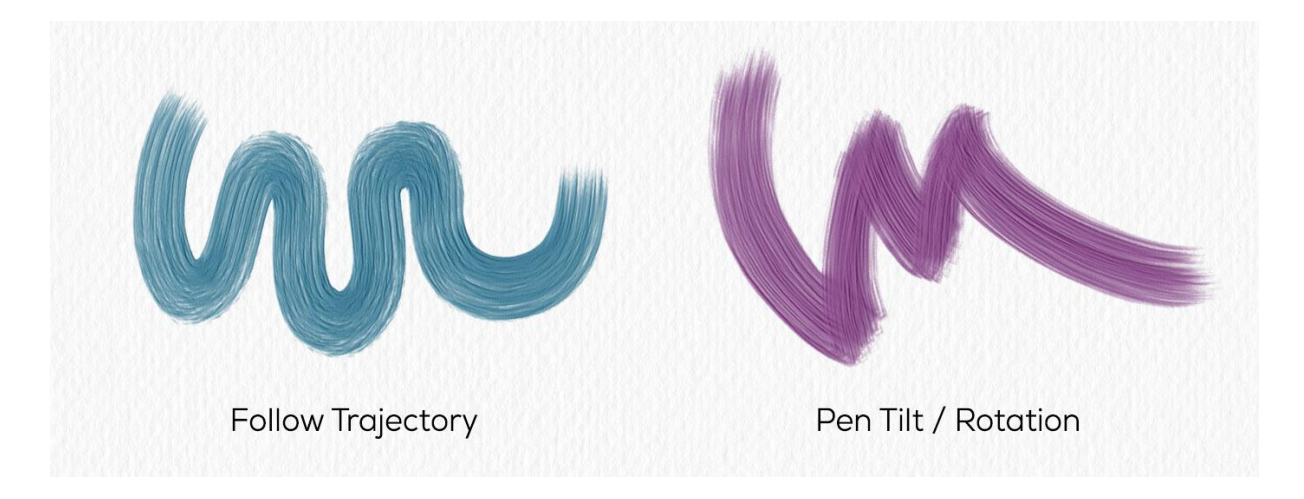

*SUGERENCIA: Los pinceles que siguen la trayectoria, la inclinación y la rotación del lápiz tienen un cursor que se muestra como un círculo con dirección. Puede elegir otro tipo de cursor en Preferencias -> Herramientas -> Cursor de pintura.*

*NOTA: Puede seleccionar la opción "Siempre usar "Inclinación / Rotación de Lápiz" en lugar de "Seguir Trayectoria" en Creador de Pinceles" en Preferencias -> Herramientas. Cuando se selecciona, la forma del pincel sigue la inclinación o rotación del lápiz si el lápiz lo soporte, incluso cuando se selecciona "Seguir Trayectoria" para la rotación del pincel.*

*Obtenga más informaciones sobre la inclinación y rotación de lápiz en este tutorial: [Control](https://youtu.be/ZWEK_7C7FTE)  [the Brush Angle Via Stylus Tilt/Rotation.](https://youtu.be/ZWEK_7C7FTE)*

**Manchar** - Seleccione si la marca del pincel del medio húmedo (acuarela, acrílicos, pluma) debe estar manchada o no. Cuando 'Manchar' está activo, las marcas del pincel se manchan juntas para reducir la apariencia de marcas individuales.

## **Parámetros de grano**

Establezca varias opciones para el grano del pincel personalizado: **Escalar** - Establezca la escala del grano (100-800). Escriba un número o utilice el control deslizante para introducir un valor que sea un porcentaje del tamaño del grano. **DPI** - Seleccione si la escala del grano debe usar el DPI del lienzo. Cuando se selecciona, el grano cambiará el tamaño automáticamente cuando se cambie el DPI del lienzo.

**Seguir Tamaño de Forma** - Seleccione si el grano debe seguir el tamaño de la forma o no. Cuando está activo el grano coincide con el tamaño de la forma del pincel.

**Seguir Rotación de Forma** - Seleccione si el grano debe seguir la rotación de la forma o no. Cuando está activo el grano rota con la forma dentro de la marca del pincel.

**Empiezo Aleatorio** - Aleatorize la posición del grano con respecto a la marca del pincel para cada trazo de modo que los trazos no son idénticos.

**Salpicadura Aleatoria** - Aleatorize la posición del grano con respecto a la marca del pincel para cada marca de modo que cada marca es diferente de la anterior.

## **Parámetros de lienzo**

**Textura** - Establezca en qué medida la textura del lienzo debe influir en la pincelada (0-100).

**Menú de Panel de Creador de Pinceles** - **Guarde como Pincel Preestablecido Nuevo**, **Restablezca Cambios del Pincel**, **Importe Pincel Preestablecido**, **Exporte Pincel Preestablecido** o **Cierre** el panel. Es posible mostrar el panel de nuevo desde el Menú de Ventana (Window Menu).

*Obtenga más informaciones sobre el Creador de pinceles y su ajustes en esta serie de tutoriales: [Brush Creator series.](https://youtu.be/5Y3v3WUSaoI)*

## **Cómo crear pincel personalizado**

Haga clic en una pincel preestablecido existente en el panel Propiedades, entonces haga clic en el botón  $\stackrel{\Rightarrow}{\equiv}$  - panel Creador de Pinceles se abrirá. Si desea realizar cambios en el pincel seleccionado, configure fácilmente la forma y el grano del pincel, parámetros de presión, de forma, de grano y del lienzo del pincel personalizado - estos cambios se aplican automáticamente al pincel seleccionado. Cuando se realizan cambios en este pincel, nota "*Cambiado*" aparecerá junto al nombre del pincel.

Puede **Guardar Como Pincel Preestablecido Nuevo** o **Restablecer Cambios de Pincel** a los valores predeterminados en cualquier momento a través del menú del panel Creador de Pinceles.

Si desea crear un nuevo pincel preestablecido, duplique el pincel seleccionado con el botón  $\P$  y realice los cambios en este pincel.

#### **Cómo importar pinceles personalizados**

Si desea agregar el pincel preestablecido a la herramienta seleccionada, importe el pincel a través de 'Importar Pincel Preestablecido' en el menú del panel Propiedades o en el menú del panel Creador de Pinceles. Se abrirá una ventana de diálogo con los pinceles Rebelle. Elija la herramienta donde se coloca su pincel, selecciónelo y haga clic en "Abrir". Se le pedirá que elija dónde se importará este pincel preestablecido: "Herramienta actual" o "Herramienta predefinida". Elija "Herramienta actual" para importar este preajuste de pincel a la herramienta que actualmente está seleccionada en el panel Herramientas.

*SUGERENCIA: Puede copiar fácilmente el preajuste seleccionado a través del menú del panel Propiedades -> Copiar pincel preestablecido al portapapeles o con el atajo Ctrl + Shift + C / Cmd + Shift + C. Para pegar el preajuste a la herramienta seleccionada vaya al menú del panel Propiedades -> Pegar pincel preestablecido desde portapapeles o usando atajo Ctrl + Shift + V / Cmd + Shift + V.*

## **Cómo exportar pinceles personalizados**

Para exportar pincel preestablecido, vaya al menú del panel Propiedades o al menú del panel Creator de Pinceles y seleccione 'Exportar Pincel Preestablecido'. Se abrirá una ventana de diálogo - aquí puede elegir dónde se debe exportar el preajuste.

Los pinceles de Rebelle son accesibles a través del menú "Ayuda -> Mostrar Carpeta de Biblioteca".

<span id="page-33-0"></span>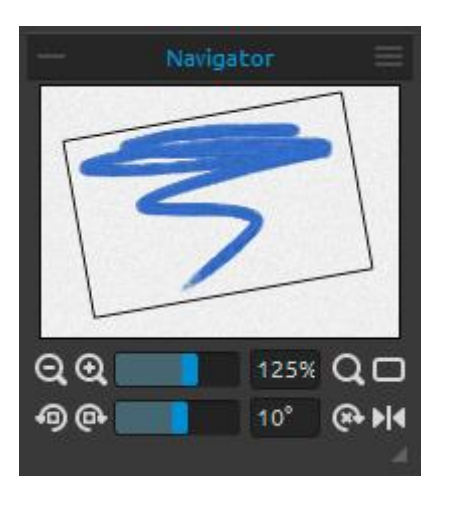

# **Panel de Navegador**

Utilice el panel de Navegador para cambiar con rapidez la vista de la pintura utilizando una visualización en miniatura. El cuadro negro del navegador corresponde al área visible actualmente en la ventana.

 **Reducir** - Reduzca la vista de la pintura (a un tamaño mínimo de 1%).

 **Aumentar** - Aumente la vista de la pintura (a un tamaño máximo de 2000%).

**Control de Zoom** - Ajuste el zoom utilizando el control de zoom (1 - 2000%).

**Restablecer Zoom** - Compruebe el valor de zoom aquí. Pulse el botón para restablecer el zoom al 100%.

 **Encajar en Pantalla** - Encaje el lienzo en la pantalla.

*SUGERENCIA: También puede aumentar y reducir el lienzo manteniendo presionada la tecla "Z" en el teclado y haciendo clic con el botón izquierdo del ratón (o toque con el lápiz) y arrastrando. Mueva con el ratón o el lápiz hacia la derecha o hacia arriba para aumentar y hacia la izquierda o hacia abajo para reducir.*

 **Rotar Sinistrorso** - Rote la ventana gráfica sinistrorso.

 **Rotar Dextrorso** - Rote la ventana gráfica dextrorso.

**Control de Rotación** - Ajuste el valor de rotación con el control de rotación (-180° - 180°).

*SUGERENCIA: Puede rotar la ventana gráfica presionando el atajo de teclado "R" + botón izquierdo del ratón y arrastre.*

 **Restablecer Rotación** - Pulse el botón para restablecer el valor de rotación al 0°.

 **Voltear** - Voltee la ventana gráfica. Herramienta Voltear en panel de Navegator voltea la ventana gráfica de forma no destructiva y no transforme el imagen. El botón está activado cuando la ventana gráfica está volteada.

 **Menú de Panel de Navegador** - Cambie a **Escala de grises** o **cierre** el panel. Es posible mostrar el panel de nuevo desde el Menú de Ventana (Window Menu).

*Obtenga más informaciones sobre el panel de navegador en Rebelle en este tutorial: [Navigator & Navigation shortcuts.](https://youtu.be/PT1-gPiHetk)*

<span id="page-34-0"></span>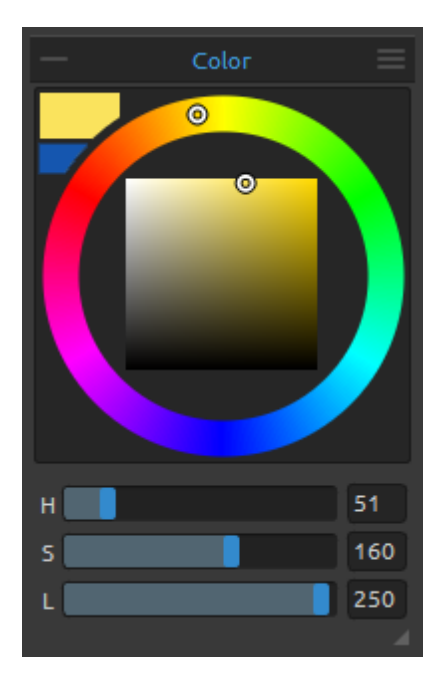

# **Panel de Color**

Elija su color del pincel en Panel de Color. **Color Actual** - Ajuste el color actual. **Color Secundario** - Ajuste el color secundario. Puede cambiar entre el color actual y el secundario haciendo clic en el color secundario.

**Paleta de Color** - Seleccione el color del pincel desde la paleta de colores o introduzca parámetros numéricos exactos para establecer su color requerido.

Puede cambiar entre HSV, HSL, HSLuv y RGB modelos de color:

- **H**  Matiz del Pincel (0-359)
- **S**  Saturación del Pincel (0- 55)
- **L /V** Luminancia/Valor del Pincel (0-255)
- o
- **R** Red / Rojo (0-255)
- **G** Green / Verde (0-255)
- **B** Blue / Azul (0-255)

*NOTA: RGB es un modelo de color dependiente del dispositivo - diferentes dispositivos / monitores pueden reproducir un valor RGB determinado de manera diferente.*

**HSLuv** - HSLuv le permite definir un color basado en tres dimensiones: tono, saturación y luminancia, pero al contrario que un modelo de color HSL basado en RGB, este modelo de color se basa en el espacio de color CIELUV. Dos colores con un valor de luminosidad idéntico se verán igual de brillantes, tendrán mejor saturación y uniformidad de tono.

 **Menú de Panel de Color -** Cambie entre la paleta **circula** y paleta **cuadrada**, muestre o oclute **cuadrículas** o **controles deslizadores**, cambie entre **HSV**, **HSL, HSLuv** y **RGB** paleta de color o seleccione **cerrar** panel. Es posible mostrar el panel de nuevo desde el Menú de Ventana (Window Menu).

*SUGERENCIA: Puede ajustar atajos de teclado personalizados para aumentar / disminuir el matiz, saturación y luminancia desde el panel de Preferencias. También es posible ajustar la sensibilidad del ajuste.*

*Obtenga más informaciones sobre el panel de color en Rebelle en este tutorial: [Color panel](https://youtu.be/UJq6dQScgqw)  [and sliders](https://youtu.be/UJq6dQScgqw)***.**

# **Panel de Conjunto de Colores**

<span id="page-35-0"></span>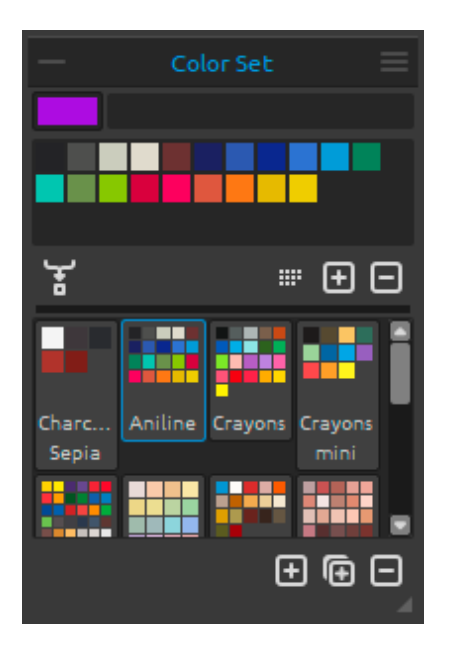

Puede elejir su color del pincel también en Panel de Conjunto de Colores.

**Color Actual** - Ajuste el color actual.

**Conjunto de últimos colores usados** - Puede crear sus colores personalizados escogiendo y haciendo clic en el color en la paleta de colores. La última color utilizada se ordenará en el primer lugar.

**Conjunto de colores** - Una paleta del conjunto de colores seleccionado. Puede agregar colores personalizados - se guardarán para un proyecto de pintura adicional aun cuando una aplicación está cerrada.

**Mezclar Colores** - Presione el botón "Mix Colors / Mezclar Colores" o mantenga la tecla "X" para mezclar

el color escogido con el color anterior. Se puede mezclar colores de conjunto de color, de la paleta o del lienzo.

*Ejemplo: Si quiere que su color rojo a ser más naranja en el tinte, haga clic en la muestra de color naranja o de píxeles de color naranja sobre lienzo - el espectro se moverá hacia el tinte rojo-anaranjado. Cuanto más se hace clic en el color naranja, el tono más naranja se pone.*

₩ **Ordenar por Matiz** - Ordene colores por su valor de Matiz. Cuando desactivado, el color último añadido se ordenará como primero.

 $\boxed{\textcolor{red}{\textbf{+}}}$  /  $\boxed{\textcolor{blue}{\textbf{-}}}$  - Agrega y elimina colores personalizados desde Conjunto de Colores.

**Conjuntos de Colores Personalizados** - Cree su propio conjunto de colores. Haga clic en el botón **+** para agregar el nuevo conjunto, el botón **+** para duplicar el conjunto seleccionado o  $\Box$  para eliminar conjunto seleccionado.

Puede **cambiar el orden** de conjuntos con arrastar y soltar o **cambiar el nombre** del conjunto seleccionado haciendo doble clic.

#### **Menú de Panel de Conjunto de Colores:**

**- Iconos Grandes** - Active miniaturas grandes de muestras.

**- Mostrar Nombres de Colores** - Muestre nombres de colores. Puede cambiar el nombre de color seleccionado haciendo doble clic.

**- Crear Conjunto de Colores desde Archivo de Imagen** - Cree un conjunto de colores del imagen seleccionado. Se creará el conjunto nuevo con un máximo de 16 colores.

**- Crear Conjunto de Colores desde Últimos Colores Usados** - Cree un conjunto de colores a partir de los colores que usó recientemente para pintar.
**- Crear Conjunto de Colores desde Archivo de Texto** - Cree un conjunto de colores a partir de un archivo de texto en formato .txt o .colors. El formato de un archivo de texto debe ser dos columnas divididas por una clave de tabulador:

La primera columna consiste en el formato hexa del color - canal RGB (por ejemplo, negro: #000000).

La segunda columna consiste en los nombres de los colores. Si esta columna está vacía, Rebelle mostrará el nombre del color como formato hexa de la primera columna.

**- Cerrar** - Cierre el panel de Conjunto de Colores. Es posible mostrar el panel de nuevo desde el Menú de Ventana (Window Menu).

#### **Paleta de Colores de Sistema**

Después de hacer clic en un color actual en la esquina superior izquierda del Panel de Color, una nueva ventana de Seleccionar color con una Paleta de Colores del Sistema aparece. Esta paleta se ve y se comporta de manera diferente en Mac OS y Windows:

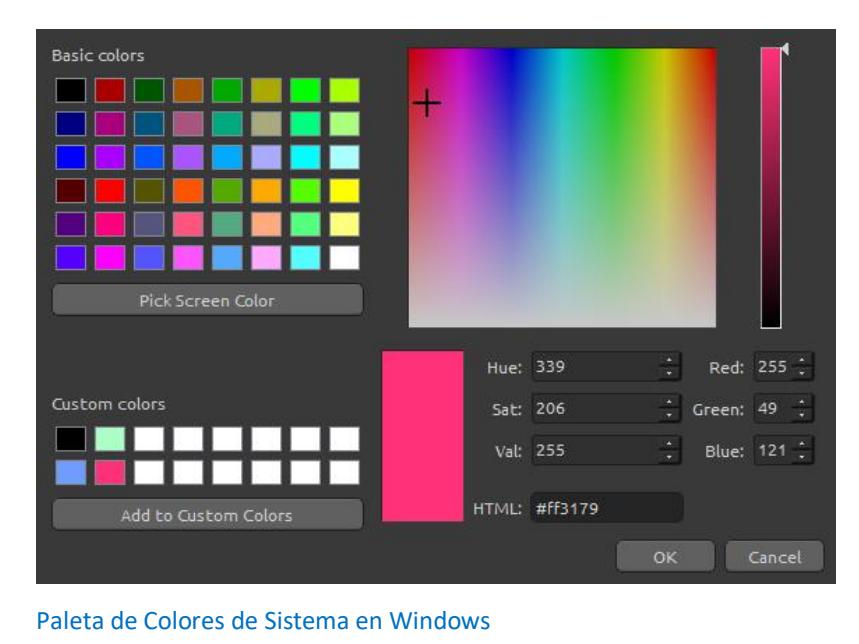

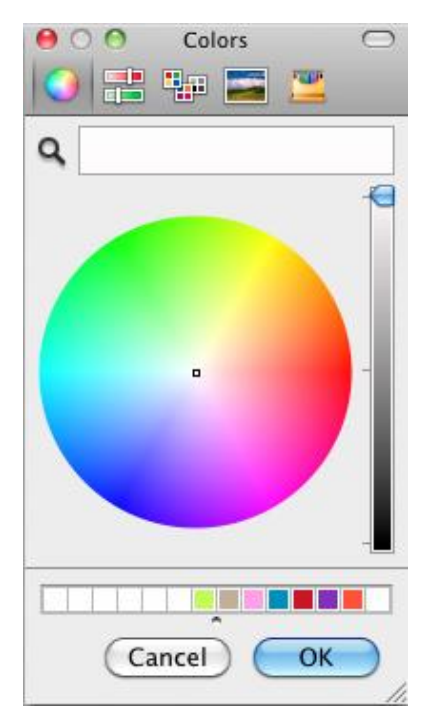

Paleta de Colores de Sistema en Mac OS

#### **Para usuarios de Windows:**

Puede escoger cualquier color de la pantalla haciendo clic en

un botón de "Pick Screen Color". Al pasar por encima de su pantalla verás HSV, RGB y HTML parámetros de un color.

El uso de la opción 'Custom Colors" en la ventana de Paleta de colores para guardar los colores no es necesario. Si desea guardar su color personalisado, le recomendamos que utilice el botón "Agregar / Add" directamente en el Panel Conjunto de Colores.

*Obtenga más informaciones sobre conjuntos de color en Rebelle en este tutorial: [Last used](https://youtu.be/gnFDqBPQhio)  [colors & Color sets.](https://youtu.be/gnFDqBPQhio)*

<span id="page-37-0"></span>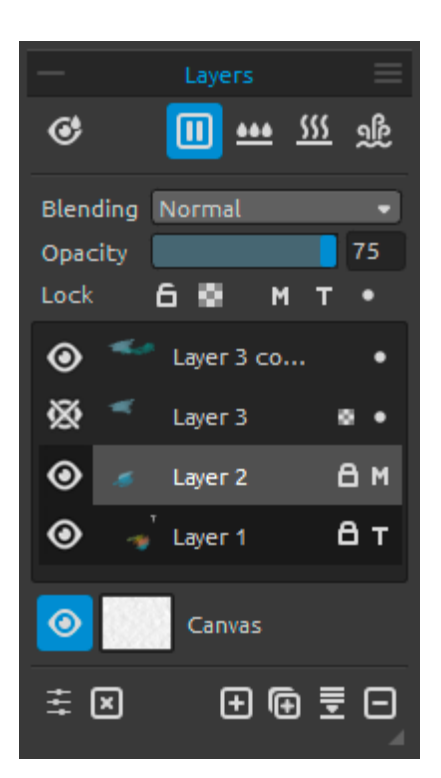

## **Panel de Capas**

**Mostrar Húmedo** - Muestre las partes húmedas de la capa actual.

/ **Pausar Difusión** - Pause la difusión. Cuando está pausada, el botón está marcado.

**Humedecer Capa** - Humedece la capa actual.

**Secar Capa** - Seque la capa actual, el lienzo no es húmedo.

**Secar Rápido** - Seque la capa actual, el agua se elimina de la pintura, pero el lienzo permanece húmedo.

*Note: Al cambiar capas, la capa actual se seca rápida (el agua se seca, pero el lienzo permanece húmedo) y la capa nueva es seleccionada después.*

**Fusión** - 23 modos de fusión: Normal, Oscurecer, Multiplicar, Subexponer Color, Subexposición Lineal, Aclarar, Trama, Sobreexponer Color, Sobreexposición Lineal, Superponer, Luz Suave, Luz Fuerte, Luz Intensa, Luz Lineal, Luz Focal, Mezcla Definida, Diferencia, Exclusión, Restar, Tono, Saturación, Reguladores y Luminosidad.

**Opacidad** - Ajuste la opacidad de la capa. (0-100).

**Bloquear Capa** - Bloquee la capa o capas seleccionadas para protegerlos de cambios no deseados. Capa de trazado se bloqueará de forma predeterminada.

**Bloquear Transparencia** - Bloquee píxeles transparentes en la capa seleccionada. Cuando se pinta un trazo en una capa y se bloquean píxeles transparentes en esta capa, cada acción se aplicará sólo en este trazo, no en los píxeles transparentes detrás de él.

 **Capa de Fluido Enmascarador** - Bloquear píxeles opacos en la capa seleccionada. Esta capa servirá como una máscara y se marcará con la letra 'M'. Al pintar en "Capa Influenciada" <sup>todos</sup> los píxeles estarán enmascarados por la Capa de Fluido Enmascarador. Esta es una forma rápida y fácil de colorear bocetos e imágenes. Puede activar otras capas para tener en cuenta la capa de fluido enmascarador haciendo clic en el punto  $\bullet$  del lado derecho de la capa.

Más informaciones sobre como usar herramientas enmascaradores se puede encontrar en la sección **[Trabajar con Herramientas de Enmascaramiento](#page-64-0)**.

 **Capa de Trazado** - Establezca una capa activa como una capa de trazado para trazar la imagen y sus colores a una capa separada. La capa de trazado se marcará con la letra 'T'. Esta capa es una guía para las formas y colores a su pintura - puede ser una imagen o foto.

 **Capa Influenciada** - Establezca una capa que se verá influenciada por la capa de fluido  $\bullet$ enmascarador o por la capa de trazado. Puede activar y desactivar fácilmente el función de trazar o enmascarar para las capas seleccionadas.

**Ojo** - Muestra u oculta la capa activa.

**Lienzo** - Elija desde texturas y colores del lienzo predeterminados. Se puede controlar escalado de la textura del lienzo utilizando el control **Escalado de Textura** (50-400%) en la ventana Seleccionar Lienzo.

**Usar Barbas** - Seleccione si desea aplicar barbas en el papel seleccionado (los papeles con barbas están marcados con el icono  $\Box$ ).

**Obtener más papeles…** - Haga clic para ser redirigido a nuestro sitio web donde puede obtener más papeles.

/ - **Importe** o **elimine** la textura del lienzo seleccionado de la lista.

**Color de Lienzo** - Seleccione el color del lienzo personalizado a través de la paleta predeterminada del sistema.

**Lista de Colores de Lienzo** - Seleccione el color del lienzo de la lista de colores. Cada papel tiene su color predeterminado. El color predeterminado del papel seleccionado es el primero en la lista y está marcado como 'Default Color'.

 $\bigoplus/\bigoplus$  - Agrega o elimina colores a / de la lista.

Haga clic en **OK** para aplicar los cambios o en **Cancelar** si decide no hacerlo.

*SUGERENCIA: Haga clic en el ojo al lado de un icono del lienzo para mostrar u ocultar la textura del lienzo. Cuando se oculta, se puede guardar la pintura con el fondo transparente.*

Puede encontrar más información acerca de las texturas del papel en la sección **[Lienzos](#page-66-0) [Artísticos](#page-66-0)**.

 **Mostrar Selección** - Muestre un área seleccionada actual en el lienzo donde se realizarán otras operaciones. El área inactiva fuera de la selección está coloreada.

**Ajustes Visuales** - Abre o cierre el panel de Ajustes Visuales.

**Limpiar Capa -** Limpie el contenido de la capa (atajo *Del).*

**Nueva Capa** - Agrega una nueva capa.

**Duplicar Capa** - Duplique capa o capas activas.

**Fusionar Capas** - Fusione más capas en una capa. Si una sola capa está seleccionada, se fusionará automáticamente con la capa debajo de ella.

**Eliminar Capa** - Elimine la capa o más capas seleccionadas.

*SUGERENCIA: Arrastre la capa seleccionada arriba de cualquiera de estos botones para ejecutar sus funciones en esa capa.*

Se puede **cambiar el nombre** de una capa activa con un doble clic sobre ella en una Lista de Capas.

Se puede arrastrar y soltar las capas para acomodarlos en el **orden deseado**.

 **Menú de Panel de Capas** - Seleccione una **Capa de Trazado** o **cierre** el panel. Es posible mostrar el panel de nuevo desde el Menú de Ventana (Window Menu).

*Obtenga más informaciones sobre las capas en Rebelle en este tutorial: [Layers.](https://youtu.be/7fn1vDB_7bw)*

## **Panel de Inclinación**

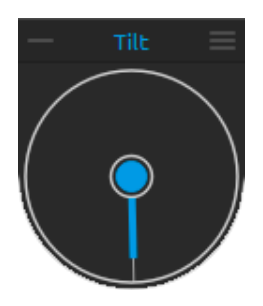

Herramienta inclinación afecta el movimiento de pintura húmeda y está representado por un círculo con un puntero, que se puede mover y rotar. Active / desactive la inclinación haciendo clic en el círculo central. Establezca la dirección y el ángulo de la inclinación del lienzo haciendo clic en el puntero. Cuanto más larga es la línea de la inclinación, el mayor es el ángulo.

*Nota: La velocidad de chorreados de color depende de la inclinación del lienzo, cantidad de agua y color en la pintura.*

#### $\equiv$  Menú de Panel de Inclinación

**- Bloquear Inclinación al Lienzo** - Bloquee la inclinación para mantener su dirección cuando rota el lienzo.

**- Usar Acelerómetro** - Utilice el acelerómetro de la tableta gráfica para influir la inclinación del lienzo y flujo del color mediante la inclinación de la tableta. Puede ajustar la sensibilidad del acelerómetro en Preferencias -> Herramientas (Preferences -> Tools).

**- Centrar Acelerómetro** - Centre el acelerómetro para establecer un grado cero.

**- Cerrar** - Cierre el Panel. Es posible mostrar el panel de nuevo desde el Menú de Ventana (Window Menu).

*Obtenga más informaciones sobre el panel de inclinación capas en este tutorial: [Tilt & Blow](https://youtu.be/QNknfXouFlI)  [tool.](https://youtu.be/QNknfXouFlI)*

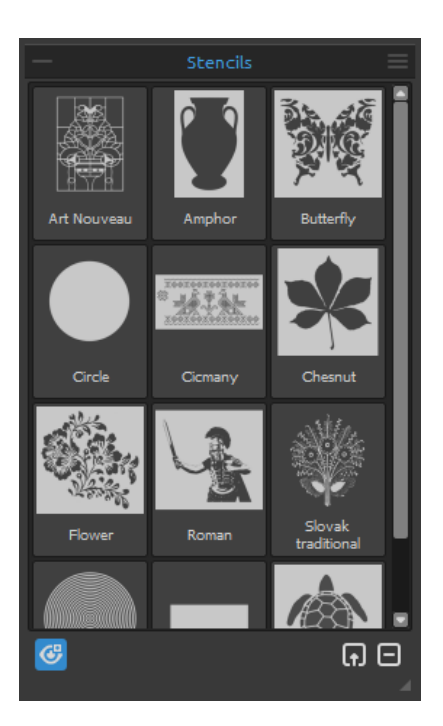

## **Panel de Esténciles**

Los esténciles son herramientas utilizadas para colocar un diseño, forma o línea particular en el lienzo. El esténcil funciona como una delgada hoja de cartón o plástico con un diseño o letras cortadas de él utilizado para producir el diseño de corte en la superficie de abajo mediante la aplicación de pintura a través de los cortes.

**Grupo de Esténciles** - Puede crear nuevos grupos de los esténciles desde el menú del panel Esténciles -> Añadir grupo o con el botón derecho del mouse, haga clic en el panel Esténciles -> Añadir grupo.

Cambie el nombre del grupo haciendo doble clic en su nombre, ingrese el nuevo nombre y presione Enter. Oculte el grupo haciendo clic con el botón izquierdo del ratón.

Puede eliminar el grupo seleccionado del menú del panel Esténciles -> Eliminar grupo.

**Lista de Esténciles** - La lista de los esténciles disponibles en Rebelle. Puede cambiar el orden arrastrando un esténcil seleccionado a la posición deseada. Haga doble clic en un esténcil para cambiar su nombre.

 **Mostrar | Ocultar Esténcil** - Muestre o oculte todos los esténciles activos en / desde el lienzo.

 **Crear Esténcil desde Archivo de Imagen** - Cree un esténcil desde archivo de imagen. Después de seleccionar el archivo, el esténcil se crea automáticamente y se agrega al panel Esténciles.

 **Eliminar Esténcil desde Biblioteca** - Elimine un esténcil seleccionado de la lista de esténciles.

 $\equiv$ **Menú de Panel de Esténciles:**

- **Iconos Grandes** - Elija miniaturas grandes de los esténciles en la Lista de esténciles.

- **Crear Esténcil desde Archivo de Imagen** - Cree un esténcil desde archivo de imagen.

Después de seleccionar el archivo, el esténcil se crea automáticamente y se agrega al panel Esténciles.

- **Crear Esténcil desde Capa (alpha)** - Cree un esténcil desde la capa actual.

- **Crear Esténcil desde Capa (imagen)** - Cree un esténcil desde la imagen en la capa actual.

- **Crear Esténcil desde Selección** - Cree un esténcil desde la selección actual.

- **Añadir Grupo** - Añada un nuevo grupo de esténciles.

- **Eliminar Grupo** - Elimine el grupo actual de esténciles.

- **Mantener Esténciles Activadas Quando Están Ocultas** - Los esténciles agregadas al lienzo estarán activas incluso cuando estén ocultas.

- **Eliminar Todos Esténciles desde Lienzo** - Elimine todos esténciles activos desde el lienzo.

- **Cerrar** - Cierre el Panel. Es posible mostrar el panel de nuevo desde el Menú de Ventana (Window Menu).

*SUGERENCIA: Puede arrastrar y soltar esténciles al panel de Esténciles desde su disco o directamente desde el navegador web.*

#### **Cómo trabajar con Esténciles**

Para agregar el esténcil al lienzo, elije el esténcil de la lista y haga clic en él.

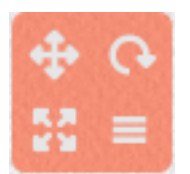

Cuando el esténcil se coloca sobre lienzo, aparecerá un **Menú de Esténcil** en la esquina superior derecha:

**T** Mover esténcil - Mueve el esténcil haciendo clic en el botón mover y arrastrando sobre el lienzo. Puede seleccionar y mover el esténcil también con el *botón derecho del ratón* o manteniendo la *barra espaciadora + botón derecho del ratón (LMB)*. En tabletas con pantalla táctil seleccione y mueva el esténcil con un solo *toque de dedo*.

 **Rotar esténcil** - Rote el esténcil haciendo clic en el botón rotar y arrastrando sobre el lienzo. En tabletas con pantalla táctil, rote el esténcil con *dos dedos*.

 **Escalar esténcil** - Escala el esténcil haciendo clic en el botón escalar y arrastrando sobre el lienzo. En tabletas con pantalla táctil escala el esténcil con *dos dedos*.

 **Menú de esténcil** - Seleccione para invertir, voltear horizontalmente / verticalmente, bloquear o eliminar el esténcil:

- **Invertir** - Invierta el área activa donde se puede aplicar la pintura.

- **Voltear horizontalmente** - Voltee el esténcil horizontalmente.

- **Voltear verticalmente** - Voltee el esténcil verticalmente.

- **Borda** - Crea una borda alrededor del esténcil para evitar pintar en el lienzo exterior.

- **Azulejo** - Cree un esténcil infinito.

- **Mantener Aspecto Original** - Escale el esténcil proporcionalmente.

- **Bloquear** - Bloquee el esténcil actual para evitar que se mueva, escala o acciones de rotación.

- **Eliminar** - Elimine el esténcil actual del lienzo.

*SUGERENCIA: No sólo la pintura se evita del lugar donde se coloca el esténcil, pero también el agua y la pintura húmeda toma el esténcil en cuenta. Por ejemplo, si se moja una capa donde se coloca el esténcil, toda la capa se mojará, excepto el área cubierta por el esténcil. Esto funciona al revés también - si el esténcil se coloca en la capa húmeda y se pulsa el botón "Secar Capa", todo está seco, excepto el área del esténcil.*

*Obtenga más informaciones sobre los* esténciles en Rebelle en estos tutoriales: *[Stencils](https://youtu.be/ZihGdMeFOEk) & [Stencils Improvements.](https://youtu.be/LqDt5xdBUcc)*

## **Panel de Vista Previa**

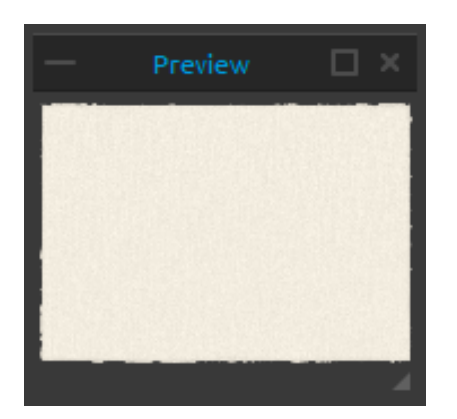

Vista previa del lienzo actual en un panel separado. Abra el panel Vista previa a través del menú Ventana o usando el atajo *Ctrl + E*. Cambia el tamaño del panel y colócalo en la pantalla. Puede configurar el panel en pantalla completa y colocarlo en un monitor secundario para obtener una gran vista previa de su trabajo.

#### **Panel de Referencia**

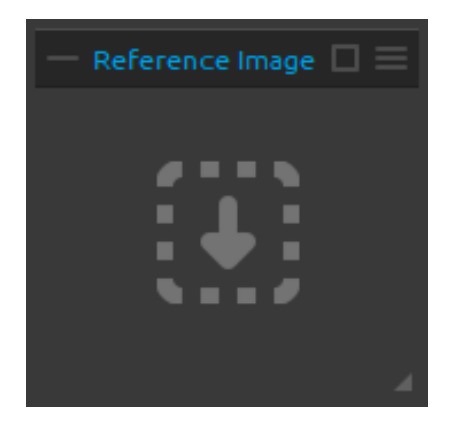

Cargue una imagen de referencia que servirá como guía para pinta.

Abra el panel de referencia a través del menú Ventana o usando el atajo *Ctrl + R*. Cambia el tamaño del panel y colócalo en la pantalla. Puede configurar el panel en pantalla completa y colocarlo en un monitor secundario para obtener una vista previa grande de la imagen de referencia.

**Zoom** el imagen de referencia usando Z + botón izquierdo de ratón (LMB) o atajo Ctrl+Spacebar+LMB.

**Mueve** el imagen de referencia usando botón derecho de ratón (RMB) o atajo Spacebar+LMB.

#### **Menú de Panel de Referencia:**

- **Abrir**... Abre el imagen de referencia en el formato .jpg, .png, .bmp o .tif.
- **Eliminar** Elimina el imagen de referencia desde el panel.
- **Escala de Grises** Vea el imagen de referencia en el mode escala de grises.

- **Cerrar** - Cierre el Panel. Es posible mostrar el panel de nuevo desde el Menú de Ventana (Window Menu).

*SUGERENCIA: Puede arrastrar y soltar los imagenes al panel de referencia desde su disco o directamente desde el navegador web.*

*Obtenga más informaciones sobre los* paneles vista previa y referencia en este tutorial: *[Preview & Reference panel.](https://youtu.be/dwP1FAAjV18).*

## **Panel de Ajustes Visuales**

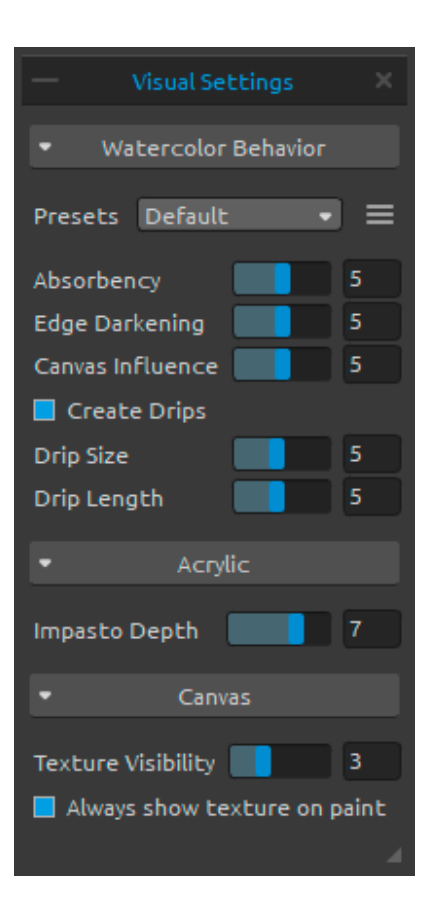

Ajuste la configuración del comportamiento de la acuarela, acrílico y lienzo.

Abra el panel de Ajustes Visuales a través del menú Ventana o haga clic en el botón en el panel Capas.

#### **Comportamiento de Acuarela**

**Preajustes** - Seleccione desde los preajustes de 'Por Defecto', 'Prensa Caliente', 'Prensa Fría', 'Rugoso' y 'Japonés' para simular el comportamiento de acuarela en diferentes tipos del papel.

**El papel prensado caliente** tiene una superficie lisa y dura y una textura uniforme. Ofrece un acabado elegante y es ideal para trabajos en medios mixtos. Un paso más es **el papel prensado en frío**: es la textura más versátil y popular, su superficie semirruda es adecuada tanto para trabajos detallados como para pinturas suaves. Cuando desliza el pincel sobre él, parte de la pintura se asienta sobre él y omite las hendiduras de la textura granulosa,

dejándolos en blanco. Esto crea una pincelada bellamente texturizada.

**El papel rugoso** tiene una textura pronunciada que es buena para las pinturas y crea pinceladas expresivas que pueden proporcionar mucho carácter y emoción a una pintura. También puede usar papel **japonés**. Ningún tipo de papel es intrínsecamente mejor que el otro. Todo depende de sus necesidades, sus técnicas preferidas y el aspecto que busca en su pintura.

*SUGERENCIA: Puede obtener más papeles en nuestro sitio web: [Rebelle papers.](https://www.escapemotions.com/products/rebelle/papers.php)*

**Absorbencia** - Establezca la absorbencia del papel (0-10). Representa la rapidez con que el papel absorbe la pintura. Cuando se establece en 0, la pintura se difunde durante un período de tiempo más largo.

**Oscurecimiento de Borde** - Establezca el grado de oscuridad de los bordes de los trazos de acuarela cuando se seca (0-10). Cuando se establece en 0, los bordes no se oscurecen durante la difusión.

**Influencia de Lienzo** - Establezca cuánto debe influir la textura del lienzo en la pintura (0-10). Cuando se establece al máximo, la pintura gana una textura del lienzo debajo. **Crear Gotas** - Seleccione si se deben formar gotas o no.

**Tamaño de Gotas** - Establezca tamaño de gotas (1-10). **Longitud de Gotas** - Establezca longitud de gotas (1-10).

**Menú de preajustes** - **Restablezca** los parámetros del preajuste de papel seleccionado o **Guarde** en preajuste 'Personalizado'.

#### **Acrílico**

**Esperor de Impasto** - Establezca la visibilidad de la estructura de los trazos acrílicos (1-10):

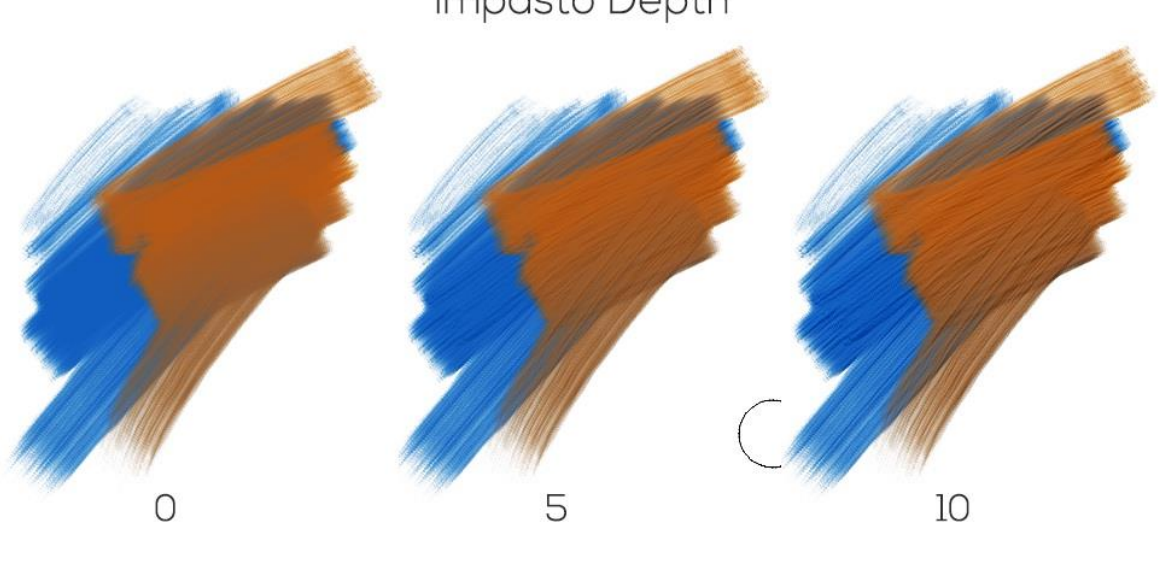

Impasto Depth

**Lienzo**

**Visibilidad de Textura** - Controle la visibilidad de la textura del lienzo (0-10). **Siempre mostrar la textura en la pintura** - Seleccione si la textura del lienzo siempre debe estar visible en la pintura, incluso cuando el lienzo esté oculto.

*Obtenga más informaciones sobre los ajustes visuales en estos tutoriales: [Introducing the](https://youtu.be/XduSR7C9VpQ)  [Visual Settings Panel](https://youtu.be/XduSR7C9VpQ) and [Understanding Visual Settings Parameters.](https://youtu.be/S1-t0OrTchc)*

# **Barra de Menú**

**Archivo** - Contiene acciones relacionadas con cargar, guardar y exportar sus pinturas.

**Editar -** Contiene artículos relacionados con la edición del proceso de pintura y el lienzo.

**Capa** - Contiene acciones relacionadas con las capas.

**Filtro** - Contiene acciones relacionadas con la corrección de color.

**Vista** - Contiene acciones relacionadas con la ventana gráfica.

**Ventana -** Contiene acciones relacionadas con la interfaz de usuario.

**Comunidad** - Contiene enlaces al foro de la comunidad, galería, su cuenta y opción para publicar pinturas.

**Ayuda** - Contiene acciones que permiten obtener ayuda de la aplicación o buscar actualizaciones en la página web.

## **Menú de Archivo**

El Menú de Archivo contiene acciones relacionadas con su pintura de la siguiente manera:

**Nuevo...** - Abre el cuadro de diálogo que le permite crear una nueva pintura con los nuevos ajustes, abrir una pitnura reciente quardada o abrir imagenes.

Puede establecer la anchura y la altura de la nueva pintura y una DPI; elige mantener aspecto original; cambie entre la orientación vertical y horizontal; ajuste la textura, color del lienzo y escalado de la textura (más sobre los papeles en la sección **Lienzos [Artísticos](#page-66-0)**):

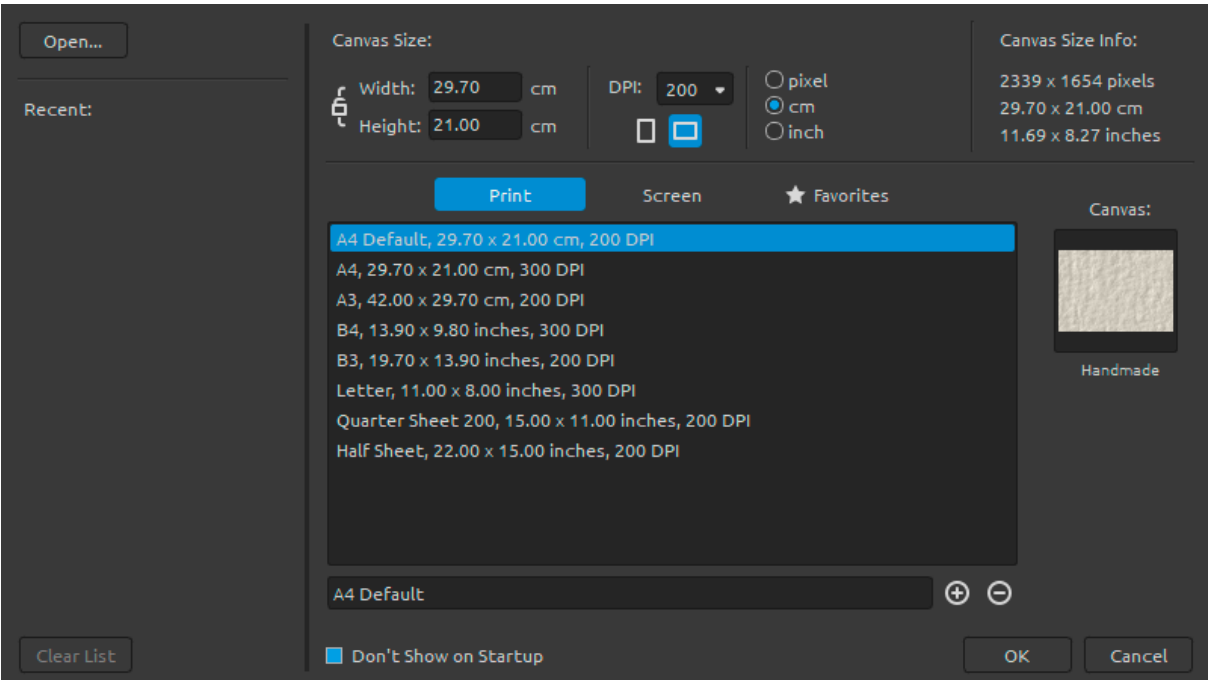

Puede **abrir** cualquier imagen en el formato de archivo .reb, .psd, .png, .jpg, .bmp y .tif de su computadora a través el botón "**Abrir…**".

Sus **trabajos recientes** se enumeran en el lado izquierdo del cuadro de diálogo Nueva Pintura. Haga clic en el nombre del trabajo para abrirlo. Para borrar la lista de los trabajos recientes, haga clic en el botón "Limpiar Lista".

Para **crear una nueva pintura**, puede establecer sus propias dimensiones en píxeles, centímetros y pulgadas con DPI. De acuerdo con el DPI que configuró, la información del tamaño de la imagen se calculará automáticamente en centímetros y pulgadas.

También puede elegir entre una variedad de ajustes preestablecidos de tamaño de lienzo de Impresión y Pantalla o agregar / eliminar ajustes preestablecidos usando los botones  $\bigoplus$  /  $\Theta$ 

Guarde sus preajustes favoritos en **'Favoritos'** marcándolos con una estrella .

Bloquear Aspecto Original - Haga clic para bloquear aspecto original. Cuando resaltado, el aspecto original está bloqueado.

 $\square$  - Cambie a orientación vertical.

 $\Box$ - Cambie a orientación horizontal.

*NOTA: Tenga en cuenta que el establecimiento de las resoluciones más grandes para su imagen puede retrasar su ordenador; especialmente si se utiliza una gran cantidad de agua en la pintura.*

Después de hacer clic en un icono de Lienzo, una nueva ventana aparece con una elección de lienzos artísticos preestablecidos.

**Abrir...** - Abre el cuadro de diálogo que le permite cargar una imagen desde disco en el formato .reb, .psd, .png, .jpg, .bmp y .tif.

**Abrir Reciente** - Abre una de las últimas pinturas guardadas. Puede limpiar la lista usando la función 'Limpiar lista'.

**Guardar...** - Guarde su pintura. Si no ha guardado anteriormente, se le pedirá que introduzca el nombre.

**Guardar Como...** - Guarde una copia de su pintura actual como una nueva en formatos de **.**reb, .psd, .png, .jpg, .bmp y .tif.

**Guardar Iterativo** - Guarde versiones numeradas secuencialmente de una imagen. La primera vez, "\_1" se añade al nombre del archivo. Posteriormente, cada vez el número se incrementa en 1 y se crea un nuevo archivo numerados secuencialmente.

**Importar Imagen...** - Importe una imagen en formatos .psd, .png, .jpg, .bmp y .tif como la nueva capa.

**Importar Recursos...** - Importe los papeles y otros recursos disponibles en el sitio web.

*SUGERENCIA: Rebelle guarda automáticamente el trabajo mientras pinta. Cuando esto* 

*suceda, verá un ícono que aparecerá en la esquina superior izquierda del lienzo y al lado del cursor de pintura. Puede configurar el temporizador de autoguardar o desactivar la función de autoguardar mediante Preferencias -> General -> Autoguardar.*

**Quitar** - Cierre la aplicación. *(Sólo en Windows).*

*SUGERENCIA: También puede arrastrar y soltar (Drag & Drop) una imagen desde cualquier aplicación, archivo o navegador de Internet directamente a Rebelle si la aplicación lo permite.*

Para obtener más información sobre cómo crear, cargar y guardar sus pinturas, consulte la sección **Crear, Cargar [y Guargar Pinturas](#page-68-0)** más adelante en el manual.

#### **Menú de Editar**

**Deshacer** - Deshace la última operación de pintura que ha realizado. Número de pasos para deshacer depende de la memoria de su ordenador. Número máximo de estos pasos es 30. **Rehacer** - Rehace la última operación de deshacer.

*NOTA: Si no puede deshacer, compruebe la configuración 'Máx. Memoria' usada en Preferencias -> General -> Memoria. Establézcalo en valores más altos para poder usar las funciones Deshacer / Rehacer.*

**Cortar** - Corte la selección actual o una capa seleccionada al portapapeles. **Copiar** - Copie la selección actual o una capa seleccionada al portapapeles. **Pegar** - Pegue la selección actual o una capa seleccionada a la capa nueva.

**Tamaño de Imagen** - Cambie el tamaño del lienzo y del imagen. **Tamaño de Lienzo** - Agrande o recorte el lienzo.

**Seleccionar Todo** - Seleccione la capa completa. **Deseleccionar Todo** - Deseleccione la selección actual desde el lienzo. **Invertir Selección** - Invierta la selección actual. **Herramienta Regla** - Active la herramienta regla en el lienzo. **Herramienta Perspectiva** - Active la herramienta perspectiva en el lienzo.

Más informaciones sobre las herramientas regla y perspectiva se puede obtener en la sección **[Trabajar con Regla y Perspectiva](#page-63-0)**.

**Preferencias…** - Ajuste Preferencias General, Preferencias de Herramientas, de Color, de Tableta y del Teclado. Puede encontrar más información en la sección **[Preferencias](#page-55-0)** más adelante en el manual.

**Atajos de Teclado** - Abre y edita los atajos del teclado.

## **Menú de Capa**

**Nueva Capa** - Agrega una nueva capa. **Duplicar Capa** - Duplica capa o capas activas. **Fusionar Capas** - Fusione capas en una sola capa. **Eliminar Capa** - Elimine capa o capas activas.

**Mostrar Capa**- Muestre u oculte la capa individual.

**Capa de Fluido Enmascarador** - Establezca una capa activa como una capa de fluido enmascarador Bloquear píxeles opacos en la capa seleccionada. Esta capa servirá como una máscara y se marcará con la letra 'M'. Al pintar en "Capa Influenciada" · todos los píxeles estarán enmascarados por la Capa de Fluido Enmascarador.

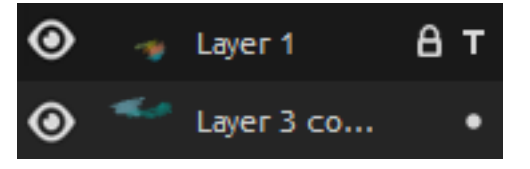

**Capa de Trazado** - Establezca una capa activa como una capa de trazado de referencia (una letra T en vista previa de Capa aparecerá). Esta capa es una guía para las formas y colores a su

pintura - puede ser una imagen o foto. Puede ajustar la capa de trazado también desde el menú de panel de capas.

**Capa Influenciada** - Establezca una capa que se verá influenciada por la capa de fluido enmascarador o por la capa de trazado. Puede activar y desactivar fácilmente el función de trazar o enmascarar para las capas seleccionadas.

**Transformar Capa** - Mueve y escale la capa activa (atajo *Ctrl+T*) **Limpiar Capa** - Limpia la capa (atajo *Del*).

## **Menú de Filtro**

**Brillo/Contraste...** - Ajuste el brillo y el contraste de los colores en una capa actual o en una selección.

*Obtenga más informaciones sobre los ajustes brillo y contraste en este tutorial: [Filters:](https://youtu.be/6tRi5XRnpEA)  [Brightness/Contrast.](https://youtu.be/6tRi5XRnpEA)*

**Matíz/Saturación...** - Ajuste el brillo y el matíz, la saturación y la luminancia de los colores en una capa actual o en una selección.

**Equilibrio de Color...** - Ajuste la mezcla global de colores en una capa actual o en una selección para la corrección de color generalizada.

Arrastre un regulador hacia el color que desee aumentar en la imagen; arrastre un regulador lejos del color que desee disminuir en la imagen. Los valores pueden estar comprendidos entre -100 y +100.

Seleccione *Sombras*, *Medios tonos* o *Iluminaciones* para seleccionar la gama tonal en la que desea enfocar los cambios.

Seleccione *Conservar luminosidad* para impedir que cambien los valores de luminosidad de la imagen mientras cambia el color. Esta opción mantiene el equilibrio tonal de la imagen.

Haga clic en 'Restablecer' para restablecer los valores, 'Aplicar' para aplicar los cambios o 'Cancelar' si decide no hacerlo.

**Filtro de Color...** - Aplique el filtro de color en una capa actual o en una selección. Elija el color de la paleta de colores del sistema. Para ajustar la cantidad de color aplicado a la imagen, use el control deslizante *Fuerza* - una mayor fuerza da como resultado un ajuste de color más intenso.

Seleccione *Conservar luminosidad* para impedir que cambien los valores de luminosidad de la imagen mientras cambia el color. Esta opción mantiene el equilibrio tonal de la imagen.

**Colorear...** - Colorea la capa con el deslizador de Matiz, Saturación y Fuerza.

*Obtenga más informaciones sobre los ajustes matíz, saturación, equilibrio, filtro de color y colorear en este tutorial: [Filters: Color Modifiers.](https://youtu.be/muJjljiLI0w)*

**Desaturar** - Convierta todos los colores en una capa actual o en una selección a los tonos de gris correspondientes. Los colores en la capa siguen siendo valores RGB con tres componentes. Elija tonos de gris en función de *'Luminosidad'* o *'Promedio'*. Active *'Vista previa*' para verificar los cambios de color en tiempo real.

*Obtenga más informaciones sobre los ajustes de desaturar en este tutorial: [Filters:](https://youtu.be/8K3XI3TxKes)  [Desaturate.](https://youtu.be/8K3XI3TxKes)*

**Invertir** - Invierte todos los colores de píxeles y los valores de brillo en una capa actual o en una selección.

*NOTA: Al ajustar los filtros, la difusión se pondrá en pausa en la capa actual.*

**Blanco a Transparente** - Convierta el color blanco de una capa actual en un canal alfa. **Negro a Transparente** - Convierta el color negro de una capa actual en un canal alfa.

*SUGERENCIA: Importe un trabajo de línea con fondo blanco a Rebelle 3. Aplique el filtro 'Blanco a Transparente'. El fondo blanco se volverá transparente mientras el trabajo de línea permanezca. A continuación, puede crear fácilmente una máscara a partir de este trabajo de línea y colorearla en una capa separada.*

*Obtenga más informaciones sobre los ajustes blanco/negro a transparente en este tutorial: [Filters: Invert and White/Black to Alpha.](https://youtu.be/hq9h3MaRjp0)*

## **Menú de Vista**

**Aumentar** - Aumente la vista de la pintura (a tamaño máximo de 2000%).

**Reducir** - Reduzca la vista de la pintura (a un mínimo del 1%).

**Aumentar al 100%** - Comprueba el valor de zoom. Pulse el botón para restablecer el zoom al 100%.

**Encajar en Pantalla** - Encaje el lienzo en la pantalla**.**

**Ajustar al Lienzo** - Establezca esta opción para permitir que las transformaciones se ajusten a los bordes del lienzo.

**Escala de grises** - Vea el lienzo en escala de grises. **Mostrar Cursor** - Muestre u oculte el cursor.

**Permanecer Arriba** - Aplicación permanecerá siempre en la parte superior de otras aplicaciones.

**Pantalla Completa** - Cambie la ventana de la aplicación en modo de pantalla completa. (Presione *Esc* para salir).

## **Menú de Ventana**

**Herramientas** - Muestre u oculte el Panel de Herramientas. **Propiedades** - Muestre u oculte el Panel de Propiedades. **Color** - Muestre u oculte el Panel de Color. **Conjunto de Color** - Muestre u oculte el Panel de Conjunto de Color. **Inclinación** - Muestre u oculte el Panel de Inclinación. **Navegador** - Muestre u oculte el panel de Navegador. **Capas** - Muestre u oculte el Panel de Capas**. Esténciles -** Muestre u oculte el Panel de Esténciles. **Vista Previa** - Muestre u oculte el Panel de Vista Previa. **Referencia** - Muestre u oculte el Panel de Referencia. **Creador de Pinceles -** Muestre u oculte el Panel de Creador de Pinceles. **Ajustes Visuales** - Muestre u oculte el Panel de Ajustes Visuales.

**Mostrar Paneles** - Muestre u oculte los Paneles para conseguir más espacio para la pintura. **Bloquear Paneles** - Bloquee la configuración de los paneles de cualquier cambio no deseado. Cuando están bloqueados, no es posible desacoplar paneles, acoplar paneles flotantes o fusionar paneles.

**Importar Diseño** - Importe el diseño de interfaz de usuario de Rebelle previamente guardado.

**Exportar Diseño** - Guarde un diseño de interfaz de usuario Rebelle personalizado.

**Restablecer a Predeterminado** - Restablezca la interfaz a interfaz predeterminada.

## **Menú de Comunidad**

**Foro** - Visite el foro de Escape Motions para leer las preguntas frecuentes, encontrar información útil, participar en discusiones sobre el software, obtener sugerencias y trucos, compartir sus comentarios y más.

**Galería** - Navega por la galería y publica tus pinturas.

**Mi cuenta** - Visite su cuenta donde puede cargar su pintura a la galería, editar su perfil y cambiar la contraseña, o descargar el software y los recursos comprados.

**Publicar...** - Publique su pintura en la Galería de Communidad. Introduzca el nombre de la pintura, opcionalmente escriba una descripción y etiquetas.

## **Menú de Ayuda**

**Ayuda** - Abra este Manual de Usuario.

**Enviar Comentarios**... - Envíenos sus comentarios si usted tiene cualquier problema, una idea o simplemente le gusta el programa. Puede elegir entre 3 tipos de comentarios:

**Bravo** - ¿Te gustaría expresar cómo genial Rebelle es? Entonces...

- **Idea**  ¿Tiene alguna característica que sería una gran adición a Rebelle? Entonces…
- **Bug** ¿Encontró cualquier comportamiento curioso al utilizar Rebelle? Entonces…

**Feedback type: Bravo 濠** Idea ※ Bug Email: email@email.com Message: Cancel Send

… introduzca su correo electrónico y mensaje - leemos cada uno.

**Página web de Rebelle** - Enlace a la página web: *[rebelle.escapemotions.com](http://rebelle.escapemotions.com/)*

**Intro Tutorial** - Muestra el Intro Tutorial. Este tutorial le guiará a través de las herramientas más esenciales en Rebelle.

**Video Tutoriales** - Visite el canal de Youtube de Escape Motions para ver los tutoriales de Rebelle.

**Acerca de Rebelle** - Obtenga un poco de información básica acerca de Rebelle, copyright y créditos.

**Idioma** - Seleccione el idioma de la interfaz de usuario de Rebelle. Reinicie Rebelle para aplicar los cambios.

**Mostrar Carpeta de Biblioteca ...** - Muestra carpeta donde se guardan los pinceles, datos, documentos y lienzos.

**Buscar actualizaciones...** - Este botón es visible cuando hay nuevas actualizaciones disponibles.

# **Preferencias**

<span id="page-55-0"></span>Rebelle le permite personalizar muchos ajustes y atajos de teclado en la ventana Preferencias accesible desde el menú Archivo. Establezca las Preferencias General, Preferencias de Herramientas, de Color, de la Tableta y del Teclado en Rebelle.

#### **Preferencias General**

- **Pantalla de Inicio** No mostrar cuadro de dialógo de "Nueva Pintura" al inicialización de la aplicación - Marque esta opción si desea que el cuadro de diálogo "Nueva Pintura" abre cada vez que inicie la aplicación.
- **Interfaz** Ajuste la escala para cambiar el tamaño de la interfaz (70-200%). La escala predeterminada es 100%.
- **Lienzo** Aumentar al cursor Marque esta opción si desea aumentar al cursor y no al centro del lienzo.
- **Opciones de Jpeg** Establezca la calidad del archivo Jpeg (0-100). Cuanto menor sea el ajuste, menor será la calidad del archivo .jpeg guardado.
- **Sensibilidad de Box de Editar** Ajuste la sensibilidad de editar del spinbox para el Ratón o Tableta gráfica (1-100) - Establezca un valor más alto para que los cuadros (boxes) de Rebelle sean más sensibles a la resistencia de la pluma/el ratón.
- **Memoría** Establezca la memoria máxima que Rebelle puede usar.
- **Idioma** Seleccione el idioma de la interfaz de usuario. Seleccione si los idiomas se deben actualizar automáticamente o no.
- **Autoguardar**  Habilite la función de autoguardar que guardará automáticamente el trabajo actual desde Rebelle. Establezca el tiempo (en minutos) que desea que Rebelle guarde automáticamente. Puede encontrar sus trabajos guardados automáticamente en el menú Ayuda -> Mostrar carpeta de biblioteca -> Autosave.

#### **Preferencias de Herramientas**

- **Cursor de Pintura** Seleccione la apariencia del cursor para pintar. Elija entre círculo, círculo con dirección, círculo con cruz y cursor de cruz.
- **Pinceles** Seleccionar el último pincel usado cuando el color es escogido de la paleta Habilite esta opción si desea que el último pincel usado para ser seleccionado de forma automática después de escoger un color del Panel de Color.

- Mostrar capa húmeda cuando se ulitiza herramienta Mojar o Secar - Habilite esta opción si desea que herramientas Mojar y Secar activan el modo Mostrar Húmedo. - Siempre usar "Inclinación / Rotación de Lápiz" en lugar de "Seguir Trayectoria" en Creador de Pinceles - Active esta opción para que la forma del pincel siga la inclinación o rotación del picel, incluso cuando se seleccione "Seguir Trayectoria" para la rotación del pincel.

- **Motor de Pinceles** Establezca CPU o GPU (experimental) motor de pinceles. Si usted tiene una tarjeta gráfica dedicada puede configurar Rebelle para ejecutar en GPU - este motor sigue siendo inestable y puede bloquearse inesperadamente, porque es por ahora sólo experimental.
- **Lazy Mouse** Ajuste la fuerza del Lazy Mouse (0-10). El mayor es número de control de Lazy Mouse, las líneas más suaves se pueden pintar.
- **Acelerómetro** Ajuste la sensibilidad del acelerómetro (1-10). Cuanto mayor sea el número que establezca, más sensible será la inclinación al utilizar la inclinación de la tableta, lo que resulta en un flujo de acuarela más rápido.
- **Transformación** Establezca el ángulo de bloqueo personalizado para transformar cuando se usa *Shift* con rotación.

#### **Preferencias de Color**

- **Tamaño de Muestra de Color de Trazado** Elija el tamaño promedio de la muestra de trazado de color (1 píxel, 3x3 píxeles, 5x5 píxeles).
- **Mezcla de Color** Ajuste la sensibilidad de Mezcla de Color (1-100). La sensibilidad influye el número de pasos entre dos colores mezclados. Cuando la sensibilidad es baja, se requieren menos pasos (clics) para alcanzar el segundo color de la mezcla. Cuando la sensibilidad es alta, se necesita más clics para alcanzar el segundo color mezclado.
- **Ajustar Color con Atajo del Teclado** Ajuste la sensibilidad de atajos para ajustar colores (1- 10). La sensibilidad influye la distancia entre dos colores. Cuando la sensibilidad es alta, la distancia entre dos colores en la paleta de colores será menor.
- **Mostrar Húmedo** Establezca el color de la vista previa de areas húmedas en el modo 'Mostrar Húmedo'.

**Esténciles** - Establezca el color personalizado de los esténciles y su opacidad (1-100).

**Selección** - Establezca el color personalizado de la selección y su opacidad (1-100).

#### **Preferencias de Tableta**

**Opciones de Tableta** - Seleccione Usar el posición del ratón o stylus y dispositivo Wacom (WinTab) o Microsoft Ink. Reinició de Rebelle es necesario para aplicar los cambios. - Habilitar multi-toque - Activar / desactivar gestos multitouch en Rebelle - Cuando está deshabilitado, no podrá utilizar el toque de dedo para mover, escalar o rotar funciones en el lienzo.

- Usar dos dedos para rotar el lienzo - Cuando está desactivado, no puede rotar el lienzo con dos dedos en Rebelle. El toque con dos dedos seguirá funcionando para escalar y mover.

- Sensibilidad de Touchpad - Ajuste la sensibilidad para touchpads y trackpads (1- 100%) - cuando se establece en valores más altos, la sensibilidad de la acción de 'mover' con el toque en trackpads será más significativa.

**Sensibilidad de Presión de Stylus** - Ajuste la sensibilidad de presión de stylus. Cuando se establece en 'Suave' se requiere menos presión, cuando se establece en 'Firme' se requiere más presión.

#### **Preferencias de Teclado**

Establezca los atajos de teclado personalizados.

Haga clic en **Restablecer Atajo Predeterminado** para restablecer el atajo seleccionado, haga clic en **[ x ]** para eliminar el atajo seleccionado.

Para agregar más atajos para una acción, haga clic en el botón **[ + ]**.

#### ≡ **Menú de Atajos del Teclado:**

- **Importar Atajos** - Abre los atajos de teclado previamente guardados.

- **Exportar Atajos**  Guarde los atajos actuales como un archivo .xml personalizado.
- **Restablecer Todos** Restablecer todos los atajos a los atajos predeterminados.

Haga clic en **OK** para confirmar los cambios realizados en Preferencias o **Cancelar**, si no lo desea.

# **Empezar a Pintar**

## **Opciones de Flujo de Trabajo**

Empezar una nueva pintura con el lienzo en blanco

- 1. Haga clic en Archivo -> Nuevo... y una nueva ventana aparecerá.
- 2. Establezca una anchura, una altura de la imagen, la textura del papel y DPI de imagen.
- 3. Elija el color desde el Panel de Color o Conjunto de Colores.
- 4. Elija una herramienta, ajuste el tamaño del pincel y otros parámetros en el Panel de Propiedades y empiece a pintar.

#### Empezar con una foto o una imagen de referencia

- 1. Haga clic en Archivo -> Abrir... y elija su imagen de referencia.
- 2. Haga clic en Agregar Capa en Panel de Capas para crear una nueva capa en la parte superior de la capa de referencia.
- 3. Elija el color desde el Panel de Color o Conjunto de Colores.
- 4. Elija una herramienta, ajuste el tamaño del pincel y otros parámetros en el Panel de Propiedades y empiece a pintar.

Puede importar un dibujo previamente escaneada o dibujado en un software tercero en formato .png, .jpg, .bmp y .tif haciendo clic en Menú -> Archivo -> Importar… (File -> Import…).

También puede **arrastrar y soltar** una imagen desde cualquier aplicación o navegador de Internet directamente a Rebelle como una nueva capa.

## **Trabajar con Agua**

Al pintar con un medio húmedo (acuarela, acrílico y pluma) se puede establecer la cantidad de agua. Con más agua, el color se extenderá más rápido sobre la capa y colores húmedos se mezclan.

No solamente los colores pueden ser húmedos, con un botón **'Humedecer Capa'** (en '[Panel de Capas](#page-37-0)') se puede humedecer la capa completa. Cómo la pintura se mezcla y se seca depende del agua y la humedad del papel por debajo de ella.

Para ver si o donde una pintura está húmeda, haga clic en el botón **'Mostrar Húmedo'** . Un color azul claro muestra la humedad del lienzo y del color - la mayor cantidad de agua se aplica, el más oscuro el color azul se mostrará.

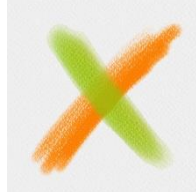

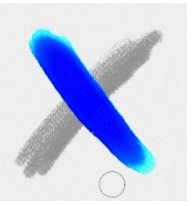

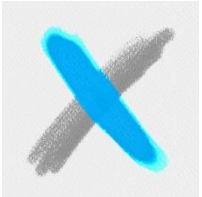

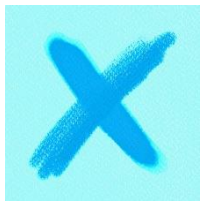

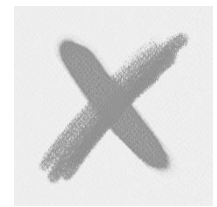

**Color Layer/Capa de Color**

**Show Wet/Mostrar Humedo**

**Fast Dry/Secar Rapido** Wet the **Dry the Layer/Humedecer Capa Layer/Secar Capa Wet the** 

Para acelerar su proceso de pintura hemos implementado 2 funciones: Botón **'Secar Capa'**  $\frac{555}{2}$  seca completamente la capa activa con todo su contenido – la pintura, el lienzo y agua aplicada.

Puede utilizar un botón de **'Secar Rápido'** cuando quiere agua para ser removido de su capa activa pero desea mantener la humedad del lienzo.

*SUGERENCIA: Pause la simulación de fluidos en cualquier momento durante la pintura haciendo clic en el botón Pausar Difusión en Panel de Capas:*  $\Box$  /  $\Box$ .

Se pueden utilizar diferentes técnicas de pintura para obtener diversos efectos. En la siguiente imagen puede ver cómo diferentes combinaciones interactúan entre sí. El más húmedo el papel y el color, el más difunde el color. Sin embargo, las herramientas secas (pastel, lápiz, rotulador y aerógrafo) no se difunden en la pintura menos húmeda; se difunden de acuerdo a humedad de su pintura.

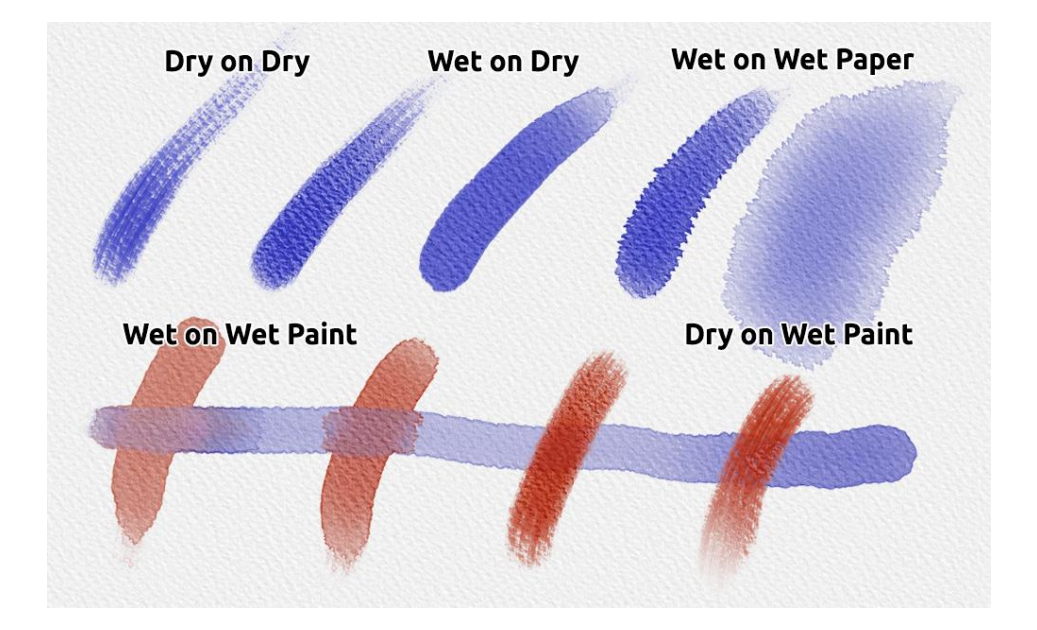

Si desea obtener más información sobre la técnica adecuada acuarela, recomendamos ver nuestros tutoriales en [YouTube.](https://youtu.be/DxOVcsTjmVU)

## **Opción de Trazar una Imagen**

Rebelle le permite crear pinturas trazando los colores de una imagen seleccionada. Puede arrastrar y soltar imágenes directamente desde cualquier aplicación o navegador de Internet directamente a Rebelle como una nueva capa. El uso de la opción de trazar le permite recrear imágenes existentes en su propia manera.

Cuando se utiliza el trazado de color, el color se aplica para cada trazo. Esto significa que cada trazo de pincelada recoge el pigmento de color desde el primer "clic" y lo utiliza hasta que hace el otro clic.

Rebelle no traza todos los colores de la capa de trazado durante un solo trazo.

#### **Cómo trazar una imagen existente o importada:**

- 1. Haga clic en Menú -> Archivo -> Importar... para abrir el cuadro de diálogo de Import. Una imagen se importa como una nueva capa. También puede arrastrar y soltar imágenes directamente desde cualquier aplicación o navegador de Internet. Seleccione esta capa y haga clic en Menú -> Capa -> Capa de Trazado. Una capa se establece como una capa de trazado de referencia (un pequeño T en la capa de vista previa aparecerá). Esta capa es una guía para las formas y colores a su pintura.
- 2. Agregue una nueva capa. Para trazar los colores de la imagen en esta capa, actívela como una "Capa Influenciada" desde Menú -> Capa -> Capa Influenciada o haciendo clic en el botón <sup>e</sup> en panel Capas.
- 3. Ahora ya está listo para trazar los colores de su imagen de referencia en una capa activa.

Si Trazado de Color no es seleccionado usted puede pintar con otros colores. Deseleccione Capa de Trazado desde Menú -> Capa -> Capa de Trazado.

Capa de Trazado está bloqueado por defecto para protegerla de cambios no deseados. Puede desbloquear la capa haciendo clic en el botón de "bloqueo".

## **Trabajar con Selecciones**

En Rebelle se puede seleccionar fácilmente el área del lienzo para realizar operaciones específicas sólo dentro de este área seleccionada. Las selecciones sirven como herramientas de enmascaramiento que bloquean las áreas del lienzo que no desea cambiar. Las operaciones que se pueden realizar en la selección en Rebelle incluyen pintar, transformar, cortar, copiar y pegar. También es posible crear el esténciles de la selección.

Cuando una selección está activa, se dibuja en el lienzo con guiones. Todo lo que está dentro del área delimitada está seleccionado, todo lo que está fuera no está seleccionado.

#### **Pintar dentro de selección**

Cree una máscara simple en el lienzo utilizando la herramienta de selección. Elija entre la selección rectangular, elíptica, poligonal, a mano alzada o varita mágica y cree la selección en el lienzo. Usted pintará dentro de la selección, el área exterior permanecerá intacta. Para pintar en las áreas fuera de la selección, haga clic en el botón "Invertir selección" la en el panel Propiedades de la Selección.

*Nota: Puede ver rápidamente su selección actual mediante el botón Mostrar Selección* en *el panel Capas. El área no activa en el lienzo es de color rojo.*

#### **Transformar selección**

Seleccione las partes específicas de su pintura usando la herramienta de selección. Para transformar esta selección, haga clic en Transformar en el panel Herramientas o el atajo Ctrl + T / Cmd + T. Puede mover, escalar, rotar o voltear la selección horizontal o verticalmente. Se puede encontrar más información sobre transformación en la sección **[Propiedades de](#page-23-0)  [Herramienta Transformar](#page-23-0)**.

*Nota: Cuando se selecciona y transforma una parte de la pintura en la capa, la confirmación de la transformación colocará el área transformada en una nueva capa. Cuando se selecciona y transforma toda la pintura en la capa, permanecerá en la misma capa.*

#### **Cortar, Copiar y Pegar Selección**

Puede realizar funciones simples de cortar, copiar y pegar en el área seleccionada del lienzo mediante el menú Editar o con los atajos de teclado.

Use *Ctrl + X / Cmd + X* para **cortar la selección** y *Ctrl + V / Cmd + V* para **pegar la selección**. Puede cortar y pegar también desde el menú *Editar*. Su selección se pegará a una capa separada.

Use *Ctrl + C / Cmd + C* para **copiar la selección** y *Ctrl + V / Cmd + V* para **pegar la selección**. También puede copiar y pegar desde el menú *Editar*. Su selección se pegará a una capa separada.

#### **Seleccionar Todo / Deseleccionar Todo**

**Seleccione el contenido de la capa actual** con atajo *Ctrl / Cmd + A* o mediante el menú *Editar -> Seleccionar todo*.

**Deseleccione la selección actual** con atajo *Ctrl / Cmd + D* atajo o mediante el menú *Editar -> Deseleccionar todo*.

Se puede cambiar estos atajos en cualquier momento a través del panel Preferencias -> Teclado -> Editar.

#### **Invertir selección**

**Invierte** la selección actual. El área seleccionada se desactivará. Invierte selección usando *Ctrl / Cmd + Shift + I* atajo o mediante el menú *Editar -> Invertir selección*. Se puede cambiar el atajos en cualquier momento a través del panel Preferencias -> Teclado -> Editar.

#### **Crear esténcil de selección**

En Rebelle puede crear un esténcil de su selección a través del Menú del Panel de esténciles. Dibuje su selección en el lienzo y confirme la selección, después vaya al Menú del panel de los esténciles y haga clic en "Crear Esténcil a partir de Selección". El nuevo esténcil se creará automáticamente y se agregará al panel de esténciles.

## **Trabajar con Regla y Perspectiva**

#### **Línea recta con la tecla Shift**

<span id="page-63-0"></span>La manera más fácil de pintar una línea recta en Rebelle 3 es presionar la tecla 'Shift' mientras se usa cualquier herramienta de dibujo. Presionando *Shift* establece un extremo de la regla. Ajuste manualmente el otro extremo, presione el botón del ratón o una pluma y, naturalmente, dibuje la línea entre estos dos puntos.

La herramienta se ajusta a la posición vertical y horizontal cuando está cerca del ángulo recto: para desactivar esto, mantenga presionadas las teclas *Shift + Ctrl*.

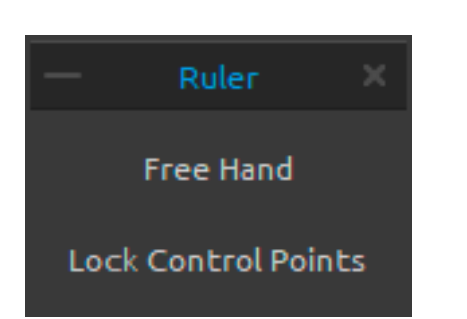

**Herramienta Regla**

Active la herramienta Regla desde el menú Editar o presionando *Shift + R*.

La herramienta regla consiste en tres puntos de control. Vuelva a colocar la regla en el lienzo haciendo clic y arrastrando el punto de control central sin cambiar el ángulo.

**A Mano Alzada** - Active esta opción para dar a las líneas rectas un atractivo dibujado a mano.

**Bloquear Puntos de Control** - Bloquee los puntos de control de la regla para evitar que mueva accidentalmente los puntos.

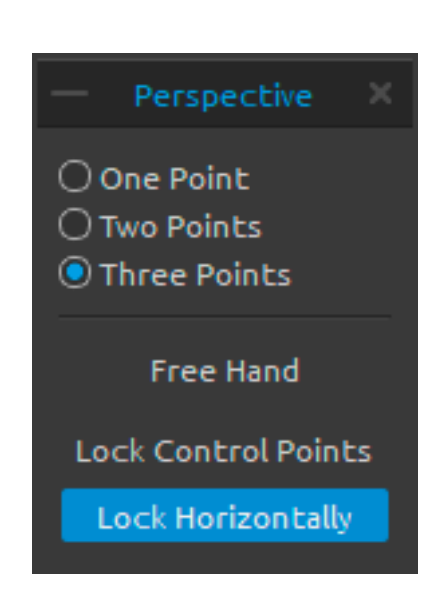

#### **Herramienta Perspectiva**

Active la herramienta Perspectiva desde el menú Editar o presionando *Shift + P*.

Elija entre **una, dos o tres puntos** de perspectiva.

**A Mano Alzada** - Active esta opción para dar a las líneas rectas un atractivo dibujado a mano.

**Bloquear Puntos de Control** - Bloquee los puntos de control de la regla para evitar que mueva accidentalmente los puntos.

**Bloquear Horizontalmente** - Bloquee la perspectiva horizontalmente.

*Obtenga más informaciones sobre los líneas rectas, herramientas regla y perspective en estos tutoriales: [Drawing straight lines & Ruler panel,](https://youtu.be/vFRBMs5m_JM) [Perspective panel](https://youtu.be/XBXYWpxwRTI) and [One, Two and](https://youtu.be/w2-8r8F5Irs)  [Three-Point Perspective.](https://youtu.be/w2-8r8F5Irs)*

## **Trabajar con Herramientas de Enmascaramiento**

<span id="page-64-0"></span>Rebelle ofrece varias formas de crear una máscara en la capa: esténciles, selecciones y capa de fluido enmascarador:

**Esténciles** - Los esténciles son herramientas utilizadas para colocar un diseño, forma o línea particular en el lienzo. El esténcil funciona como una delgada hoja de cartón o plástico con un diseño o letras cortadas de él utilizado para producir el diseño de corte en la superficie de abajo mediante la aplicación de pintura a través de los cortes. Rebelle tiene esténciles predeterminadas que se pueden encontrar en el panel Esténciles. Puede crear esténciles personalizadas a partir de un archivo de imagen, desde una capa o desde una selección a través del menú del panel Esténciles.

**Selecciones** - Las selecciones son herramientas fáciles de enmascarar que le permiten bloquear áreas del lienzo que no desea cambiar. Cuando se selecciona un área, las operaciones que llevas a cabo se limitan a esa área específica. Por ejemplo, si selecciona un área y pinta, la pintura solo se aplicará dentro del área seleccionada. También puede pintar una selección usando la selección a mano alzada y crear esténciles a través del menú del panel Esténciles -> Crear esténcil desde selección. El nuevo esténcil se creará automáticamente y se agregará a su lista de Esténciles.

**Capa de Fluido Enmascarador** - Use la capa de fluido enmascarador para bloquear los píxeles opacos en la capa seleccionada. Esta capa servirá como una capa de enmascaramiento y se marcará con la letra "M". Al pintar en "Capa influenciada" (.), todos los píxeles estarán enmascarados por la "Capa de fluido enmascarador". Esta es una forma rápida y fácil de colorear bocetos e imágenes.

Puede activar otras capas para tener en cuenta la capa de enmascaramiento haciendo clic en el punto en la parte derecha de la capa.

*SUGERENCIA: Capa de fluido enmascarador es útil para colorear imágenes. Ejemplo: Pinte o importe cualquier imagen en blanco y negro (imágenes prediseñadas) en la Capa 1. Puede usar el filtro "Blanco a Transparente" del menú "Filtro" si la imagen no tiene un canal alfa. Agregue nueva Capa 2. Establezca la Capa 1 como una "Capa de Fluido enmascarador " y la Capa 2 como "Capa Influenciada". Use "Humedecer Capa" del panel "Capas" en la Capa 2, por lo que la capa estará completamente húmeda. Luego pinta con acuarelas en la Capa 2, la acuarela se difundirá en el agua y la Capa 1 se comportará como un fluido enmascarador. También puede pintar en la Capa 1 (desbloquear la capa) y volver a pintar los bordes de enmascaramiento.*

*Obtenga más informaciones sobre los capas de fluido enmascarador y capas influenciadas en este tutorial: [Masking fluid layers & Influenced layers.](https://youtu.be/xmbJYehxtos)*

## **Soporte Multitáctil**

El soporte multitáctil está disponible tanto para Windows y Mac O y ofrece un mayor apoyo para las tabletas con pantallas táctiles y multitáctiles. Puede desplazar, rotar y hacer zoom la ventana gráfica o la capa individual. Esto pofrece una forma sencilla y sensible de posicionamiento y navegación por el lienzo.

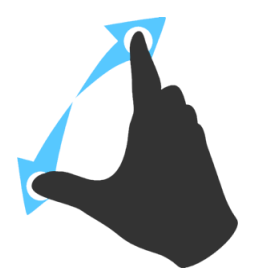

Use *dos dedos* para **rotar y mover** el lienzo al mismo tiempo, moviéndolos en un movimiento circular mientras lo pasa simultáneamete a través de la tableta. Al mismo tiempo se puede **zoom** la ventana gráfica apretando los dedos juntos o separándolos.

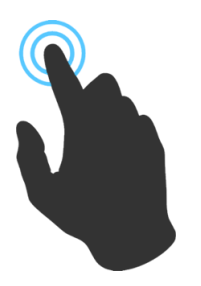

Use *un dedo* para la herramienta **Fusionar** de forma predeterminada. Puede configurarlo para cualquier otra herramienta (o para mover el lienzo) en el panel de Preferencias -> Teclado -> Herramientas (mantener) y configurarlo para 'Toque'.

## **Lienzos Artísticos**

<span id="page-66-0"></span>Hay varias texturas y colores del lienzo predeterminadas para elegir en la ventana 'Seleccionar Lienzo':

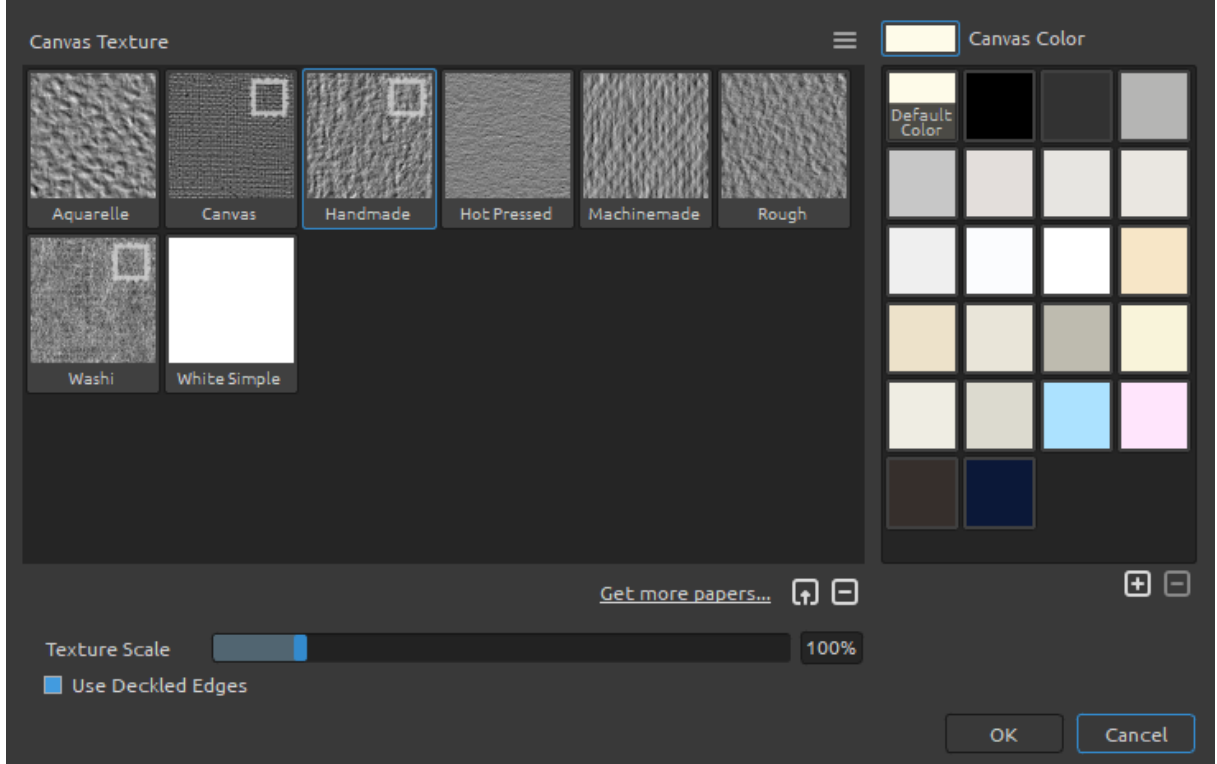

 $\Box$  /  $\Box$  - Importe o elimine la textura del lienzo a / desde ventana 'Textura del Lienzo'. Obtener más papeles… - Haga clic para ser redirigido a nuestro sitio web donde puede obtener más papeles.

Se puede escalar la textura utilizando el control de control de **Escalado de Textura**. **Usar Barbas** - Seleccione si desea aplicar barbas en el papel seleccionado o no (los papeles con barbas están marcados con el ícono  $\Box$ ).

*Obtenga más informaciones sobre los papeles nuevos y barbas en Rebelle 3 en este tutorial: [New Papers and Deckled Edges.](https://youtu.be/rnx5x3rLORo)*

**Grupos de Texturas de Lienzo** - Puede crear nuevos grupos de textura del lienzo desde el menú Textura de lienzo -> Añadir grupo o con el botón derecho del ratón, haga clic en -> Añadir grupo. Cambie el nombre del grupo haciendo doble clic en su nombre, ingrese el nuevo nombre del grupo y haga clic en la tecla *Enter*. Para ocultar el grupo, haga clic en la flecha en el lado izquierdo del grupo de texturas del lienzo.

Puede eliminar el grupo seleccionado del menú Textura de lienzo -> Eliminar grupo.

**Color de Lienzo** -Elije color del lienzo desde la paleta. **Default Color** - Elije color predeterminado para el papel seleccionado.

 $\boxplus$  /  $\Box$  - Agrega o elimine el color del lienzo a / desde ventana 'Color del Lienzo'.

**Menú de Textura de Lienzo** - **Añada** el nuevo grupo de texturas o **Elimine** el grupo de texturas seleccionado.

*Nota 1: La textura del lienzo afecta la forma en que los pinceles y las herramientas se comportan al pintar, mezclar, borrar o usar cualquier herramienta disponible.*

*Nota 2: Texturas del lienzo son accesibles a través del Menú: Ayuda -> Mostrar Carpeta de Biblioteca… (Help -> Show Library Folder), donde se puede pegar cualquier textura del lienzo enlosable a la carpeta del "Papers". Reinicie una aplicación para recargar nuevos papeles.*

Por último, haga clic en **OK** para confirmar, o **Cancelar**, si no lo desea.

# **Crear, Cargar y Guargar Pinturas**

#### **Crear Nueva Pintura**

<span id="page-68-0"></span>Para crear una nueva pintura, seleccione la opción **Nuevo...** en el Menú de Archivo. Al hacer esto, ventana de Nueva Pintura aparecerá. Esta ventana le permite ajustar el tamaño de la nueva pintura y configurar los ajustes del lienzo. En sección "Información sobre Tamaño de Imagen" puede comprobar el tamaño de impresión de la imagen tales como anchura, altura y DPI.

Al hacer clic en el **Icono del Lienzo** se puede seleccionar la textura, el color y escalado de la textura.

Por último, haga clic en **OK** para crear una nueva pintura, o **Cancelar**, si no lo desea.

## **Abrir Pintura**

Para abrir una pintura, seleccione la opción **Abrir…** en el Menú de Archivo. Este panel le permite abrir una imagen o ilustracion previamente guardada en el formato de archivo .reb, .psd, .png, .jpg, .bmp y .tif como un nuevo projecto.

Por último, haga clic en **OK** para abrir la pintura, o **Cancelar,** si no lo desea.

Para abrir una pintura recientemente guardada, seleccione la opción **Abrir Reciente** en el Menú de Archivo. Esta opción le permite seleccionar una de las últimas pinturas guardadas en .reb, .psd, .png, .jpg, .bmp y .tif formatos de archivo.

## **Guardar Pintura**

Para guardar la pintura, utilice la opción **Guardar…** en el Menú de Archivo. El formato nativo es **formato de archivo REB**, que contiene toda la información acerca de la pintura y las capas. Utilice este formato si desea continuar con la pintura más tarde. Le recomendamos que guarde su trabajo periódicamente para evitar cualquier problema, mientras que acostumbrarse a un nuevo software.

Si desea guardar la pintura con los ajustes específicas o en forma que puede ser leída por otras aplicaciones, utilice la opción **Guardar Como…** del Menú de Archivo. Le permite guardar la pintura en el formato PSD, PNG, TIF, BMP o JPG. No es necesario fusionar capas para crear una copia de su pintura para la impresión o para mostrar en la web. Las capas individuales se guardan en formato de archivo REB y PSD.

*Nota: Por favor, tenga en cuenta que solo el archivo REB contiene toda la información de imagen. Archivos PSD, PNG, TIF y BMP guardan solamente la información sobre el color y la transparencia. La transparencia no se guarda en el formato JPG.*

Por último, haga clic en **OK** para guardar la pintura o **Cancelar** si no lo desea.

**Guardar Iterativo** - Guarde versiones numeradas secuencialmente de una imagen. La primera vez, "\_1" se añade al nombre del archivo. Posteriormente, cada vez el número se incrementa en 1 y se crea un nuevo archivo numerados secuencialmente.

## **Guardar con Transparencia**

Puede guardar su trabajo con fondo transparente ocultando la capa de Lienzo que sirve de fondo para todas las capas. Para ocultar el lienzo, haga clic en 'Ojo' al lado de 'Lienzo' en el panel Capas. Tal trabajo se puede guardar en formato de archivo PNG con transparencia. Si desea que la textura sea visible en los trazos que pintó, puede activar: "Siempre mostrar la textura en la pintura" en el panel de Ajustes visuales:

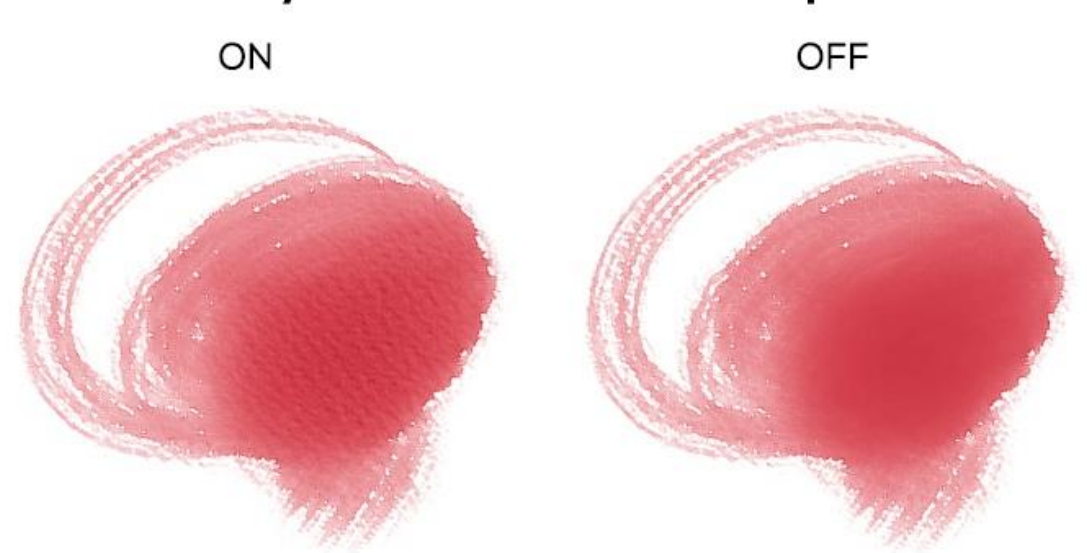

## Always show canvas texture on paint

## **Cerrar Aplicación**

Si desea cerrar una aplicación, se puede elegir entre las siguientes opciones dependiendo de su sistema operativo:

#### **Usuario de Windows**

- haga click en Archivo -> Quitar, o - presione un botón Cerrar en la esquina superior derecha de una aplicación o - utilice el atajo Ctrl+W, Ctrl+Q, Ctrl+F4 o Alt+F4

#### **Usuario de Mac OS**

- haga click en Archivo -> Quitar, o

- presione un botón Quitar en la esquina superior derecha de una aplicación o

- utilice el atajo Cmd+W, Cmd+Q o Cmd+F4

*Nota: Por favor no se olvide de guardar su pintura antes de cerrar una aplicación.*

# **Publicar Pintura a Galería**

Puede publicar una pintura en la Galería directamente desde la aplicación Rebelle o a través del sitio web de Escape Motions Comunidad [escapemotions.com/community.](https://www.escapemotions.com/community/)

#### **Publicar Pinturas desde Rebelle**

Vaya desde el menú de Rebelle: **Comunidad** -> **Publicar**. Establezca el *nombre*, las *descripciones* y las *etiquetas* de la imagen y haga clic en el botón **Publicar**. Su imagen se publicará en la Galería desde su cuenta de Comunidad.

#### **Publicar Pinturas desde Comunidad**

Cuando compró Rebelle 3, ingresó una contraseña única: esta contraseña se puede usar para iniciar sesión en Escape Motions Comunidad. Vaya a [escapemotions.com/community,](https://www.escapemotions.com/community/) haga clic en **login**, ingrese su *correo electrónico* y *contraseña* para Rebelle 3.

*Nota: Puede encontrar su Correo Electrónico en el menú de Rebelle Ayuda -> Acerca de Rebelle.*

Para publicar su pintura, vaya a **My profile** y haga clic en el ícono **Upload**. Puede arrastrar y soltar sus archivos o cargar archivos desde su computadora. Seleccione el archivo que desea cargar y haga clic en el botón Upload. Después de que termine la carga, ingrese el *nombre* de la imagen, las *etiquetas*, la *descripción* y seleccione el software en el que se creó. Para finalizar, haga clic en **Save**.

## **Editar su Perfil de Comunidad y Pinturas en Galería**

En su perfil, haga clic en el botón **Edit profile** - puede editar su nombre de usuario, nombre y apellido, cambiar la contraseña, escribir una breve biografía y agregar sus cuentas sociales. Si desea eliminar su cuenta, haga clic en "Delete my account" - se le enviará un correo electrónico de confirmación. Después de confirmar, su cuenta de Comunidad será eliminada.

Para cargar o editar sus ilustraciones, haga clic en la pestaña **Portfolio**.

Para acceder a los enlaces de descarga de su software, vaya a la pestaña **Purchases**.
# **Atajos de Teclado**

# **Windows Mac OS**

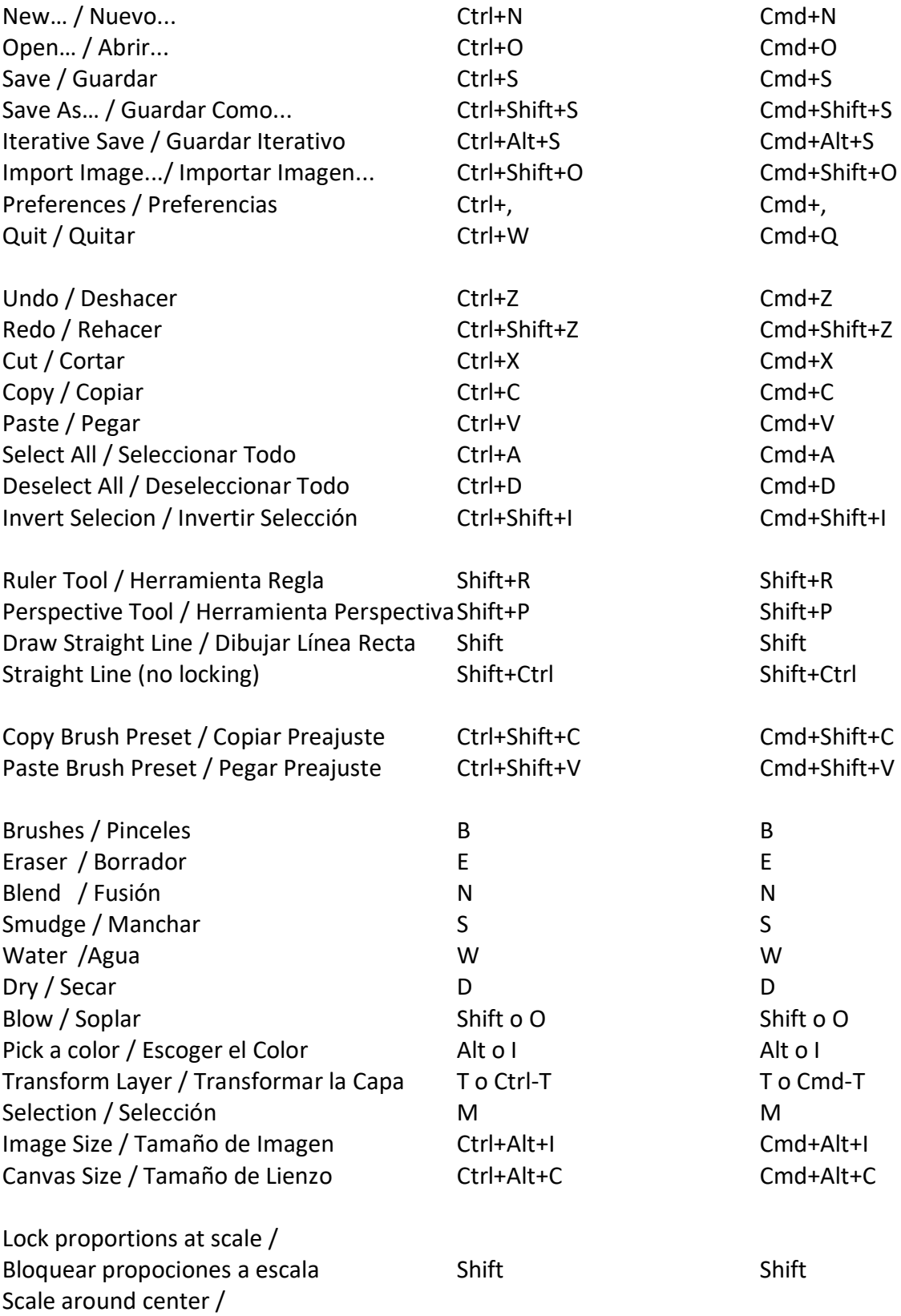

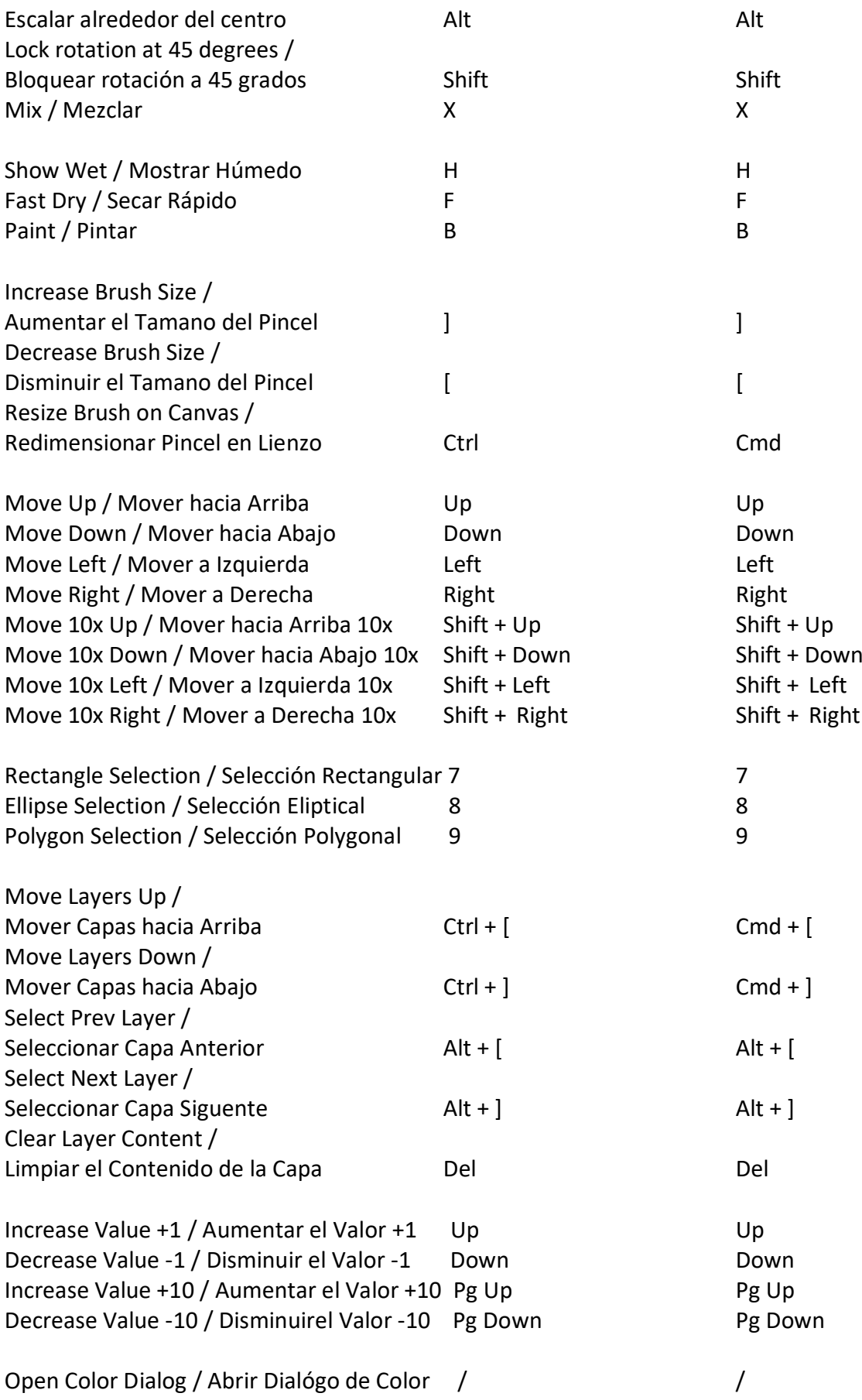

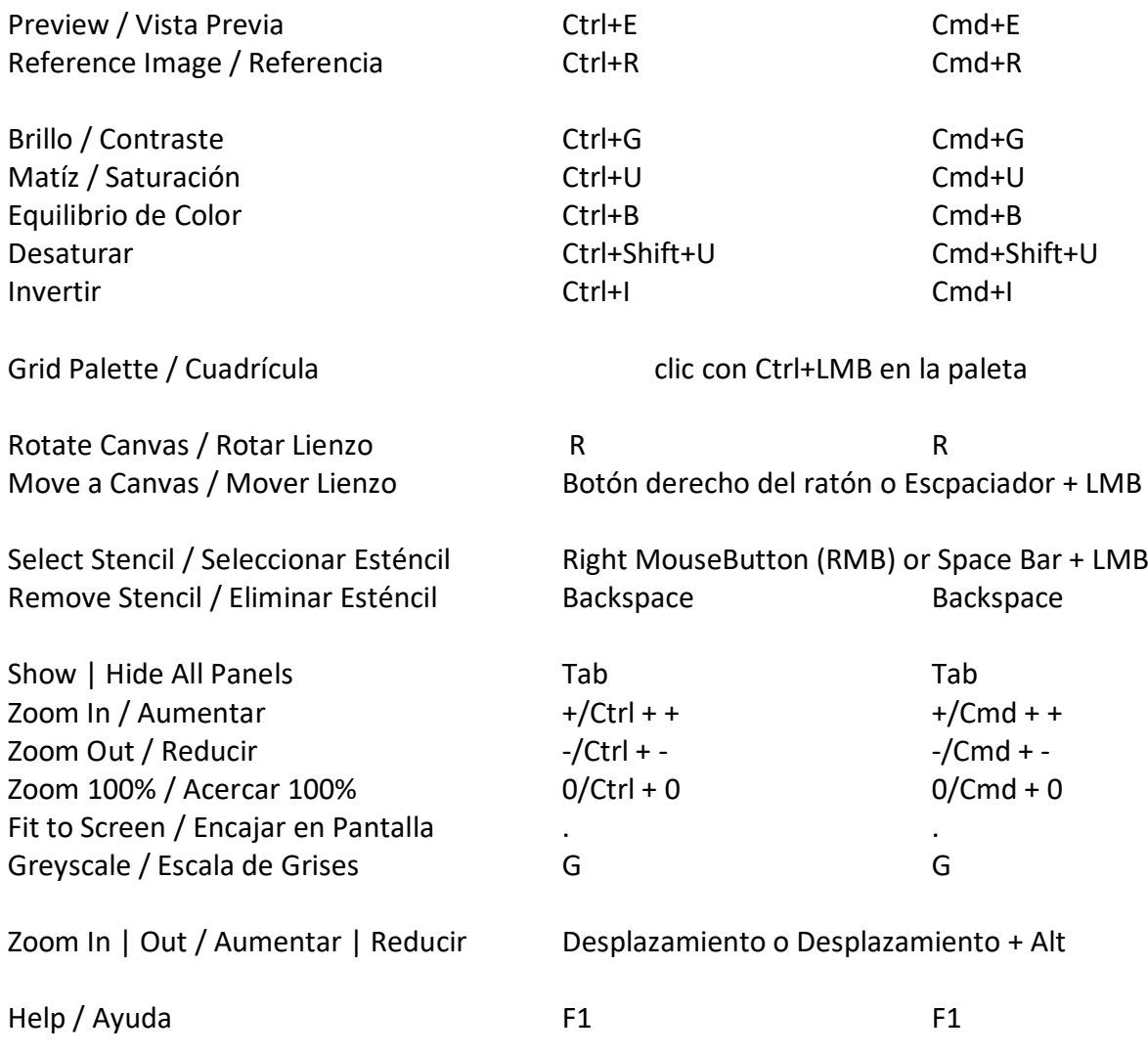

*Nota: Puede crear ajustes personalisados para esas y otras funciones desde el Menú: Preferencias -> Teclado (Preferences -> Keyboard).*

# **Derechos de Autor y Créditos**

Rebelle © 2015 - 2020 Escape Motions, s.r.o.

# **Escape Motions Equipo:**

Peter Blaškovič, Michal Fapšo, Ľuboš Tóth, Miroslav Sedlák, Anton Poživenec, Pavol Obuch, Veronika Klimeková, Andrea Hornáková, Jaroslav Kaša.

# **Agradecimientos especiales a:**

Todos aquellos, que contribuyeron con ideas, sugerencias, o ayudaron a finalizar Rebelle, especialmente a Harold Ward, Steffen Winkler, Joe Mitzan, Andre Hanegraaf, Ron Longtin, Michael Clarida, Jose Antonio Peñas, Richard Feifer, Mark Robinson, David K. Manuel, Jay Hardy, Spencer Jarvis, Chuck Sandnes, Oliver Schlemmer, Ron Franks, Betty Piper, William Meenen, Pauli Laine, Christopher Marson, Kenneth Evans, Jason Maranto, Matthew Cox, Alexandr Miroshnikoff, Scott Burnett, Tim Shelbourne, Ľubomír Zabadal, Massimo Corinaldesi, Yi-Piao Yeoh, Julija Lubgane, Martin Haschild, Kamila Stankiewicz and Philipp S. Neundorf.

Traducciones por: Tanya Hayman, Tony Lloyd, Daniel Streidt, Higashiuchi Takuri, Kenjiro Nagano, Marta Fernandez, Irene Briz, Elke Schnabel, Pat McDonald, Sergey Krotov, Maciej Dobrenko, Tatjana Prelog, Kouki Aikawa, Davi Goldberg, Massimo Corinaldesi, Anna Aroui, Burak Erdogan, Roni Kantola, Umin Kang, Deo.R, Andy Chen, MFM Awdeh, Serge Fleury, Andrea Hornáková, Veronika Klimeková.

Video tutoriales por: Jason Maranto

Esténciles, papeles y lienzos seleccionados creados por Ľubomír Zabadal. Iconos de la Interfaz de Usuario originales "Batch" por Adam Whitcroft, rediseñado por Peter Blaškovič.

# **Bibliotecas usadas:**

Esta aplicación ha sido desarrollada con las siguientes bibliotecas:

Qt, LGPL license - [http://qt-project.org/downloads/](http://qt-project.org/downloads) QuaZIP, LGPL license - <http://sourceforge.net/projects/quazip/> CryptoPP, Boost Software license - <http://www.cryptopp.com/> ImageMagick, Apache license - <http://www.imagemagick.org/> AntiGrain Geometry, LGPL license - <http://agg.sourceforge.net/antigrain.com/index.html> MB WebSockets, LGPL license - <https://qt.gitorious.org/qtplayground/mbwebsockets>

Gracias a Dios por todas las ideas creativas.

# **Rebelle End-User Software License Agreement**

Copyright 2015-2020 Escape Motions, s.r.o. All Rights Reserved.

This license is a legal agreement between you and Escape Motions for the use of Rebelle software (the "Software"). By downloading, installing, copying, or otherwise using the Software, you acknowledge that you have read terms and conditions of this license, understand them, and agree to be bound by them. If you do not agree with these terms and conditions, Escape Motions is unwilling to license the Software to you, and you are not authorized and may not use the Software.

# **Permitted Use**

Users of the Rebelle may use the Software for commercial, or for-profit activities as well as for personal, non-commercial, or non-profit activities.

The Software may be installed on a computer that is for multiple users but it may not be installed on more than one computer regardless of whether those computers are operated simultaneously or not.

You may install the Software on multiple computers provided that not more than one of those computers is in use simultaneously and that those computers are solely for your own personal use.

You may not remove the copyrights notices from the Software. You may make one (1) copy of the Software for back-up or archival purposes.

#### **Restrictions**

This is a SINGLE COPY SOFTWARE LICENSE. The Software is copyrighted and protected by law and international treaty. This is a license, not a transfer of title, and unless you have been granted prior, written consent from Escape Motions you may not:

a, Reproduce, distribute, or transfer the Software, or portions thereof, to any third party.

b, Sell, rent, lease, assign, or sublet the Software or portions thereof.

c, Grant rights to any other person.

d, Modify, decompile, reverse engineer, disassemble, or create derivative works based on the Software or the documentation in whole or in part.

e, Use the Software in violation of any international law or regulation.

You must not intentionally or unintentionally make the Software available on any web server, ftp server, file sharing network, shared directory, or other location where any other person can acquire a copy of the Software. You are responsible for keeping the Software safe from being copied by others.

# **Display of Copyright Notices**

All copyright and proprietary notices and logos within the Software files must remain intact.

# **Indemnity**

You agree to indemnify and hold harmless Escape Motions for any third-party claims, actions or suits, as well as any related expenses, liabilities, damages, settlements or fees arising from your use or misuse of the Software, or a violation of any terms of this license.

The Software may contain technical inaccuracies or typographical errors, so changes and/or updates may be affected without notice.

Peter Blaskovic may also make improvements and/or other changes to the Software at any time without notice.

# **Disclaimer Of Warranty**

THE SOFTWARE IS PROVIDED \"AS IS\", WITHOUT WARRANTY OF ANY KIND, EXPRESSED OR IMPLIED, AS TO THE SOFTWARE OR ITS OPERATION, INCLUDING, BUT NOT LIMITED TO, WARRANTIES OF QUALITY, PERFORMANCE, NON-INFRINGEMENT, MERCHANTABILITY, OR FITNESS FOR A PARTICULAR PURPOSE. FURTHER, PETER BLASKOVIC DOES NOT WARRANT THAT THE SOFTWARE OR ANY RELATED SERVICE WILL ALWAYS BE AVAILABLE.

# **Limitations Of Liability**

YOU ASSUME ALL RISK ASSOCIATED WITH THE INSTALLATION AND USE OF THE SOFTWARE. IN NO EVENT SHALL THE AUTHORS OR COPYRIGHT HOLDERS OF THE SOFTWARE BE LIABLE FOR CLAIMS, DAMAGES OR OTHER LIABILITY ARISING FROM, OUT OF, OR IN CONNECTION WITH THE SOFTWARE. LICENSE HOLDERS ARE SOLELY RESPONSIBLE FOR DETERMINING THE APPROPRIATENESS OF USE AND ASSUME ALL RISKS ASSOCIATED WITH ITS USE, INCLUDING BUT NOT LIMITED TO THE RISKS OF PROGRAM ERRORS, DAMAGE TO EQUIPMENT, ANY LOST PROFITS, BUSINESS INTERRUPTION, LOSS OF DATA OR SOFTWARE PROGRAMS, OR UNAVAILABILITY OR INTERRUPTION OF OPERATIONS.